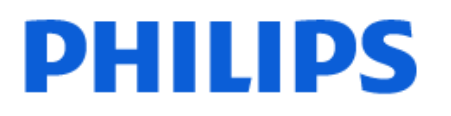

Television

*7609 Series*

# Brukerhåndbok

43PUS7609 50PUS7609 55PUS7609

Register your product and get support at www.philips.com/TVsupport

## Innhold

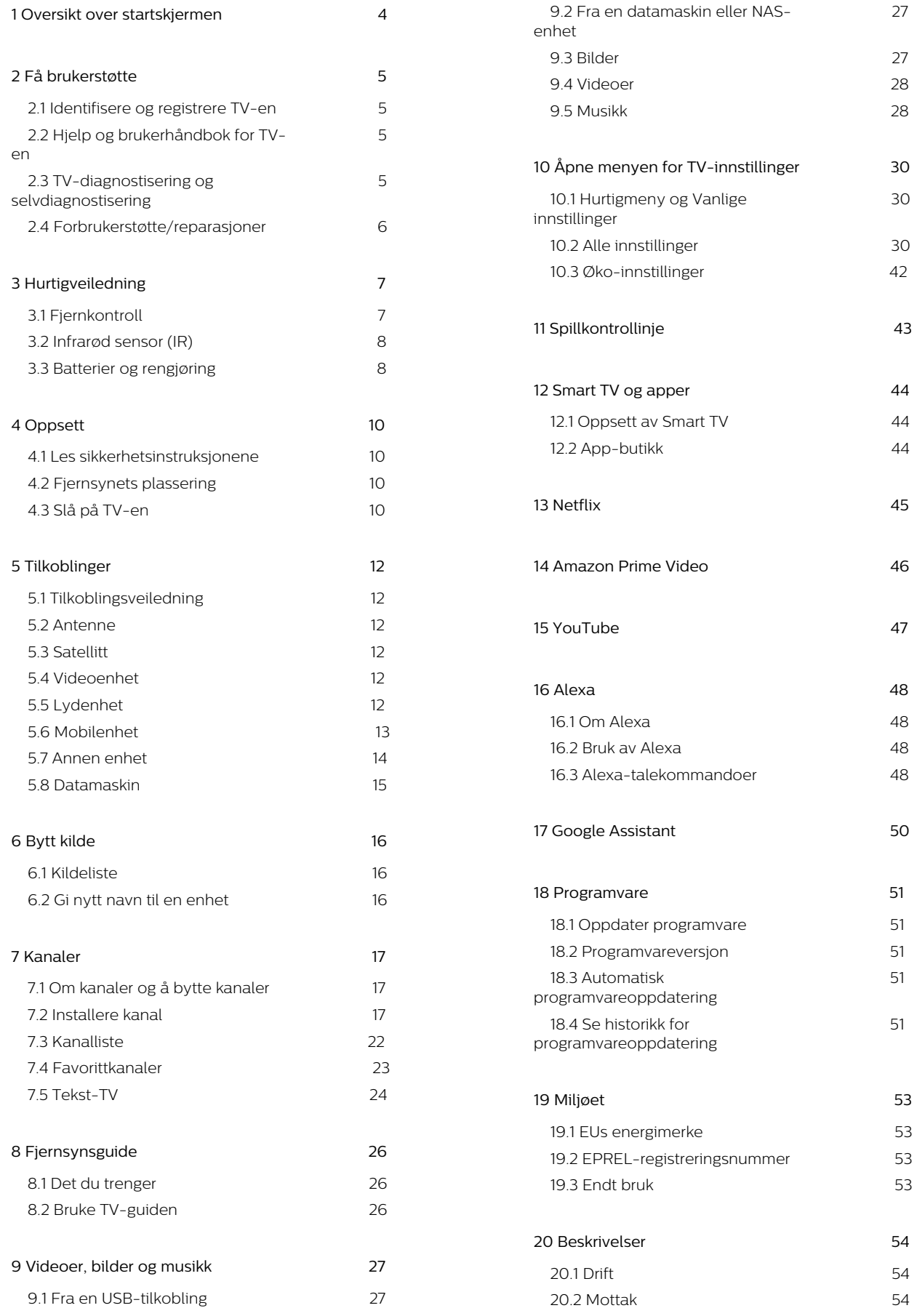

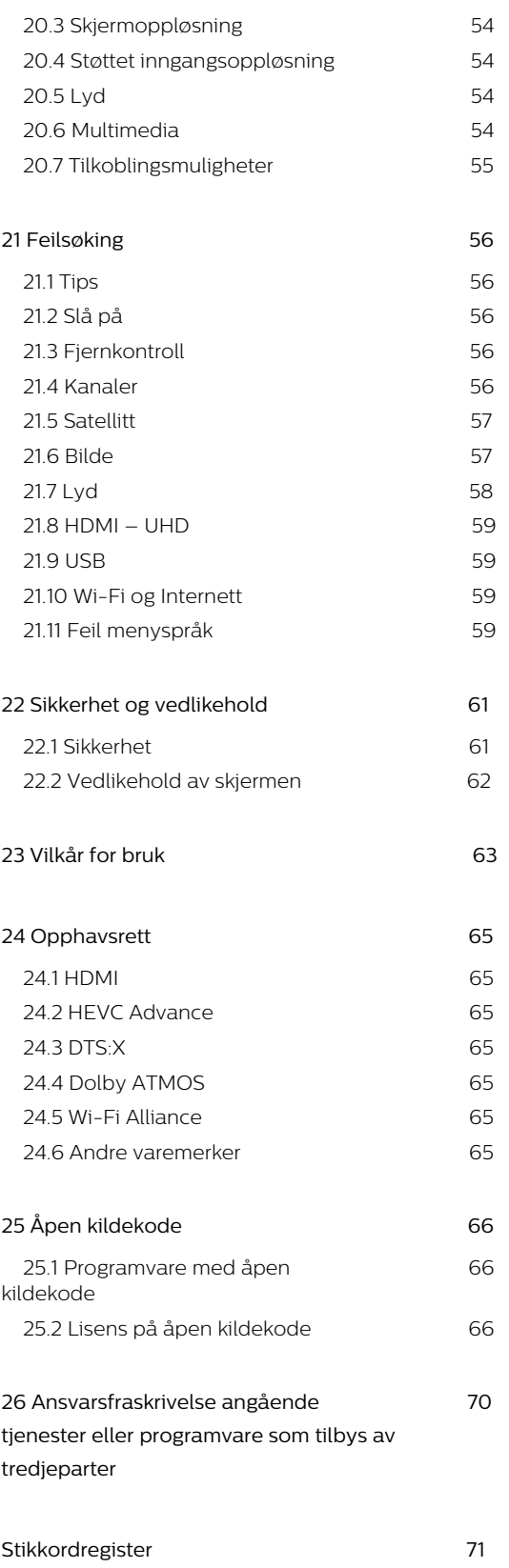

# <span id="page-3-0"></span>1. Oversikt over startskjermen

Koble TV-en til Internett for å dra nytte av fordelene ved Smart TV. Trykk på  $\bigoplus$  (Hjem) på fjernkontrollen for å få opp startskjermen. Startskjermen er midt på TV-en slik den er på smarttelefonen eller -nettbrettet ditt. Fra startskjermen kan du bestemme deg for hva du vil se på, ved å bla gjennom underholdningsalternativene fra apper.

Startskjermen er organisert i rader slik at du kan finne flott innhold fra favorittappene dine. Appene kan vise anbefalinger (hvis tilgjengelige) etter eget valg som en individuell rad på startskjermen.

### Høydepunkter på startskjermen

Ved hjelp av flere ulike faner, som Hjem, Free Channels, Apper og Søk , kan du utforske filmer og programmer fra tjenestene dine og populære apper. Free Channels-fanen inneholder en samling av gratis nettinnhold inkludert nyheter, TV og filmer, livsstil, underholdning, sport, musikk, barne-TV og komedier. Apper-fanen er en samling av apper hvor du kan leie filmer på nett, lese aviser, se videoer og lytte til musikk, i tillegg til å handle på nett eller se TVprogrammer når det passer deg med nett-TV. Du kan også få opp et inndatafelt for søk med ØSøk-fanen.

### Favorittapper

Favorittappene dine ligger på den første raden. Denne raden inneholder et visst antall forhåndsinstallerte apper. Rekkefølgen på disse appene er i henhold til forretningsavtaler med innholdstjenesteleverandører. I denne raden finner du også appene, som Se på TV, Nettleser, Medier med mer.

## YouTube og Netflix

Denne raden inneholder anbefalte eller populære videoer fra YouTube og Netflix, eller videoer fra dem du følger.

## Åpne innstillinger fra hjemmesiden

Du kan åpne Alle innstillinger-menyen via ikonet øverst i høyre hjørne. Du finner også Vanlige innstillinger-menyen og hurtigmenyen med vanlige innstillinger i Philips TV-menyen, som kan startes direkte fra fjernkontrollen.

## Fjernsynsguide

Velg **E** Fiernsynsguide for å åpne fiernsynsguiden for de installerte fjernsynskanalene.

Tilkoblinger, liste

Velg **3 SOURCES** for å vise og bytte til tilgjengelige kilder på denne TV-en.

Merk: Hvis det installerte landet ditt er Tyskland, har du en ekstra fane kalt Offentlig verdi på startskjermen, som viser Utvalgte apper.

# <span id="page-4-0"></span>2. Få brukerstøtte

## <span id="page-4-3"></span><span id="page-4-1"></span>2.1. Identifisere og registrere TV-en

Identifisere TV-en – modell- og serienummer på TVen

Du kan bli spurt om å angi TV-ens modell- og serienummer. Du finner disse numrene på etiketten på emballasjen eller på typeetiketten på baksiden eller nederst på TV-en.

## Registrer TV-en din

Registrer TV-en din, og få en rekke fordeler som full støtte (inkludert nedlastinger), privilegert tilgang til informasjon om nye produkter, eksklusive tilbud og rabatter og sjansen til å vinne premier eller delta i markedsundersøkelser om nyheter.

Gå til [www.philips.com/TVsupport](http://www.philips.com/TVsupport)

## <span id="page-4-2"></span>2.2. Hjelp og brukerhåndbok for TV-en

## ■<sup>8</sup> Hurtigmeny > **2** Hjelp

Du kan bruke Hjelp-funksjonen til å diagnostisere og få mer informasjon om TV-en.

• TV-informasjon - Se modellnavnet, serienummeret og programvareversjonen til TV-en din.

• Hvordan – Du kan se instruksjoner om hvordan du installerer kanaler, sorterer kanaler\*, oppdaterer TVprogramvare, kobler til eksterne enheter og bruker Smart-funksjoner på TV-en din.

• TV-diagnose – Kjør TV-diagnostisering for å kontrollere TV-ens tilstand.

• Selvdiagnostisering – Du kan kontrollere om bildet, lyden, nettverket og andre innstillinger fungerer som de skal.

• Oppdater programvare – Kontroller om det finnes tilgjengelige programvareoppdateringer.

• Brukerhåndbok – Les brukerhåndboken for informasjon om TV-en.

• Feilsøking – Finn løsninger på vanlige spørsmål.

• Fabrikkinnstillinger – Tilbakestill alle innstillinger til fabrikkinnstillingene.

• Installer fjernsyn på nytt – Installer og utfør hele fjernsynsinstallasjonen på nytt.

• Kontaktinformasjon – Vis telefonnummeret eller nettadressen for ditt land eller din region.

\*Kanalsorteringen gjelder bare for enkelte land.

\*\* Ambilight-innstillingen er kun for modeller som støtter Ambilight-funksjonen.

## 2.3. TV-diagnostisering og selvdiagnostisering

## TV-diagnostisering

Kjør TV-diagnostisering for å kontrollere tilstanden til TV-en. På slutten av diagnosen vil TV-en tømme bufferminnet og lukke eventuelle ubrukte programmer for å sørge for at TV-en fortsetter å fungere sømløst.

Slik kjører du TV-diagnosetesten:

**1**

**-** Velg Hurtigmeny > Hjelp > TVdiagnostisering, og trykk på OK.

**2 -** Velg Start for å kjøre diagnose.

**3 -** Når diagnosen er fullført, kan du se statusen til følgende elementer.

- Strøm
- Bilde
- Lyd
- Koble til eksterne enheter
- Nettverk
- TV-tuner
- Tømme bufferminne
- Apper

**4 -** Velg OK for å lukke resultatsiden og gå tilbake til TV-diagnostiseringsveilederen.

5 - Trykk på  $\leftarrow$  Tilbake for å avslutte TV

-diagnostisering, velg Selvdiagnostisering hvis du vil utføre en annen diagnosekontroll. Velg Vis resultater for å vise resultatsiden på nytt.

## Selvdiagnostisering

Med selvdiagnostisering kan du feilsøke TV-en ved å kontrollere konfigurasjonene på TV-en.

Slik utfører du selvdiagnostisering:

- **1**
- Velg **B<sup>®</sup>** Hurtigmeny > *A* Hjelp >

Selvdiagnostisering, og trykk på OK.

**2 -** Velg følgende elementer for å kontrollere konfigurasjonene.

• Kontroller TV-en – du kan kontrollere om bildet, lyden og andre innstillinger fungerer som de skal.

• Kontroller nettverket – Kontroller

nettverkstilkoblingen.

• Kontroller fjernkontrollen – Utfør testen for å kontrollere funksjonen til fjernkontrollen som følger med TV-en.

• Vis historikken for svakt signal – Vis listen over

## <span id="page-5-0"></span>2.4. Forbrukerstøtte/reparasjoner

Du kan få brukerstøtte og reparasjoner ved å ringe forbrukerstøtten der du bor. Serviceteknikerne utfører reparasjoner ved behov.

Du finner telefonnummeret i den trykte dokumentasjonen som fulgte med TV-en. Eventuelt kan du se på nettstedet vårt, [www.philips.com/TVsupport](http://www.philips.com/TVsupport) og – om nødvendig – velge riktig land.

## Modell- og serienummer på fjernsynet

Du kan bli spurt om å angi TV-ens modell- og serienummer. Du finner disse numrene på etiketten på emballasjen eller på typeetiketten på baksiden eller nederst på TV-en.

## **A** Advarsel

Ikke prøv å reparere TV-en selv. Det kan føre til alvorlig personskade og uopprettelig skade på TV-en, eller gjøre garantien ugyldig.

# <span id="page-6-0"></span>3. Hurtigveiledning

## <span id="page-6-1"></span>3.1. Fjernkontroll

## Oversikt over taster

## topp

Funksjonen til skjulte taster

Skjulte taster viser flere kontrollfunksjoner mens du trykker på 123-tasten. 123-tasten er på midten av fjernkontrollen og brukes til å slå av/på modus for skjulte taster. Når skjult tastemodus er slått på, vises talltastene 0 til 9, og mediekontrolltastene vises med bakgrunnsbelysning og kan utløse funksjonene. Når man slår av skjult tastemodus ved å trykke på 123-tasten på nytt, eller den slås av automatisk, fungerer fjernkontrollen med vanlige taster igjen.

## A Advarsel

Kvelningsfare! Denne TV-fjernkontrollen inneholder små deler som ikke egner seg for barn under 5 år.

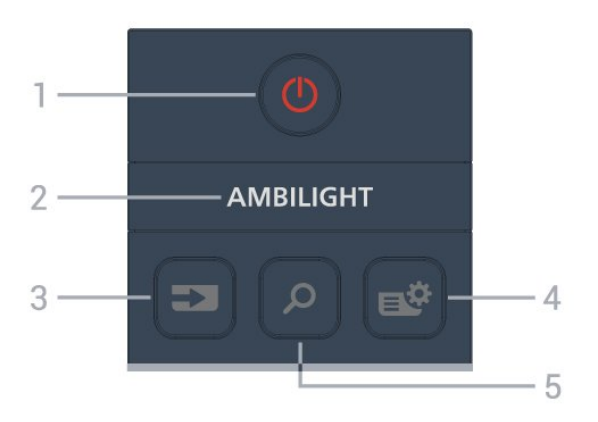

## $1 - \Phi$  (Standby / På)

Slår TV-en på eller tilbake til standby-modus. Hold inne i tre sekunder for å starte om TV-en.

## $2$  – ambilight

Velger en Ambilight-stil.

\* Ambilight-innstillingen er kun for modeller som støtter Ambilight-funksjonen.

## $3 - 2$  (SOURCES)

Åpner eller lukker kildemenyen.

## $4 - 14$  (Hurtigmeny/MENU)

Åpner hurtigmenyen med vanlige TV-funksjoner.

## 5 - (Søk)

Åpner fanen Søk på startskjermen.

Midten

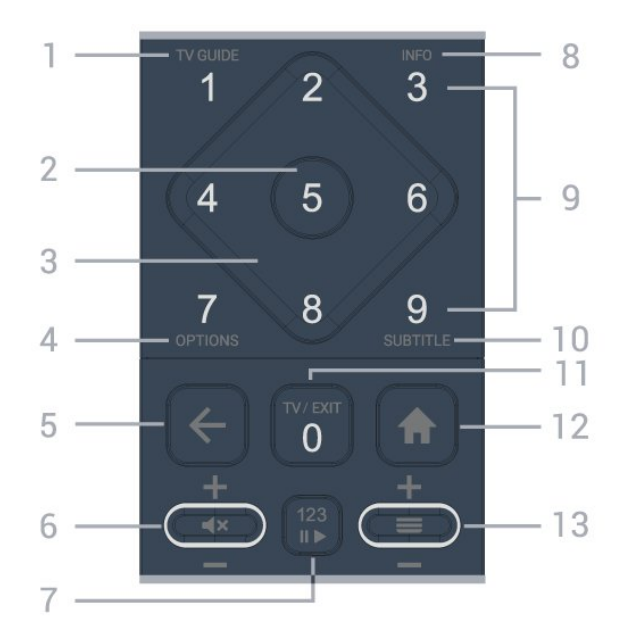

## 1 - TV Guide  $(i\equiv)$

Åpner eller lukker TV-guiden.

## $2 - OK$ -tast

Bekrefter et valg eller en innstilling. Åpner kanallisten mens du ser på TV.

## 3 – Pil-/ navigeringstastene

Navigerer opp, ned, til venstre eller høyre.

## $4 - OPTIONS$  ( $\equiv$ )

Åpner eller lukker alternativmenyen.

## $5 \leftarrow (BACK)$

Går tilbake til sist valgte kanal. Går tilbake til forrige meny. Går tilbake til forrige app/internett-side.

## $6 -$  Volum /  $\blacktriangleleft \times$  (Demp)

Flytt ned eller opp for å justere volumnivået. Trykk tasten i midten for å dempe lyden eller slå den på igjen.

## 7 – 123-tast

Slå av eller på de skjulte funksjonstastene og veksler mellom forskjellige sett med funksjoner.

## $8 - INFO$  ( $\bullet$ )

Åpner eller lukker programinformasjon.

9 – Talltaster (skjulte taster, tilgjengelig etter at 123-tasten er trykket) for å velge en kanal direkte.

## $10 - \text{SUBT}$

åpner siden Teksting. Trykk lenge for å åpne eller lukke Tekst/Tekst-TV.

## $11 - TV$  ( $\overline{uv}$ ) / EXIT

Bytter tilbake til TV-titting eller avslutter en interaktiv TV-app. Det kan imidlertid være at det ikke fungerer på enkelte apper. Virkemåten er avhengig av tredjeparts TV-appen. Denne tasten endres til talltast 0 etter at du har

trykket på 123-tasten.

12 –  $\bigoplus$  Hjem

Åpner Hjem-menyen.

## <span id="page-7-0"></span> $13 - \equiv (Kanal)$

Flytt ned eller opp for å bytte til neste eller forrige kanal i kanallisten. Åpner neste eller forrige side i tekst-TV. Trykk på tasten i midten for å åpne kanallisten.

Bunn

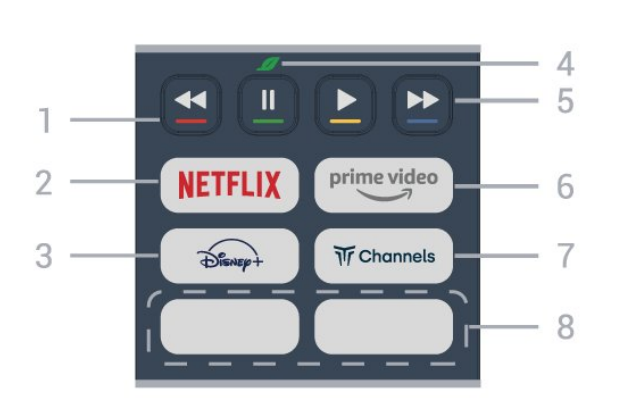

## $1 - \bullet \bullet \bullet \bullet$  Fargetaster

Direkte valg av alternativer. Trykk på den blå tasten  $\longrightarrow$  for å åpne Hjelp.

## $2 -$ NETFLIX

<span id="page-7-1"></span>• Hvis du har Netflix-abonnement, kan du bruke Netflix på denne TV-en. Fjernsynet må være koblet til Internett.

· Hvis du skal starte Netflix, trykker du på **NETFLIX** for å åpne Netflix umiddelbart med TV-en slått på, eller fra standby.

www.netflix.com

## $3 - \overbrace{\text{Disvec}}$

Starter Disney+-appen.

## 4 - Øko-knappen (grønn)

Trykk for å få opp en melding som minner deg på å gå inn i menyen Øko-innstillinger; hold inne for å hente frem menyen Øko-innstillinger med en gang. Når man aktiverer menyen Øko-innstillinger ved å holde inne knappen noen ganger, slutter meldingen å vises.

5 – Avspilling (skjulte taster, tilgjengelig når man trykker på 123-tasten)

- $\cdot$  Spill av  $\triangleright$  for å spille av.
- · Pause **II**, for å sette avspilling på pause
- $\cdot$  Spol tilbake  $\leftrightarrow$ , for å spole tilbake
- $\cdot$  Spol frem  $\rightarrow$ , for å spole frem

## $6-$  prime video

Starter Amazon prime video-appen.

 $7 - \sqrt{\pi}$  Channels Starter Titan Channels-appen.

## 8 – Hurtigtaster

Trykk på hurtigtasten for å starte appen eller strømme

medier direkte. De faktiske hurtigtastene varierer etter region eller land.

## 3.2. Infrarød sensor (IR)

TV-en kan motta kommandoer fra en fjernkontroll som bruker IR (infrarødt) til å sende kommandoer. Hvis du bruker en slik fjernkontroll, må du alltid påse at du retter fjernkontrollen mot den infrarøde sensoren på forsiden av TV-en.

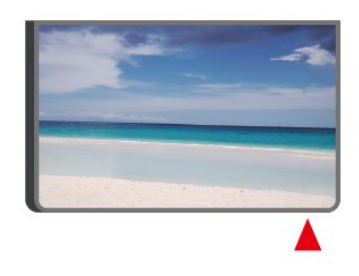

## A Advarsel

Ikke plasser gjenstander foran den infrarøde sensoren til TV-en. Dette kan sperre for det infrarøde signalet.

## 3.3. Batterier og rengjøring

## Skifte batterier

Se Hurtigveiledningen i produktpakken hvis du vil ha mer informasjon om batteriene til fjernkontrollen.

Hvis TV-en ikke reagerer på tastetrykk på fjernkontrollen, kan det hende at batteriene er tomme.

Hvis du vil bytte batteriene, åpner du batterirommet på baksiden av fjernkontrollen.

- **1** Skyv batteridøren i pilens retning.
- **2** Skift ut de gamle batteriene med nye batterier. Pass på at + og ⊠ på batteriene vender riktig vei.

**3 -** Sett batteridøren på plass, og skyv den tilbake til den klikker på plass.

- Ta ut batteriene hvis du ikke skal bruke fjernkontrollen på en lang stund.
- Kvitt deg med de gamle batteriene på en trygg måte i henhold til veiledningen for endt bruk.

I Hjelp kan du velge Nøkkelord og søke etter Endt bruk hvis du vil ha mer informasjon.

## Rengjøring

Fjernkontrollen er behandlet med et ripesikkert belegg.

Rengjør fjernkontrollen med en myk, fuktig klut. Bruk aldri stoffer som alkohol, kjemikalier eller rengjøringsmidler på fjernkontrollen.

# <span id="page-9-0"></span>4. Oppsett

## <span id="page-9-1"></span>4.1. Les sikkerhetsinstruksjonene

Les sikkerhetsinstruksjonene før du tar i bruk TV-en.

Når du skal lese instruksjonene, går du til Hjelp

> Brukerhåndbok, trykker på

fargetasten Nøkkelord og søker opp Sikkerhet og vedlikehold.

## <span id="page-9-2"></span>4.2. Fjernsynets plassering

## Tips om plassering

• Plasser TV-en slik at det ikke kommer lys rett på skjermen.

• Den ideelle avstanden for å se på TV er to til fem ganger den diagonale skjermstørrelsen. Når du sitter, bør øynene dine være på høyde med midten av skjermen.

• Anbefalt avstand til veggen:

A. Når TV-en skal monteres på vegg, må du plassere den mellom 7 og 10 cm ut fra veggen.

B. Når TV-en skal stå på et stativ, må du plassere den mellom 10 og 20 cm fra veggen, avhengig av hvor stort stativet er.

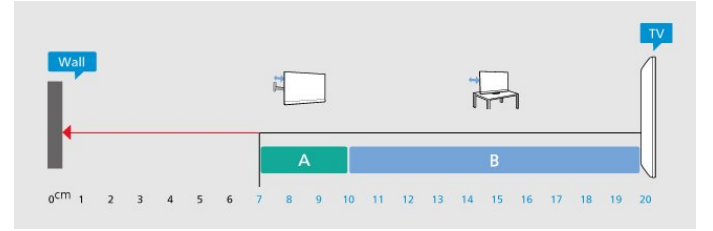

## <span id="page-9-3"></span>Merk:

Hold TV-en unna støvproduserende kilder som ovner. Det anbefales å rengjøre støv regelmessig for å unngå å få støv inn i TV-en.

## TV-stativ

Du finner monteringsinstruksjonene for TV-stativet i hurtigveiledningen som fulgte med fjernsynet. Hvis du har mistet denne veiledningen, kan du laste den ned fra [www.philips.com/TVsupport](http://www.philips.com/TVsupport).

Bruk modellnummeret på TV-en til å søke etter den riktige hurtigveiledningen du vil laste ned.

## Veggmontering

TV-en er også klargjort for veggmonteringsbraketten (selges separat).

Størrelsen på veggmonteringen kan variere avhengig av ulike typer baketuier. Se hurtigstartveiledningen i produktpakken for å se hvilken størrelse som brukes av TV-en din.

Bruk følgende veggfestemål når du kjøper veggfestet.

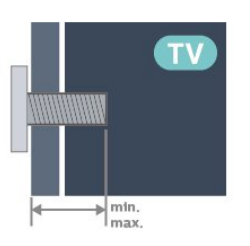

- 43PUS7609
- 200 x 100, M6 (min.: 8 mm, maks.: 10 mm) • 50PUS7609
- 200 x 100, M6 (min.: 8 mm, maks.: 10 mm) • 55PUS7609
- 200 x 100, M6 (min.: 8 mm, maks.: 10 mm)
- 65PUS7609

400 x 300, M8 (min.: 12 mm, maks.: 22 mm) • 75PUS7609

400 x 300, M8 (min.: 12 mm, maks.: 22 mm)

## Forsiktig

Det kreves spesielle ferdigheter å montere TV-en på veggen. Dette bør kun gjøres av kvalifisert personell. Veggmontering av TV-en må overholde sikkerhetsstandardene i henhold til vekten på TV-en. Les også sikkerhetsinformasjonen nøye før du plasserer TV-en.

TP Vision Europe B.V. påtar seg ikke ansvar for feilmontering eller montering som fører til ulykker eller skader.

## 4.3. Slå på TV-en

## Koble til strømkabelen

• Plugg strømkabelen i POWER-kontakten bak på TVen.

- Sørg for at strømkabelen sitter godt fast i kontakten.
- Sørg for at støpselet i vegguttaket alltid er
- tilgjengelig.
- Når du kobler fra strømkabelen, må du alltid dra i støpselet, aldri i kabelen.

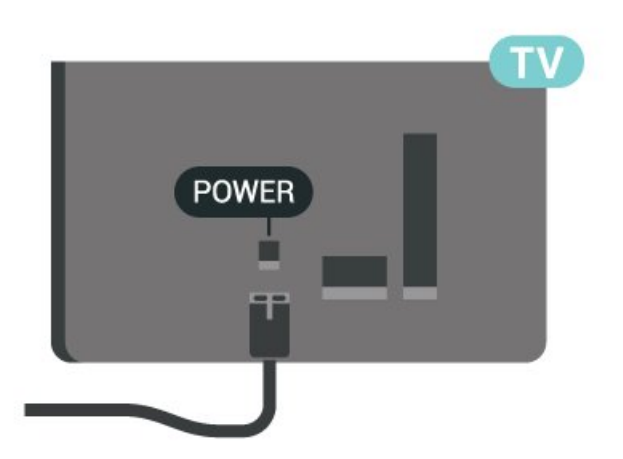

Selv om denne TV-en har et svært lavt strømforbruk i standby, bør du koble fra strømkabelen for å spare strøm hvis du ikke bruker TV-en over lengre tid.

## På eller Standby

Før du slår på TV-en, må du kontrollere at strømledningen er koblet til POWER-inngangen på baksiden av TV-en.

## Slå på

Trykk på den lille joystick-tasten på undersiden av TVen.

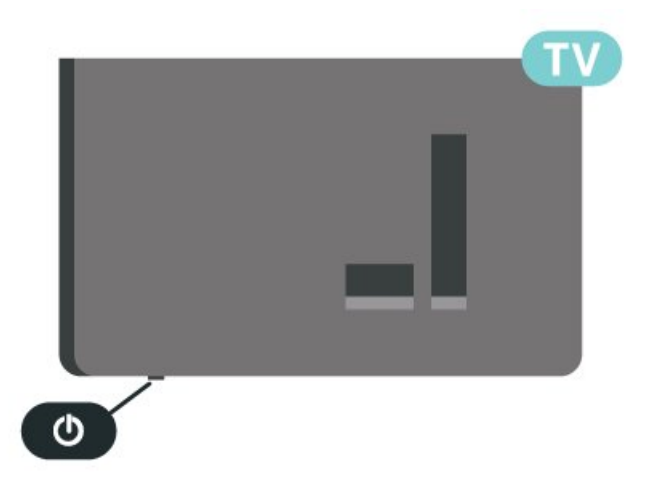

## Gå til standby

Hvis du vil sette TV-en i standby, trykker du på  $\bullet$  på fjernkontrollen. Du kan også trykke på den lille joystick-tasten på undersiden av TV-en.

TV-en er fremdeles koblet til nettstrømmen i standbymodus, men forbruker svært lite strøm.

Hvis du vil slå TV-en helt av, kobler du fra strømkabelen.

Når du kobler fra strømledningen, skal du alltid dra i støpselet, aldri i ledningen. Påse at du har full tilgang til støpselet, strømledningen og stikkontakten hele tiden.

# <span id="page-11-0"></span>5. Tilkoblinger

## <span id="page-11-1"></span>5.1. Tilkoblingsveiledning

Koble alltid en enhet til fjernsynet med tilkoblingen av høyest kvalitet som er tilgjengelig. I tillegg må du bruke kabler av god kvalitet for å sikre god overføring av bilde og lyd.

<span id="page-11-4"></span>Når du kobler en ny enhet til TV-en, gjenkjenner den typen og gir hver enhet et riktig typenavn. Du kan endre typenavnet om du ønsker det. Hvis det er angitt korrekt typenavn for en enhet, vil TV-en automatisk bytte til den ideelle TV-innstillingen når du bytter til enheten i Kilde-menyen.

## <span id="page-11-2"></span>5.2. Antenne

Plugg antennestøpselet godt fast i antenneuttaket bak på TV-en.

Du kan koble til din egen antenne eller et antennesignal fra et antennedistribusjonssystem. Bruk en koaksial IEC RF-antennekontakt på 75 ohm.

Bruk denne antennekontakten til DVB-T- og DVB-Cinngangssignaler.

ANTENNA

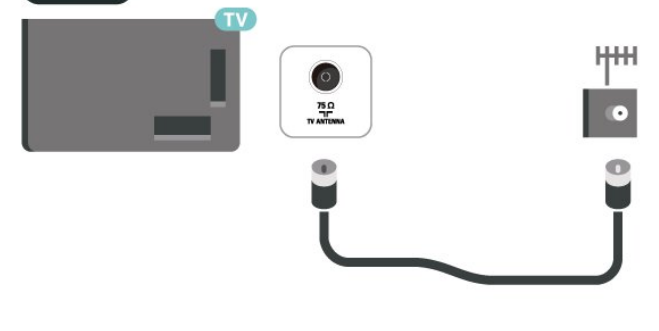

## <span id="page-11-5"></span><span id="page-11-3"></span>5.3. Satellitt

Koble satellittantennekontakten av F-typen til satellittantenneinngangen SAT bak på TV-en.

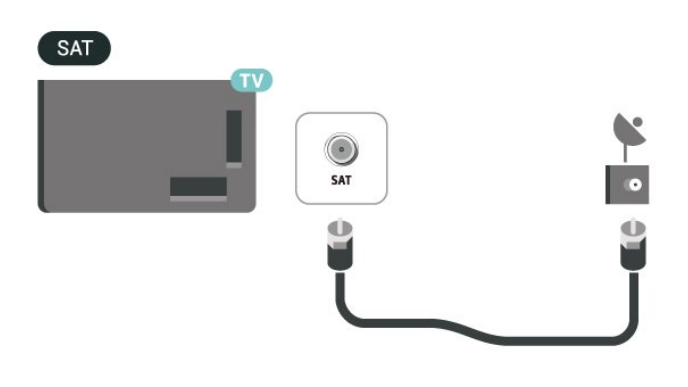

## 5.4. Videoenhet

## HDMI

En HDMI-tilkobling har den beste bilde- og lydkvaliteten.

For å få best mulig kvalitet på signaloverføringen bør du bruke en høyhastighets HDMI-kabel, og ikke bruke en HDMI-kabel som er lengre enn 5 m. Du bør også koble til enheter som støtter HDR til en av HDMIkontaktene.

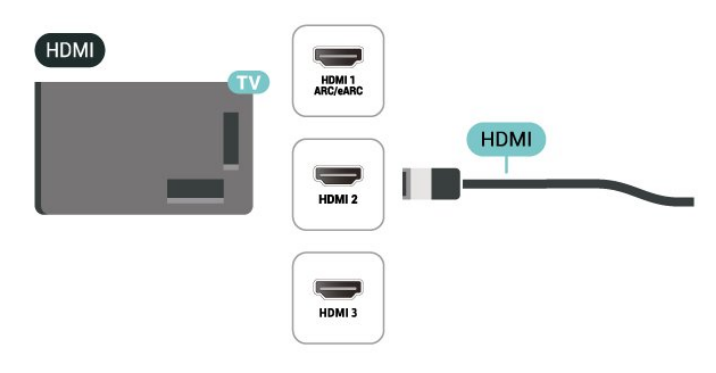

## Kopibeskyttelse

HDMI-porter støtter HDCP (High-bandwidth Digital Content Protection). HDCP er et kopibeskyttelsessignal som hindrer kopiering av innhold fra en DVD- eller Blu-ray-plate. Omtales også som DRM (Digital Rights Management).

## 5.5. Lydenhet

## HDMI ARC /eARC

Det er bare HDMI 1-tilkoblingen på TV-en som har HDMI ARC (Audio Return Channel).

Hvis enheten, vanligvis et hjemmekinoanlegg (HTS), også har HDMI ARC-tilkoblingen, kobler du den til en av HDMI-tilkoblingene på denne TV-en. Med HDMI ARC-tilkoblingen trenger du ikke å koble til den ekstra lydkabelen som sender lyden fra TV-bildet til HTS. HDMI ARC-tilkoblingen kombinerer begge signalene.

HDMI eARC (Enhanced Audio Return Channel) er et fremskritt i forhold til den forrige ARC-en. Den støtter de nyeste lydformatene med høy bithastighet på opptil 192 kHz, 24-bits, ukomprimert 5.1 og 7.1, og 32-kanals ukomprimert lyd.

Merk: HDMI eARC er bare tilgjengelig på HDMI 1. Bruk en Ultra High-speed HDMI-kabel for eARC. Bare én eARC-enhet er tilgjengelig om gangen.

## HDMI

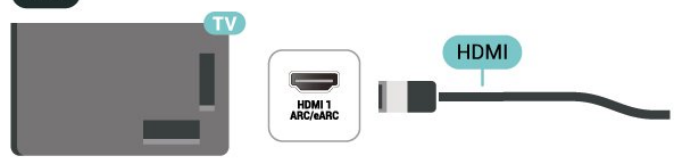

## Digital lydutgang – Optisk

Audio Out – Optical er en lydtilkobling med god kvalitet.

Denne optiske tilkoblingen kan bære 5,1 lydkanaler. Hvis enheten, som vanligvis er et hjemmekinoanlegg (HTS), ikke har HDMI ARC-tilkobling, kan du bruke denne tilkoblingen med tilkoblingen Audio In – Optical på HTS. Tilkoblingen Audio Out – Optical sender lyden fra TV-en til HTS.

<span id="page-12-0"></span>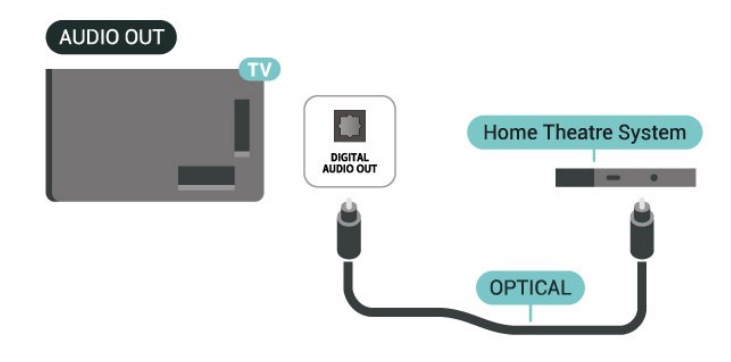

## 5.6. Mobilenhet

## **Skiermspeiling**

## Om skjermspeiling

Du kan se på bilder eller spille av musikk og videoer fra en mobil enhet på TV-en din med skjermspeiling. Den mobile enheten og TV-en må være innenfor rekkevidde, normalt sett i samme rom.

## Slik bruker du skjermspeiling

Slå på skjermspeiling

Trykk på **= SOURCES** > skjermspeiling

## Dele en skjerm på TV

**1 -** Aktiver skjermspeiling på mobilenheten din.

**2 -** Velg TV-en på mobilenheten din. (Denne TV-en vises som modellnavnet til TV-en.)

**3 -** Velg navnet på TV-en på mobilenheten. Når den er koblet til, kan du bruke skjermspeiling.

## Avslutte deling

Du kan slutte å dele en skjerm fra TV-en eller den mobile enheten.

## Fra enheten

Med applikasjonen du bruker for å starte skjermspeiling, kan du koble fra og slutte å vise enhetens skjerm på TV. TV-en bytter tilbake til det sist valgte programmet.

## Fra TV-en

Slik slutter du å vise enhetens skjerm på TV . .

 $\cdot$  Trykk på  $\blacksquare$  EXIT for å se en TV-sending.

 $\cdot$  Trykk på  $\bigoplus$  (Hiem) for å starte en annen aktivitet på TV-en.

• Trykk på **= SOURCES** for å åpne menyen Kilder og velge en tilkoblet enhet.

## Blokkere en enhet

Første gang du mottar en forespørsel om å koble fra en enhet, kan du blokkere enheten. Både denne forespørselen og alle fremtidige forespørsler fra enheten vil da bli ignorert.

Slik blokkerer du en enhet ...

Velg Blokker … , og trykk på OK.

## Fjerne blokkering for alle enheter

Alle tidligere tilkoblede og blokkerte enheter er lagret i listen over skjermspeilingstilkoblinger. Hvis du sletter denne listen, oppheves blokkeringen for alle blokkerte enheter.

Slik fjerner du blokkeringen for alle blokkerte enheter

 $\bigoplus$  (Hjem) > Innstillinger > Trådløs og nettverk > Kabel eller Wi-Fi > Tilbakestill skjermspeilingstilkoblinger.

## Blokkere en tidligere tilkoblet enhet

Hvis du vil blokkere en tidligere tilkoblet enhet, må du først slette listen over skjermspeilingstilkoblinger. Når du sletter denne listen, må du bekrefte eller blokkere tilkoblingen på nytt for hver enkelt enhet.

## <span id="page-13-0"></span>Tilbakestill skjermspeilingstilkoblinger

Alle tidligere tilkoblede enheter er lagret i listen over skjermspeilingstilkoblinger.

Slik fjerner du alle tilkoblede skjermspeilingsenheter:

 $\bigoplus$  (Hiem) > Innstillinger > Trådløs og nettverk > Kabel eller Wi-Fi > Tilbakestill skjermspeilingstilkoblinger.

## Skjermforsinkelse

Den normale forsinkelsen ved deling av en skjerm med skjermspeiling er ca. ett sekund. Forsinkelsen kan være lengre hvis du bruker eldre enheter med mindre kapasitet.

## Philips Smart TV-app

Philips Smart TV-appen på smarttelefonen eller nettbrettet ditt er den nye TV-kompisen din. Med appen kan du bytte kanaler og justere volumet – akkurat som med en fjernkontroll.

Last ned Philips Smart TV-appen fra appbutikken din i dag.

Philips Smart TV-appen er gratis og finnes for både iOS og Android.

Alternativt kan du trykke på  $\bigoplus$  (Hjem) > Innstillinger > Trådløst og nettverk > Kabel eller Wi-Fi > QR-kode for ekstern app, og trykke på OK; en QRkode kommer til å vises på TV-skjermen. Skann QRkoden med den mobile enheten, og følg instruksjonene for å laste ned og installere Philips Smart TV-appen. Når du bruker appen, må mobilenheten og Philips TV-en koble til det samme Wi-Fi-nettverket.

## **Get connected**

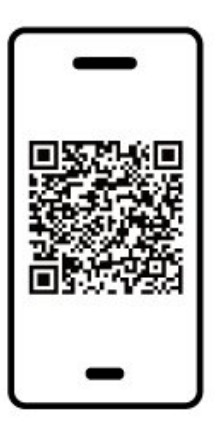

www.philips.com/c-w/country-selectorpage/tv/tv-remote-app.html

## 5.7. Annen enhet

## CAM med smartkort – CI+

## Om CI+

Denne TV-en kan håndtere betinget tilgang for CI+.

Med CI+ kan du se programmer i beste HD, f.eks. Disse programmene krypteres av TV-kringkasteren og låses opp med en forhåndsbetalt CI+-modul. Digital-TV-operatører tilbyr en CI+-modul (Conditional Access Module – CAM) og et medfølgende smartkort når du abonnerer på topprogrammene deres. Digital-TV-operatører tilbyr en CI+-modul (Conditional Access Module – CAM) og et medfølgende smartkort når du abonnerer på topprogrammene deres.

Disse programmene har et høyt kopibeskyttelsesnivå.

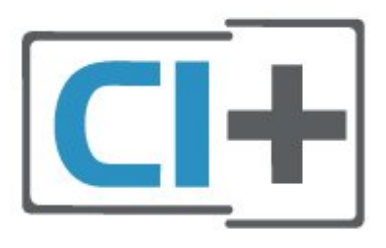

## Smartkort

## Ett smartkort

Digital-TV-operatører tilbyr en CI+-modul (Conditional Access Module – CAM) og et medfølgende smartkort når du abonnerer på topprogrammene deres. Se instruksjonene du fikk av operatøren.

### Slik setter du inn CAM-modulen i TV-en

1. Se på CAM-modulen for å finne ut hvordan den skal settes inn. Du kan ødelegge CAM-modulen og TV-en hvis du setter den inn feil.

2. Stå vendt mot baksiden av TV-en med forsiden av CAM-modulen mot deg, og sett CAM-modulen forsiktig inn i sporet COMMON INTERFACE.

3. Skyv CAM-modulen så langt inn som mulig. La den stå i sporet permanent.

Når du slår på TV-en, kan det ta noen minutter før CAM-modulen aktiveres. Hvis det er satt inn en CAMmodul og abonnementet er betalt (abonnementene kan variere), kan du se på de krypterte kanalene som støttes av CAM-smartkortet.

CAM-modulen og smartkortet er utelukkende til din TV. Hvis du tar ut CAM-modulen, kan du ikke lenger se på de krypterte kanalene som støttes av CAMmodulen.

<span id="page-14-0"></span>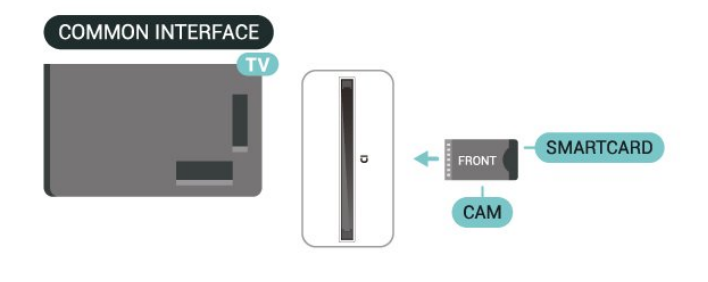

## Velg passord og PIN-koder

For enkelte CAM-moduler må du angi en PIN-kode for å kunne se på kanalene. Når du skal velge en PINkode for CAM-modulen, anbefaler vi at du bruker den samme koden du bruker til å låse opp TV-en.

Slik velger du en PIN-kode for CAM-modulen

- 1. Trykk på **= SOURCES**.
- 2. Velg kanaltypen du bruker CAM-modulen for.

3. Trykk på 辛 OPTIONS, og velg Vanlig grensesnitt.

4. Velg TV-operatøren for CAM-modulen.

Skjermbildene som følger, kommer fra TV-operatøren. Følg instruksjonene på skjermen for å søke opp PINkodeinnstillingen.

## USB-lagringsenhet

Du kan vise bilder eller spille av musikk og videoer fra en USB-minneenhet. Koble en USB-flash-stasjon til en av USB-inngangene på TV-en mens TV-en er på.

TV-en oppdager minnepinnen og åpner en liste som viser innholdet.

Hvis innholdslisten ikke vises automatisk, trykker du på **SOURCES** og velger USB.

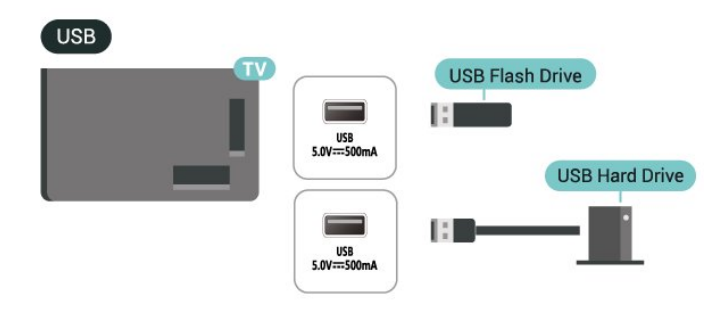

Hvis du vil ha mer informasjon om hvordan du viser eller spiller av innhold fra en USB-flash-stasjon, kan du gå til Hjelp, trykke på

fargetasten Nøkkelord og søke opp Bilder, videoer og musikk.

## 5.8. Datamaskin

Du kan koble en datamaskin til TV-en med en HDMIkabel av høy kvalitet, og bruke TV-en som PC-skjerm.

\* Merknad til brukere med Nvidia-grafikkort: Hvis du kobler datamaskinen til TV-en via HDMI, kan Nvidia-kortet automatisk sende variabel oppdateringsfrekvens(VRR)-video til TV-en når TVens HDMI Ultra HD innstilling er satt til Optimal (Autospill). Pass alltid på å slå av VRR-funksjonen på grafikkortet før du stiller inn HDMI Ultra HD for TV-en på Optimal eller Standard. Alternativene Optimal eller Standard i TV-grensesnittet slår av VRR-støtte i TV-en.

\* Merknad til brukere med AMD-grafikkort:

Sørg for at de følgende innstillinger i grafikkortet som brukes, har riktig ytelse hvis du skal koble datamaskinen til TV via HDMI.

 – Hvis grafikkortets utgangsvideo er 4096 x 2160p eller 3840 x 2160p og RGB-pikselformatet brukes, skal RGB 4:4:4-pikselformatstudio (begrenset RGB) angis på grafikkortet i datamaskinen.

## <span id="page-15-1"></span><span id="page-15-0"></span>6.1. Kildeliste

• Hvis du vil åpne kildemenyen, trykker du på  $\blacksquare$ SOURCES .

• Hvis du vil bytte til en tilkoblet enhet, velger du enheten med Pil-/navigasjonstastene og trykker på OK.

• Hvis du vil se den tekniske informasjonen til den tilkoblede enheten du ser på, trykker du på <del>≢</del> OPTIONS og velger Enhetsinformasjon.

• Hvis du vil lukke kildemenyen uten å bytte til en enhet, trykker du på **= SOURCES** på nytt.

## <span id="page-15-2"></span>6.2. Gi nytt navn til en enhet

 (Hjem) > Innstillinger > Generelle innstillinger > Rediger inngangskilder > Kilde

**1 -** Velg et av enhetsikonene; det forhåndsinnstilte navnet vises i tekstfeltet, og du kan velge det.

**2 -** Velg Gi nytt navn for å åpne skjermtastaturet.

**3 -** Bruk navigeringsknappene til å velge tegn.

**4 -** Velg Lukk når du er ferdig med redigeringen.

## <span id="page-16-1"></span><span id="page-16-0"></span>7.1. Om kanaler og å bytte kanaler

## Se på TV-kanaler

· Trykk på  $\blacksquare$ . TV-en går til TV-kanalen du så på sist.  $\cdot$  Trykk på  $\bigoplus$  (Hjem) > TV > Kanaler, og trykk på OK.

 $\cdot$  Trykk på  $\equiv$  + eller  $\equiv$  -for å bytte kanal.

• Hvis du vet kanalnummeret, taster du inn nummeret med talltastene. Trykk på OK etter at du har tastet inn nummeret, for å bytte kanal.

• Hvis du vil bytte tilbake til forrige kanal, trykker du på  $\leftarrow$  Tilbake.

## Slik bytter du til en kanal fra en kanalliste

• Mens du ser på en TV-kanal, trykker du på OK for å åpne kanallisten.

• Kanallisten kan ha flere sider med kanaler. Hvis du vil gå til neste eller forrige side, trykker du

## $p\mathring{a} \equiv +$  eller  $\equiv -1$ .

• Hvis du vil lukke kanallistene uten å bytte kanal, trykker du på  $\leftarrow$  Tilbake eller **EXIT**.

## Kanalikoner

Etter automatisk kanaloppdatering av kanallisten merkes nye kanaler som blir funnet, med

en  $\star$  (stjerne).

Hvis du låser en kanal, merkes den med en  $\bigoplus$  (en lås).

## Radiokanaler

Hvis digital kringkasting er tilgjengelig, blir digitale radiostasjoner installert under installasjonen. Bytt til en radiokanal på samme måte som du bytter til en TVkanal.

Denne TV-en kan ta inn digital fjernsynsstandard DVB. Du kan oppleve at TV-en ikke virker ordentlig med enkelte TV-operatører, som ikke oppfyller alle krav til digitale standarder.

## <span id="page-16-2"></span>7.2. Installere kanal

## Antenne og kabel

Søk manuelt etter kanaler og kanalinnstillinger

## Søk etter kanaler

## Oppdatere kanaler

 $\bigoplus$  (Hiem) > Innstillinger > Kanaler > Antenne-/kabelinstallasjon > Søk etter kanaler

**1 -** Velg Start nå, og trykk på OK.

**2 -** Velg Oppdater kanaler for bare å legge til nye kanaler.

**3 -** Velg Start, og trykk på OK for å oppdatere kanalene. Dette kan ta noen minutter.

## Hurtig reinstallering

 $\bigoplus$  (Hjem) > Innstillinger > Kanaler > Antenne-/kabelinstallasjon > Søk etter kanaler

**1 -** Velg Start nå, og trykk på OK.

**2 -** Velg Hurtig reinstallering for å installere alle kanalene på nytt med standardinnstillinger.

**3 -** Velg Start, og trykk på OK for å oppdatere kanalene. Dette kan ta noen minutter.

Avansert reinstallering

 $\bigoplus$  (Hjem) > Innstillinger > Kanaler > Antenne-/kabelinstallasjon > Søk etter kanaler

**1 -** Velg Start nå, og trykk på OK.

**2 -** Velg Avansert reinstallering for å utføre en fullstendig installering på nytt, som tar deg gjennom hvert trinn.

**3 -** Velg Start, og trykk på OK for å oppdatere kanalene. Dette kan ta noen minutter.

## Kanalinnstillinger

 $\bigoplus$  (Hjem) > Innstillinger > Kanaler

> Antenne-/kabelinstallasjon > Søk etter kanaler > Avansert reinstallering

**1 -** Velg Start nå, og trykk på OK.

**2 -** Velg Avansert reinstallering for å utføre en fullstendig installering på nytt, som tar deg gjennom hvert trinn.

- **3** Velg Start, og trykk på OK.
- **4** Velg landet du befinner deg i, og trykk på OK.

**5 -** Velg Antenne (DVB-T) eller Kabel (DVB-C), og velg en oppføring du trenger å installere på nytt.

**6 -** Velg Digitale og analoge kanaler, Bare digitale kanaler, eller Bare analoge kanaler.

**7 -** Velg Innstillinger og trykk på OK.

8 - Trykk på  $\rightarrow$  Tilbakestill for å tilbakestille, eller trykk på  $\rightarrow$  Ferdig når innstillingene er utført.

## Frekvensskann

Velg metoden du vil bruke til å søke etter kanaler.

• Rask: Du kan velge den raskere metoden og bruke de forhåndsdefinerte innstillingene som de fleste kabeloperatørene i landet ditt bruker.

• Full: Hvis du ikke får opp noen installerte kanaler på denne måten, eller hvis noen kanaler mangler, kan du velge den mer omfattende metoden Full. Med denne metoden tar det lengre tid å søke etter og installere kanaler.

• Avansert: Velg Avansert hvis du har fått oppgitt en bestemt nettverksfrekvensverdi du skal bruke til å søke etter kanaler.

### Størrelse på frekvenstrinn

TV-en søker etter kanaler i trinn på 8 MHz . Hvis du ikke får opp noen installerte kanaler på denne måten, eller hvis noen kanaler mangler, kan du søke i mindre trinn på 1 MHz . Hvis du bruker trinn på 1 MHz, tar det lengre tid å søke etter og installere kanaler.

## Nettverksfrekvensmodus

Hvis du vil bruke metoden Rask i Frekvensskann til å søke etter kanaler, velger du. Automatisk. TV-en bruker da en av de forhåndsdefinerte

nettverksfrekvensene (eller HC – Homing Channel) som de fleste kabelleverandørene i landet benytter. Velg Manuelt hvis kabelleverandøren har oppgitt en bestemt nettverksfrekvensverdi som skal brukes til å søke etter kanaler.

## Nettverksfrekvens

Hvis Nettverksfrekvensmodus er satt til Manuell, kan du angi nettverksfrekvensverdien du mottok fra kabeloperatøren. Angi verdien ved å bruke talltastene.

## Nettverks-ID

Angi nettverks-ID-en oppgitt av kabelleverandøren.

### Symbolhastighetsmodus

Hvis kabelleverandøren ikke har oppgitt en bestemt Symbolhastighet for å installere TVkanalene, kan du la Symbolhastighetsmodus stå på Automatisk. Hvis du har fått oppgitt en bestemt

symbolhastighetsverdi, velger du Manuelt.

## Symbolhastighet

Når Symbolhastighetsmodus er satt til Manuelt, kan du angi symbolhastighetsverdien ved å bruke nummertastaturet.

## Ubegrenset/kodet

Hvis du har et abonnement og en CAM-modul for betalings-TV-tjenester, velger du Ubegrenset + kodet. Hvis du ikke abonnerer på betalings-TVkanaler eller -tjenester, kan du velge Kun gratiskanaler.

### Automatisk kanalsøk

 $\bigoplus$  (Hjem) > Innstillinger > Kanaler > Antenne-/kabelinstallasjon > Automatisk kanaloppdatering

Hvis du mottar digitale kanaler, kan du stille inn TV-en slik at den automatisk oppdaterer listen med nye kanaler.

Alternativt kan du starte en kanaloppdatering selv.

## Automatisk kanaloppdatering

Klokka 6.00 hver dag oppdaterer TV-en kanalene og lagrer nye kanaler. Nye kanaler lagres i listen Alle kanaler, men også i listen Nye kanaler. Tomme kanaler fjernes.

Hvis nye kanaler blir funnet eller kanaler oppdateres eller fjernes, vises det en melding når TV-en starter opp. TV-en må være i standby for at kanalene skal oppdateres automatisk.

### Kanal, automatisk kanaloppdatering

### $\bigoplus$  (Hjem) > Innstillinger > Kanaler > Antenne-/kabelinstallasjon > Melding om kanaloppdatering

Når nye kanaler blir funnet eller kanaler oppdateres eller fjernes, vises det en melding når TV-en starter opp. Hvis du ikke vil at denne meldingen skal vises etter hver oppdatering, kan du slå den av.

## Digital: Test av signal

## $\bigoplus$  (Hjem) > Innstillinger > Kanaler > Antenne-/kabelinstallasjon > Digital: mottakstest

Den digitale frekvensen for kanalen vises. Hvis mottaket er dårlig, kan du endre antennens posisjon. Hvis du vil kontrollere signalkvaliteten til denne frekvensen på nytt, velger du Søk og trykker på OK. Hvis du vil angi en spesifikk digital frekvens selv, bruker du talltastene på fjernkontrollen. Alternativt kan du velge frekvens, plassere pilene på et tall med  $\langle \circ \circ \circ \rangle$  og endre tallet med  $\wedge \circ \circ \vee \cdot$ Kontroller frekvensen ved å velge Søk og trykke på OK.

## Analog: Manuell installasjon

 $\bigoplus$  (Hjem) > Innstillinger > Kanaler > Antenne-/kabelinstallasjon > Analog: manuell installasjon

Analoge TV-kanaler kan søkes inn manuelt én etter én.

## • System

Hvis du vil konfigurere TV-systemet, velger du System.

Velg landet eller den delen av verden du befinner deg i, og trykk på OK.

### • Søk etter kanal

For å finne en kanal velger du Søk etter kanal og trykker på OK. Du kan velge en frekvens selv for å finne en kanal eller la TV-en søke etter en kanal. Trykk på OK, velg Søk, og trykk på OK for å søke

etter en kanal automatisk. Kanalen som ble funnet, vises på skjermen. Hvis mottaket er dårlig, kan du trykke på Søk igjen. Hvis du vil lagre kanalen, velger du Utført og trykker på OK.

• Fininnstilling

Hvis du vil fininnstille en kanal, velger du Fininnstilling og trykker på OK. Du kan fininnstille kanalen med  $\lambda$  eller  $\lambda$ . Hvis du vil lagre kanalen du har søkt etter, velger du Utført og trykker på OK.

## • Lagre

Du kan lagre kanalen på det aktuelle kanalnummeret eller som et nytt kanalnummer. Velg Lagre, og trykk på OK. Det nye kanalnummeret vises kort.

Du kan gjenta disse trinnene til du har funnet alle tilgjengelige analoge TV-kanaler.

## **Satellitt**

Søke etter satellitt og satellittinnstillinger

 $\bigoplus$  (Hjem) > Innstillinger > Kanaler > Satellittinstallasjon > Søk etter satellitt

Installer alle kanaler på nytt

 $\bigoplus$  (Hjem) > Innstillinger > Kanaler> Satellittinstallasjon > Søk etter satellitt > Installer kanaler på nytt

• Velg gruppen av kanaler du vil installere.

• Satellittleverandører kan tilby kanalpakker med gratiskanaler (åpne kanaler) samt et egnet utvalg for et land. Enkelte satellitter tilbyr abonnementspakker – en samling kanaler som du betaler for.

## Tilkoblingstype

Velg antallet satellitter du vil installere. TV-en angir den riktige tilkoblingstypen automatisk.

• Opptil fire satellitter – Du kan installere opptil fire satellitter (fire LNB-er) på denne TV-en. Velg det nøyaktige antallet satellitter du vil installere, på begynnelsen av installasjonen. Da går installasjonen raskere.

• Unicable – Du kan bruke et Unicable-system til å koble parabolantennen til TV-en. Du kan velge Unicable for en eller for to satellitter på begynnelsen av installasjonen.

## LNB-innstillinger

I noen land kan du justere enkelte ekspertinnstillinger for Homing-transponder og hver LNB. Du må kun bruke disse innstillingene når den normale

installasjonen mislykkes. Hvis du har ikkestandardisert satellittutstyr, kan du bruke disse innstillingene til å overstyre standardinnstillingene. Noen leverandører kan gi deg transponder- eller LNBverdier, som du kan oppgi her.

• Universell eller sirkulær – Generell type LNB, vanligvis kan du velge denne typen for LNB. • Lav LO-frek. / Høy LO-frek. – De lokale oscillatorfrekvensene er stilt inn til standardverdier. Du skal bare justere verdiene hvis det finnes spesielt utstyr som krever andre verdier.

• 22 kHz tone – Tone er stilt inn til Automatisk som standard.

• LNB-effekt – LNB-effekt stilt inn til Automatisk som standard.

### Automatisk kanalsøk

 $\bigoplus$  (Hjem) > Innstillinger > Kanaler > Satellittinstallasjon > Automatisk kanaloppdatering

Hvis du mottar digitale kanaler, kan du stille inn TV-en slik at den automatisk oppdaterer listen med nye kanaler.

Alternativt kan du starte en kanaloppdatering selv.

## Automatisk kanaloppdatering

Klokka 6.00 hver dag oppdaterer TV-en kanalene og lagrer nye kanaler. Nye kanaler lagres i listen Alle kanaler, men også i listen Nye kanaler. Tomme kanaler fjernes.

Hvis nye kanaler blir funnet eller kanaler oppdateres eller fjernes, vises det en melding når TV-en starter opp. TV-en må være i standby for at kanalene skal oppdateres automatisk.

\* Bare tilgjengelig når Satellittkanalliste er satt til Fra en sortert pakke

### Kanal, automatisk kanaloppdatering

 $\bigoplus$  (Hjem) > Innstillinger > Kanaler > Satellittinstallasjon > Melding om kanaloppdatering

Når nye kanaler blir funnet eller kanaler oppdateres eller fjernes, vises det en melding når TV-en starter opp. Hvis du ikke vil at denne meldingen skal vises etter hver oppdatering, kan du slå den av.

### Alternativ for automatisk oppdatering

## $\bigoplus$  (Hjem) > Innstillinger > Kanaler > Satellittinstallasjon > Alternativ for automatisk oppdatering

Opphev valget av en satellitt hvis du ikke vil oppdatere automatisk.

\* Bare tilgjengelig når Satellittkanalliste er satt til Fra

### Manuell installasjon

### $\bigoplus$  (Hiem) > Innstillinger > Kanaler > Satellittinstallasjon > Manuell installasjon

Installer en satellitt manuelt.

• LNB – Velg hvilken LNB du vil legge til nye kanaler for.

• Polarisering – Velg den nødvendige polariseringen.

• Symbolhastighetsmodus – Velg Manuelt for å angi symbolhastigheten.

- Frekvens Angi frekvensen for transponderen.
- Søk Søk etter transponderen.

#### CAM-moduler for satellitt

Hvis du bruker en CAM-modul (Conditional Access Module) med et smartkort for å se på satellittkanaler, anbefaler vi at du utfører satellittinstallasjonen med CAM-modulen satt inn i TV-en.

De fleste CAM-moduler brukes til å dekode kanaler.

CAM-modulen (CI+ 1.3 med operatørprofil) kan installere alle satellittkanalene alene på TV-en. CAMmodulen gir deg mulighet til å installere satellittene og kanalene. Disse CAM-modulene installerer og dekoder ikke bare kanalene, men håndterer også regelmessige kanaloppdateringer.

## Kopiere kanalliste

#### Introduksjon

Kopiere kanalliste og Kopiere satellittliste er ment for forhandlere og erfarne brukere.

Med Kopiere kanalliste / Kopiere satellittliste kan du kopiere kanalene som er installert på én TV, til en annen, lignende Philips-TV. Du slipper det tidkrevende arbeidet med å søke etter kanaler ved å laste opp en forhåndsdefinert kanalliste.

#### Betingelser

• Begge TV-ene er fra samme årsklasse.

• Begge TV-ene har samme maskinvaretype. Kontroller maskinvaretypen på TV-ens typeskilt på baksiden av TV-en.

• Begge TV-ene har kompatible

programvareversjoner.

• Bruk en USB-flashstasjon med minst 1 GB ledig plass.

#### Kopiere en kanalliste, kontrollere kanallisteversjonen

#### Kopier en liste over kanaler til minnepinne

Slik kopierer du en kanalliste

**1 -** Slå på TV-en. Denne TV-en skal ha kanaler installert.

**2 -** Koble en USB-minnepinne til USB 2\*-porten.

**3 -** Velg (Hjem) > Innstillinger > Kanaler > Kopiere kanalliste eller Kopiere satellittliste og trykk på OK.

**4 -** Velg Kopiere til USB, og trykk på OK.

**5 -** Koble fra USB-flashstasjonen når kopieringen er fullført.

Deretter kan du laste opp den kopierte kanallisten til en annen Philips-TV.

\* Merk: Bare USB-porten som er merket med USB 2, støtter operasjonen med kopiering av kanalliste.

#### Kontrollere kanallisteversjonen

 $\bigoplus$  (Hjem) > Innstillinger > Kanaler > Kopiere kanalliste eller Kopiere satellittliste > Gjeldende versjon

#### Laste opp en kanalliste

#### For TV-er som ikke er installert

Avhengig av hvorvidt TV-en din er installert eller ikke, må du bruke ulike måter å laste opp en kanalliste på.

#### For en TV som ikke er installert ennå

**1 -** Sett inn støpslet for å starte installasjonen og velge språk og land. Du kan hoppe over kanalsøket. Fullfør installasjonen.

**2 -** Koble til USB-flashstasjonen som inneholder kanallisten til den andre TV-en.

**3 -** Start opplastingen av kanallisten ved å

velge  $\bigoplus$  (Hjem) > Innstillinger

> Kanaler > Kopiere kanalliste eller Kopiere satellittliste > Kopiere til TV og trykke på OK. Oppgi om nødvendig PIN-koden.

**4 -** TV-en gir beskjed når kanallisten er kopiert til TVen. Koble fra USB-flashstasjonen.

#### For TV-er som er installert

Avhengig av hvorvidt TV-en din er installert eller ikke, må du bruke ulike måter å laste opp en kanalliste på.

#### For en TV som allerede er installert

**1 -** Kontroller landsinnstillingen til TV-en. (Hvis du vil verifisere denne innstillingen, kan du se delen Installer kanaler på nytt. Gå gjennom denne prosedyren til du kommer til innstillingen for land. Trykk på  $\leftarrow$  Tilbake for å avbryte installeringen.) Hvis landet er riktig, fortsetter du med trinn 2.

Hvis landet ikke er riktig, må du starte en ny installering. Se delen Installer kanaler på nytt, og start installasjonen. Velg riktig land, og hopp over kanalsøket. Fullfør installasjonen. Når du er ferdig, går du videre til trinn 2.

**2 -** Koble til USB-flashstasjonen som inneholder kanallisten til den andre TV-en.

**3 -** Start opplastingen av kanallisten ved å

velge  $\bigoplus$  (Hjem) > Innstillinger > Kanaler

> Kopiere kanalliste eller Kopiere satellittliste > Kopier til TV og trykke på OK. Oppgi om nødvendig PIN-koden.

**4 -** TV-en gir beskjed når kanallisten er kopiert til TVen. Koble fra USB-flashstasjonen.

## Kanalalternativer

## Åpne alternativene

Mens du ser på en kanal, kan du stille inn enkelte alternativer.

Avhengig av hvilken type kanal du ser på, eller avhengig av TV-innstillingene du har angitt, er enkelte alternativer tilgjengelige.

Slik åpner du menyen Alternativer

- **1** Mens du ser på en kanal, trykker du
- på  $\equiv$  OPTIONS.
- 2 Trykk på **= OPTIONS** igjen for å lukke.

## Programinformasjon

Velg Programinformasjon for å vise informasjon om programmet du ser på.

Slik henter du frem detaljene for det valgte programmet

**1 -** Gå til kanalen.

**2 -** Trykk på INFO for å åpne eller lukke programinfo.

**3 - Alternativt kan du trykke på <b>三 OPTIONS**, velge Programinformasjon og trykke på OK for å åpne programinformasjonen.

**4 -** Trykk på Tilbake for å lukke programinformasjonen.

## Teksting

Hvis du vil slå på teksting, trykker du på  $\equiv$  OPTIONS og velger Teksting.

Du kan velge Teksting på eller Teksting av. Du kan også velge Automatisk.

## Automatisk

Hvis språkinformasjon er del av den digitale kringkastingen, og programmet som sendes, ikke er på språket ditt (språket angitt på TV-en), kan TV-en automatisk vise teksting på et av dine foretrukne tekstspråk. Ett av disse tekstspråkene må også være del av programmet som sendes.

Du kan velge foretrukket tekstspråk under Tekstspråk.

## Tekstspråk

Hvis ingen av de foretrukne tekstspråkene er tilgjengelige, kan du velge et annet tekstspråk som er tilgjengelig. Hvis ingen tekstspråk er tilgjengelige, kan du ikke velge dette alternativet.

Hvis du vil ha mer informasjon, kan du gå til Hjelp, trykke på fargetasten - Nøkkelord og slå opp Tekstspråk.

## Lydspråk

Hvis ingen av de foretrukne lydspråkene er tilgjengelige, kan du velge et annet lydspråk som er tilgjengelig. Hvis ingen lydspråk er tilgjengelige, kan du ikke velge dette alternativet.

Hvis du vil ha mer informasjon, kan du gå til Hjelp, trykke på fargetasten Nøkkelord og slå opp Lydspråk.

### Dual I-II

Hvis et lydsignal inneholder to lydspråk, men ett av eller begge språkene ikke har noen språkangivelse, er dette alternativet tilgjengelig.

### Vanlig grensesnitt

Hvis forhåndsbetalt toppinnhold er tilgjengelig fra en CA-modul, kan du angi leverandørinnstillingene med dette alternativet.

### Mono/stereo

Du kan bytte til mono- eller stereolyd for en analog kanal.

Slik bytter du til mono- eller stereolyd

Gå til en analog kanal.

1 - Trykk på **三** OPTIONS, velg Mono/stereo, og trykk deretter på > (høyre).

**2 -** Velg Mono eller Stereo, og trykk på OK.

**3 -** Trykk om nødvendig på (venstre) gjentatte ganger for å lukke menyen.

### Kanalinformasjon

Velg Kanalinformasjon for å se teknisk informasjon om kanalen.

Slik henter du frem detaljene for den valgte kanalen ...

**1 -** Gå til kanalen.

**2 -** Trykk på OPTIONS, velg Kanalinformasjon og trykk på OK for å åpne kanalinformasjon. 3 - Trykk på<sup>20</sup>PTIONSigjen eller trykk på<sup>2</sup>Tilbake for å lukke programinformasjonen.

## Hbb-TV på denne kanalen

Hvis du vil hindre tilgang til HbbTV-sider på en bestemt kanal, kan du blokkere HbbTV-sidene for bare den kanalen.

**1 -** Gå til kanalen der du vil blokkere HbbTV-sidene. **2 -** Trykk på OPTIONS, og velg HbbTV på denne kanalen, og trykk deretter på  $\rightarrow$  (høyre). **3 -** Velg Av, og trykk på OK. **4 -** Trykk på (venstre) for å gå ett trinn tilbake, eller trykk på  $\leftarrow$  Back for å lukke menyen.

Slik blokkerer du HbbTV på TV-en fullstendig:

 $\bigoplus$  (Hjem) > Innstillinger > Kanaler > Innstillinger  $HbbTV > Hb bTV > Av$ 

## Universell tilgang

Kun tilgjengelig når Universell tilgang er satt til På.

 $\bigoplus$  (Hjem) > Innstillinger > Universell tilgang > Universell tilgang > På.

Hvis du vil ha mer informasjon, kan du gå til Hjelp, trykke på fargetasten - Nøkkelord og slå opp Universell tilgang.

HbbTV-innstillinger – Hybrid Broadcast Broadband TV

 $\bigoplus$  (Hiem) > Innstillinger

<span id="page-21-0"></span>> Kanaler > HbbTV-innstillinger > HbbTV

Hvis en TV-kanal har HbbTV-tjenester, må du først slå på HbbTV i TV-innstillingene for å få tilgang til disse avanserte tjenestene, f.eks tjenester for å se forespørselsbasert video og tidligere viste programmer.

 $\bigoplus$  (Hjem) > Innstillinger

> Kanaler > HbbTV-innstillinger > HbbTV-sporing

Slå sporingen av HbbTV-søk av eller på. Hvis du slår

den av, blir HbbTV-tjenestene informert om at de ikke skal spore søkene dine.

## $\bigoplus$  (Hjem) > Innstillinger

> Kanaler > HbbTV-innstillinger > HbbTVinformasjonskapsler

Slå lagring av tredjeparts informasjonskapsler, nettstedsdata og bufferdata fra HbbTV-tjenester av eller på.

## $\bigoplus$  (Hiem) > Innstillinger

> Kanaler > HbbTV-innstillinger > HbbTV Tilbakestilling enhets-ID

Du kan tilbakestille TV-ens unike enhets-ID. En ny ID blir opprettet.

 $\bigoplus$  (Hjem) > Innstillinger

> Kanaler > HbbTV-innstillinger > Tøm godkjent appliste

Gir deg muligheten til å tømme listen over HbbTVapplikasjonene du har gitt tillatelse til å kjøre på TVen.

CAM-innstillinger

- $\bigoplus$  (Hjem) > Innstillinger
- > Kanaler > CAM-operatørprofil

Når installeringen av CAM-profilen er fullført, velger du aktivering eller deaktivering av forgrunnsvinduer i brukergrensesnittet for CAM-operatørprofilen.

 $\bigoplus$  (Hjem) > Innstillinger > Kanaler > CAM-profilnavn

Når CAM-operatørprofilen er aktivert, kan du velge å vise profilnavnet til gjeldende tilkoblet CAM-kort.

## 7.3. Kanalliste

## Åpne kanalliste

Slik åpner du den gjeldende kanallisten

**1 -** Trykk på for å bytte til TV.

**2 -** Trykk på OK for å åpne kanallisten hvis interaktiv tjeneste ikke er tilgjengelig, eller trykk på  $\equiv$ Kanalliste for å åpne kanallisten.

**3 -** Trykk på OPTIONS > Velg kanalliste.

- **4** Velg en kanal du vil se på.
- 5 Trykk på  $\leftarrow$  Tilbake for å lukke kanallisten.

Kanalene som vises i listen over alle kanaler, er oppført basert på sjanger\*. For eksempel: Premium, Premium nyheter, Premium lokal, Barn, Sport og så videre. Premium-sjangeren er

toppkringkastingskanaler med en markedsandel på over 3 %.

\* Merk: Genre-funksjonen som det er oppført etter, gjelder bare for Tyskland.

## Alternativer i kanallisten

### Åpne Alternativer-menyen

Slik åpner du Alternativ-menyen for kanallisten:

- $\cdot$  Trykk på  $\blacksquare$  for å bytte til TV.
- $\cdot$  Trykk på  $\equiv$  Kanalliste for å åpne kanallisten.
- Trykk på  $\equiv$  OPTIONS og velg et av alternativene.
- $\cdot$  Trykk på  $\leftarrow$  Tilbake for å lukke kanallisten.

#### Gi nytt navn til kanalen

- **1** Trykk på for å bytte til TV.
- 2 Trykk på **= Kanalliste** for å åpne kanallisten.
- **3** Velg en kanal som du vil gi et nytt navn til.

**4** - Trykk på  $\equiv$ **OPTIONS** > **Gi nytt navn til kanal**, og trykk på OK for å åpne skjermtastaturet.

- **5** Bruk navigeringsknappene til å velge tegn.
- **6** Velg Enter når du er ferdig med redigeringen.
- 7 Trykk på  $\leftarrow$  Tilbake for å lukke kanallisten.

\* Merk: Ikke tilgjengelig når britiske Freeview Play er aktivert.

#### Velg kanalfilter

- **1** Trykk på for å bytte til TV.
- 2 Trykk på **= Kanalliste** for å åpne kanallisten.

**3 -** Trykk på OPTIONS > Digital/analog, Ubegrenset/kodet

**4 -** Velg en av kanalkombinasjonene som vises i kanallisten.

Opprette eller redigere en liste over favorittkanaler

 $\mathbf{w}$  > OK >  $\boldsymbol{\equiv}$  OPTIONS > Opprett favorittliste

Velg en kanal og trykk på OK for å legge den til i en liste over favorittkanaler, trykk på - Utført når du er ferdig.

<span id="page-22-0"></span> $\overline{\mathbf{w}}$  > OK >  $\equiv$  OPTIONS > Rediger favoritter

Velg en kanal og trykk på OK for å legge den til eller fjerne den fra en liste over favorittkanaler, trykk på Utført når du er ferdig.

#### Velg kanalutvalg

### $\overline{w}$  > OK >  $\equiv$  OPTIONS > Velg kanalutvalg

Velg et utvalg kanaler i en kanalliste. Trykk på OK for å merke starten av utvalget, og trykk deretter på OK igjen for å avslutte valget av utvalget. De valgte kanalene merkes som favoritter.

#### Velg kanalliste

## $\overline{\mathbf{w}}$  >  $\overline{\mathbf{O}}$  OK >  $\overline{\mathbf{C}}$  OPTIONS > Velg kanalliste

Velg en av kanallistene som sorteres etter forskjellige typer kanaler.

#### Søk etter kanaler

#### $\overline{w}$  > OK >  $\overline{w}$  OPTIONS > Søk etter kanal

Du kan søke etter en kanal for å finne den i en lang liste over kanaler. Søket vil vise kanalnavnet som passer med resultatet, og lagt til i alfabetisk rekkefølge.

- **1** Trykk på for å bytte til TV.
- 2 Trykk på **= Kanalliste** for å åpne kanallisten.
- 3 Trykk på < OPTIONS > Søk etter kanal, og trykk på OK for å åpne skjermtastaturet.

**4 -** Bruk navigasjonstastene for å velge et tegn, og trykk på OK.

- **5** Velg Enter når du er ferdig med å skrive inn.
- **6** Trykk på Tilbake for å lukke kanallisten.

#### Lås eller lås opp kanal

#### $\overline{\mathbf{w}}$  >  $\overline{\mathbf{O}}$  OK >  $\overline{\mathbf{C}}$  OPTIONS > Lås kanal, Lås opp kanal

Hvis du vil hindre barn i å se på en kanal, kan du låse den. Du må oppgi den firesifrede PIN-koden for barnesikring for å se på en låst kanal. Du kan ikke låse programmer fra tilkoblede enheter.

Den låste kanalen har symbolet  $\bigoplus$  ved siden av kanallogoen.

#### Fjern favorittliste

### $\overline{\mathbf{w}}$  >  $\overline{\mathbf{O}}$  OK >  $\overline{\mathbf{C}}$  OPTIONS > Fjern favorittliste

Hvis du vil fjerne den eksisterende favorittlisten, velger du Ja.

## 7.4. Favorittkanaler

## Om favorittkanaler

Du kan opprette en favorittkanalliste som bare inneholder kanalene du vil se på. Når du har valgt favorittkanallisten, ser du bare favorittkanalene når du blar gjennom kanaler.

## Opprett en favorittliste

**1 -** Mens du ser på en TV-kanal, trykker du på Kanallistefor å åpne kanallisten.

2 - Velg kanalen, og trykk på **-** Merk som favoritter for å merke den som en favoritt.

3 - Den valgte kanalen merkes med  $\bullet$ .

4 - Trykk på  $\leftarrow$  Tilbake for å avslutte. Kanalene er lagt til i favorittlisten.

## Fjerne kanalen fra favorittlisten

<span id="page-23-0"></span>Hvis du vil fjerne en kanal fra favorittlisten, velger du kanalen med  $\bullet$  og trykker på  $\bullet$  Fjern favorittmerking igjen for å fjerne favorittmerkingen.

## Sorter kanaler

Du kan endre rekkefølgen – bytte plass – på kanalene i favorittkanallisten (kun tilgjengelig i enkelte land).

**1 -** Mens du ser på en TV-kanal, trykker du på OK

 $>$   $\equiv$  OPTIONS  $>$  Velg kanalliste.

**2 -** Velg Antennefavoritt, Kabelfavoritt eller Satellittfavoritt\*, og trykk på  $\equiv$  OPTIONS.

**3 -** Velg Sorter kanaler, velg kanalen du vil sortere, og trykk på OK.

**4 -** Trykk på navigeringsknappene for å flytte den merkede kanalen til en annen plassering, og trykk på OK.

**5 -** Trykk på Done når du er ferdig.

\*Satellittkanaler kan kun søkes etter på xxPxSxxxx TVmodeller.

## Favorittliste i fjernsynsguide

Du kan knytte fjernsynsguiden til favorittlisten.

- **1** Mens du ser på en TV-kanal, trykker du på OK >  $\equiv$  OPTIONS > Velg kanalliste. **2 -** Velg Antennefavoritt, Kabelfavoritt eller
- Satellittfavoritt\*, og trykk på OK.

3 - Trykk på **: TV GUIDE** for å åpne den.

Med fjernsynsguiden kan du se en liste over gjeldende og oppsatte TV-programmer på favorittkanalene dine. I tillegg til favorittkanalene dine vises de tre mest brukte kanalene fra kringkasternes standardliste etter favorittkanalene dine for forhåndsvisning. Du må legge disse kanalene til favorittlisten din for å aktivere dem (se kapittelet Fjernsynsguide).

På hver side av fjernsynsguiden er det en Visste du at?-fane på favorittkanallisten din. Visste du at?-fanen gir nyttige tips om hvordan du forbedrer måten du bruker TV-en på.

\*Satellittkanaler kan kun søkes etter på xxPxSxxxx TVmodeller.

## 7.5. Tekst-TV

## Teksting fra tekst-TV

Hvis du går til en analog kanal, må du gjøre teksting tilgjengelig for hver kanal manuelt.

**1 -** Trykk på OPTIONS mens du ser på TV-kanaler, og velg Tekst-TV for å åpne tekst-TV.

**2 -** Angi sidetallet for teksting, vanligvis 888.

**3 -** Trykk om nødvendig på (venstre) gjentatte ganger for å lukke menyen.

Hvis du velger På i Teksting-menyen når du ser på en analog kanal, vises eventuell tilgjengelig teksting.

Hvis du vil vite om en kanal er analog eller digital, bytter du til den aktuelle kanalen og trykker på INFO.

## Tekst-TV-sider

Hvis fjernkontrollen har en TEXT-tast, kan du trykke på TEXT-tasten for å åpne Tekst-TV mens du ser på TV-kanaler. Når du vil lukke Tekst-TV, trykker du på TEXT-tasten på nytt.

Hvis fjernkontrollen ikke har en TEXT-tast, trykker du på OPTIONS mens du ser på TV-kanaler, og velger Tekst-TV for å åpne Tekst-TV.

## Velg en tekst-TV-side

Slik velger du en tekst-TV-side … . .

**1 -** Angi sidetallet med nummertastene.

**2 -** Bruk piltastene til å navigere.

**3 -** Trykk på en fargeknapp for å velge et fargekodet emne nederst på skjermen.

## Undersider for tekst-TV

En tekst-TV-side kan ha flere undersider. Undersidetallet vises på en linje ved siden av sidetallet til hovedsiden. Hvis du vil velge en underside, trykker du på  $\triangle$  eller  $\sum_{i=1}^{n}$ 

## T.O.P. Tekst-TV-sider

Noen kringkastere tilbyr T.O.P. Tekst. Slik kan du åpne T.O.P. for tekst-TV-sider: for tekst-TVsider i tekst-TV trykker du på OPTIONS og velger T.O.P.-oversikt.

\* Tekst-TV kan bare nås når kanalene er installert direkte på TV-ens interne tuner og TV-en er på TVmodus. Hvis du bruker en dekoder, er ikke Tekst-TV tilgjengelig gjennom TV-en. Hvis det er tilfellet, kan du bruker Tekst-TV-en til dekoderen i stedet.

## Alternativer for tekst-TV

Trykk på OPTIONS i tekst/tekst-TV for å velge følgende …

- Frys side / Fjern frysing av side
- Stopper automatisk rullering av undersider.

• Todelt skjerm / Full skjerm

Viser TV-kanalen og Tekst-TV ved siden av hverandre.

• T.O.P.-oversikt

Åpner T.O.P. for tekst-TV.

• Forstørr / Normal visning

- Forstørrer Tekst-TV-siden for behageligere lesing. • Avslør
- Viser skjult informasjon på en side.

• Bla undersider

- Blar gjennom undersider når disse er tilgjengelige.
- Språk

Bytter tegnsettet som Tekst-TV bruker til å vises korrekt.

• Tekst 2.5

Aktiverer Tekst-TV 2.5 for å få flere farger og bedre grafikk.

## Innstilling av tekst-TV

## Tekst-TV-språk

Noen digital-TV-kringkastere har flere tilgjengelige tekst-TV-språk.

## Angi foretrukket tekst-TV-språk

 $\bigoplus$  (Hjem) > Innstillinger > Region og språk > Språk > Primær tekst-TV, Sekundær tekst-TV

Tekst-TV 2.5

Hvis Tekst-TV 2.5 er tilgjengelig, viser det flere farger og bedre grafikk. Tekst-TV 2.5 er slått på som standard fabrikkinnstilling. Slik slår du av Tekst-TV 2.5:

**1 -** Trykk på TEXT eller trykk på OPTIONS, og velg deretter Tekst-TV.

**2 -** Mens tekst-TV er åpent på skjermen, trykker du på **三** OPTIONS.

**3 -** Velg Tekst-TV 2.5 > Av.

**4 -** Trykk om nødvendig på (venstre) gjentatte ganger for å lukke menyen.

# <span id="page-25-0"></span>8. Fjernsynsguide

## <span id="page-25-1"></span>8.1. Det du trenger

Med TV-guiden kan du vise en liste over gjeldende og oppsatte TV-programmer på kanalene. Avhengig av hvor TV-guideinformasjonen (data) kommer fra, vises både analoge og digitale kanaler eller bare digitale kanaler. Ikke alle kanaler tilbyr TV-guideinformasjon.

TV-en kan samle inn TV-guideinformasjon for kanalene som er installert på TV-en (for eksempel kanalene du ser på med Se på TV). TV-en kan ikke samle inn TV-guideinformasjon for kanaler som vises via en digital mottaker.

## <span id="page-25-2"></span>8.2. Bruke TV-guiden

## Åpne TV-guiden

Hvis du vil åpne TV-guiden, trykker du på  $:=$ TV GUIDE.

Trykk på **II TV GUIDE** igjen for å lukke.

Første gang du åpner TV-guiden, skanner TV-en alle TV-kanaler etter programinformasjon. Dette kan ta flere minutter. TV-guideinformasjon lagres i TV-en.

## Gå til et program

## Bytte til et program

• Fra TV-guiden kan du bytte til et aktuelt program.

- Hvis du vil velge et program, bruker du piltastene til
- å utheve programnavnet.

• Naviger til høyre for å vise programmene som er satt opp senere samme dag.

• Hvis du vil bytte til programmet (kanalen), velger du programmet og trykker på OK.

## Vise programdetaljer

Hvis du vil hente frem detaljene for det valgte programmet, trykker du på INFO .

## Oppdater TV-guide

Du kan oppdatere TV-guiden for å få den nyeste programinformasjonen.

Hvis du vil oppdatere TV-guiden, trykker du på  $\equiv$  OPTIONS og velger Oppdater TV-guide\*. Du kan ta noen minutter å fullføre oppdateringen.

\* Merk: Ikke tilgjengelig når britiske Freeview Play er aktivert.

## Endre dag

Hvis TV-guideinformasjonen kommer fra kringkasteren, kan du trykke på Channel up (Kanal opp) for å vise programoversikten for en av de neste dagene. Trykk på Channel down (Kanal ned) for å gå tilbake til forrige dag.

Alternativt kan du trykke på  $\equiv$  OPTIONS og velge Endre dag.

## Søk etter sjanger

Hvis informasjonen er tilgjengelig, kan du søke opp oppsatte programmer etter sjanger som film, idrett osv.

Hvis du vil søke etter programmer etter sjanger, trykker du på  $\equiv$  OPTIONS og velger Søk etter sjanger\*.

Velg en sjanger, og trykk på OK. Det vises en liste med programmene du har funnet.

\* Merk: Ikke tilgjengelig når britiske Freeview Play er aktivert.

# <span id="page-26-0"></span>9. Videoer, bilder og musikk

## <span id="page-26-1"></span>9.1. Fra en USB-tilkobling

Du kan vise bilder eller spille av musikk og videoer fra en USB-minnepinne eller USB-harddisk.

Med TV-en slått på kobler du til en USB-flashstasjon eller en USB-harddisk til en av USB-tilkoblingene.

Trykk på SOURCES og velg USB, du kan bla i filene i mappestrukturen du har opprettet på USBharddisken.

## <span id="page-26-2"></span>9.2. Fra en datamaskin eller NAS-enhet

Du kan se på bilder eller spille av musikk eller videoer fra en datamaskin eller NAS-enhet (Network Attached Storage) i hjemmenettverket ditt.

TV-en og datamaskinen eller NAS-enheten må være i det samme hjemmenettverket. Du må installere medieserverprogramvare på datamaskinen eller NASenheten. Medieserveren må være stilt inn til å dele filer med TV-en. TV-en viser filene og mappene dine slik de er organisert av medieserveren, eller slik de er strukturert på datamaskinen eller NAS-enheten.

TV-en støtter ikke teksting på videostrømmer fra en datamaskin eller NAS-enhet.

Hvis medieserveren støtter søk etter filer, finnes det et søkefelt.

Slik blar du i og spiller av filer på datamaskinen ...

**1 -** Trykk på SOURCES, velg Nettverk og trykk på OK.

**2 -** Når en enhet er koblet til, erstattes elementet Network device (Nettverksenhet) med navnet på den tilkoblede enheten.

**3 -** Du kan bla i og spille av filene dine.

<span id="page-26-3"></span>**4 -** Hvis du vil stoppe avspillingen av videoer, bilder og musikk, trykker du på EXIT .

## 9.3. Bilder

## Vis bilder

- **1** Trykk på SOURCES, velg USB og trykk
- på OK.

**2 -** Velg USB-minnepinne, og velg deretter USBenheten du trenger.

3 - Velg Bilde. Du kan trykke på  $\rightarrow$  Sorter for å bla gjennom bildene dine etter dag, måned eller år. **4 -** Velg et av bildene, og trykk på OK for å vise det valgte bildet.

• Hvis du vil vise bilder, velger du Bilder på menylinjen, velger et miniatyrbilde av et bilde og trykker på OK.

• Hvis det er flere bilder i samme mappe, velger du et bilde og trykker på Lysbildefremvisning for å starte en lysbildefremvisning av alle bildene i denne mappen.

 $\cdot$  Se et bilde, og trykk på  $\mathbb N$  **O** INFO for å vise nedenfor:

Fremdriftsindikator, avspillingskontrollinje,  $\blacksquare$  (går til det forrige bildet i en mappe), n (går til det neste bildet i en mappe), (start

lysbildefremvisning), **II** (sett fremvisning på pause),  $\bullet$  (start fremvisning),  $\bullet$  (roter bilde)

Når du viser en bildefil, trykker du på = OPTIONS for følgende funksjoner:

Bland av, bland på

Vis bildene i en bestemt eller tilfeldig rekkefølge.

Gjenta, spill av én gang Vis bildene gjentatte ganger eller bare én gang.

Stoppe musikken Stopper musikken hvis musikkavspilling pågår.

Hastighet på lysbildefremvisning Angir hastigheten på lysbildefremvisningen.

## Fremvisningsovergang

Angi overgangen fra ett bilde til det neste.

## Bildealternativer

Når du blar gjennom bildefiler, trykker du på  $\equiv$  OPTIONS for følgende funksjoner:

## Liste/miniatyrer

Vis bilder med en listevisning eller miniatyrbildevisning.

Bland av, bland på Vis bildene i en bestemt eller tilfeldig rekkefølge.

Gjenta, spill av én gang Vis bildene gjentatte ganger eller bare én gang.

### Stoppe musikken

Stopper musikken hvis musikkavspilling pågår.

## Hastighet på lysbildefremvisning Angir hastigheten på lysbildefremvisningen.

Fremvisningsovergang Angi overgangen fra ett bilde til det neste.

## <span id="page-27-0"></span>9.4. Videoer

## Spill av videoer

Slik spiller du av en video på TV-en:

Velg Videoer , velg filnavn, og trykk på OK.

• Hvis du vil sette videoen på pause, trykker du på OK. Trykk på OK en gang til for å fortsette.

• Hvis du vil spole bakover eller fremover, trykker du på  $\rightarrow$  eller <<. Trykk på tastene gjentatte ganger for å øke hastigheten – 2x, 4x, 8x, 16x, 32x.

• Hvis du vil gå til den neste videoen i en mappe, trykker du på OK for å sette den på pause,

velger  $\blacktriangleright$  på skjermen og trykker på OK.

 $\cdot$  Hvis du vil gå tilbake til mappen, trykker du på  $\leftrightarrow$ . Åpne videomappen

**1 -** Trykk på SOURCES, velg USB og trykk på OK.

**2 -** Velg USB-minnepinne, og velg deretter USBenheten du trenger.

<span id="page-27-1"></span>**3 -** Velg Videoer, og velg en video. Du kan trykke på OK for å spille av den valgte videoen.

 $\cdot$  Velg en video, og trykk på  $\bigoplus$  INFO for å vise filinformasion.

• Spill av en video, og trykk på **ne** INFO for å vise nedenfor:

Fremdriftsindikator, avspillingskontrollinje,  $\blacksquare$  (går til den forrige videoen i en mappe),  $\blacktriangleright$  (går til den neste videoen i en mappe),  $\blacktriangleright$  (spill av),  $\blacktriangleleft$  (spol

tilbake),  $\rightarrow$  (spol fremover),  $\parallel$  (sett avspilling på  $pause)$ ,  $\rightarrow$  (spill alle/spill én),  $\rightarrow$  (shuffle på/shuffle av)

Under videoavspillingen kan du trykke på  $\equiv$  OPTIONS for å ...

## Teksting

Vis teksting, der dette er tilgjengelig, ved å velge På, Av eller På under demp.

## Tekstspråk

Velg blant tekstspråkene som er tilgjengelige (om noen).

## Tegnsett

Velg tegnsett hvis ekstern teksting er tilgjengelig.

Lydspråk

Velg blant lydspråkene som er tilgjengelige (om noen).

## **Status**

Viser informasjon om videofilen.

Gjenta, spill av én gang Spill av videoer gjentatte ganger eller én gang.

## Innstillinger for teksting

Velg skriftstørrelse, tekstfarge, tekstens posisjon og forskyvning av tidssynkronisering, hvis alternativene er tilgjengelige.

## Videoalternativer

Når du blar gjennom videofiler, trykker du på  $\equiv$  OPTIONS for følgende funksjoner:

## Liste/miniatyrbilder

Vis videofiler med en listevisning eller miniatyrbildevisning.

## Teksting

Vis teksting, der dette er tilgjengelig, ved å velge På, Av eller På under demp.

## Bland av, bland på

Spill av videoene i en bestemt eller tilfeldig rekkefølge.

## Gjenta, spill av én gang

Spill av videoer gjentatte ganger eller én gang.

## 9.5. Musikk

## Spill musikk

Åpne musikkmappen

**1 -** Trykk på SOURCES, velg USB og trykk

på OK.

**2 -** Velg USB-minnepinne, og trykk på (høyre) for å velge USB-enheten du trenger.

**3 -** Velg Musikk, og velg en musikkfil. Du kan trykke på OK for å spille av den valgte musikkfilen.

• Velg musikk, og trykk på INFO for å vise filinformasjon.

• Spill av musikk, og trykk på INFO for å vise nedenfor:

Fremdriftsindikator, avspillingskontrollinje,  $\blacksquare$  (går til den forrige musikken i en mappe),  $\blacktriangleright$  (går til den neste musikken i en mappe),  $\blacktriangleright$  (spill av),  $\blacktriangleleft$  (spol tilbake),  $\rightarrow$  (spol fremover), **II** (sett avspilling på  $pause)$ ,  $\qquad$  (spill alle/spill én)

Under musikkavspillingen kan du trykke på  $\equiv$  OPTIONS for å ...

## Gjenta, spill av én gang

Spill sangene gjentatte ganger eller én gang.

## Musikkalternativer

Når du blar gjennom musikkfiler, trykker du på  $\equiv$  **OPTIONS** for følgende funksjoner:

Bland av, bland på Spill av sangene i en bestemt eller tilfeldig rekkefølge.

Gjenta, spill av én gang Spill sangene gjentatte ganger eller én gang.

# <span id="page-29-0"></span>10. Åpne menyen for TV-innstillinger

## <span id="page-29-1"></span>10.1. Hurtigmeny og Vanlige innstillinger

Trykk på **■** Hurtigmeny/MENU-tasten på fjernkontrollen for å finne hurtigmenyen, og trykk deretter på pilene < (venstre) for å finne Vanlige innstillinger.

\* Merk: Alternativene på Hurtigmeny og Vanlige innstillinger kan variere avhengig av ulike produktfunksjoner eller brukstilfeller.

Hurtigmeny:

• Hjelp – Diagnostiser og få mer informasjon om TVen.

- Alle innstillinger Vis menyen med alle innstillinger.
- SOURCES Åpner menyen Kilder.
- Se på TV Bytter tilbake til å se på TV.
- Fjernsynsguide Åpner fjernsynsguiden.
- Kanaler Åpner kanallisten.
- Øko-innstillinger Åpner menyen Øko-innstillinger.
- Medier Starter mediespilleren for å spille av filer fra USB eller nettverk.
- Demo Me Administrerer demoer.

## Vanlige innstillinger:

• Bildestil – Velg en av de forhåndsdefinerte bildestilene for optimal bildevisning.

• Lydstil – Velg en av de forhåndsdefinerte lydstilene for optimale lydinnstillinger.

• Lyd ut – Still inn fjernsynet til å spille av lyden på fjernsynet eller på det tilkoblede lydanlegget.

• Trådløst og nettverk – Koble til hjemmenettverket eller juster nettverksinnstillingene.

• Skjerm av – Hvis du bare hører på musikk på fjernsynet, kan du slå av fjernsynsskjermen.

• Tidsinnst. av – Still inn fjernsynet til å bytte til

standby automatisk etter en forhåndsinnstilt periode. • Oppdater programvare – Se etter

programvareoppdateringer for TV-en.

Du kan trykke på - Tilpass for å aktivere eller deaktivere elementene fra listen Vanlige innstillinger.

## Menyen Alle innstillinger:

<span id="page-29-2"></span>Trykk på (Hjem)-tasten på fjernkontrollen for å gå tilbake til startskjermen. Du kan åpne Innstillinger-menyen via innstillinger-ikonet øverst i høyre hjørne på startskjermen.

## 10.2. Alle innstillinger

## Bildeinnstillinger

## Om menyen Bildeinnstillinger

Menyen for bildeinnstillinger gir enkel tilgang til bildeinnstillinger på flere nivåer, fra generelt til avansert. For noen bildeinnstillinger kan verdiene endres ved bruk av en undermeny, slik at du kan vise alle innstillingsverdiene og forhåndsvise effektene som vil brukes.

På det første nivået i bildeinnstillingsmenyen kan du alltid velge et element og trykke på OK-tasten for å gå til neste nivå med alternativer. Hvis det vises en undermeny, kan du skyve eller merke av for å velge innstillingsverdiene og forhåndsvise effekten og deretter trykke på OK for å bekrefte endringen. Hvis det finnes andre innstillingsalternativer på samme nivå, kan du trykke på tastene  $\wedge$  (opp) eller  $\vee$  (ned) for å bla til andre innstillingsalternativer og fortsette konfigurasjonen uten å gå ut av undermenyen. Når alle innstillingsendringer er gjort, kan du fortsette å trykke  $p\ddot{a}$   $\leftarrow$  Tilbake-tasten for å gå ut av eller lukke innstillingsmenyene.

### Bildestil

### Velg en stil

For å justere bildet på en enkel måte kan du velge en forhåndsdefinert bildestil.

 (Hjem) > Innstillinger > Bilde, Bildestil, trykk på OK for å endre til neste tilgjengelige alternativ.

De tilgjengelige bildestilene er:

- Idealinnstilling bildeinnstillingene du angir ved første oppsett.
- Krystallklar ideelt for TV-titting i dagslys.
- $\cdot$  Hjemmekino ideell for daglig filmtitting hjemme.
- ECO den mest energibesparende innstillingen.
- Film ideelt for å se på filmer med original studioeffekt.
- Spill\* ideelt for å spille spill.
- $\cdot$  Skjerm<sup>\*\*</sup> ideell for visning av datamaskinapper. Opprinnelig video vises med minimal behandling.
- \* Bildestil Spill er bare tilgjengelig i apper for HDMIvideo og videostrømming.

\*\* Bildestil – Skjermen er bare tilgjengelig når HDMIkildevideo er aktuelt for PC-program.

<sup>•</sup> TV-en kan spille av HDR-programmer fra hvilken

som helst av HDMI-tilkoblingene, fra kringkasting, fra en Internettkilde (som Netflix) eller fra en tilkoblet USB-minneenhet.

• TV-en bytter automatisk til HDR-modus og varsler om dette. TV-en støtter følgende HDR-formater: Hybrid Log Gamma, HDR10 og HDR10+, men den er avhengig av at innholdsleverandøren tilbyr slike HDRformater.

For HDR-innhold (Hybrid Log Gamma, HDR10 and HDR10+)

Stilene for HDR-innhold (Hybrid Log Gamma, HDR10 and HDR10+) er:

- HDR Personlig
- HDR krystallklar
- HDR hjemmekino
- HDR ECO
- HDR Film
- HDR Spill
- HDR skjerm

#### Gjenopprette en stil

Gå til  $\bigoplus$  (Hjem) > Innstillinger > Bilde > Bildestil, og trykk på Gjenopprett stil for å gjenopprette stilen til den opprinnelige innstillingen.

#### Kontrastinnstillinger

#### Kontrast, Lysstyrke

Optimalisering av omgivelseslys

 $\bigoplus$  (Hiem) > Innstillinger > Bilde > Kontrast > Lysstyrke > Optimalisering av omgivelseslys.

Slå på for å redusere belastningen på øynene automatisk under forskjellige lysforhold i rommet.

Backlight-kontrast

 $\bigoplus$  (Hjem) > Innstillinger > Bilde > Kontrast > Lysstyrke > Backlight-kontrast.

Juster kontrastverdien i bildet. Du kan redusere kontrastverdien for å spare på strøm.

### Kontrastmodus

 $\bigoplus$  (Hiem) > Innstillinger > Bilde > Kontrast > Lysstyrke > Kontrastmodus.

Velg Normal, Optimert for bilde eller Optimalisert for energisparing for å stille inn TV-en slik at den automatisk reduserer kontrasten, for best effektforbruk eller for best bildeopplevelse, eller velg Av for å skru av justeringen.

#### Videonivå

 $\bigoplus$  (Hjem) > Innstillinger > Bilde > Kontrast > Lysstyrke > Videonivå.

Slik justerer du nivået.

#### Mørke detaljer

#### Kontrast, Gamma

 $\bigoplus$  (Hiem) > Innstillinger > Bilde > Kontrast > Mørke detaljer > Gamma.

For å angi en ikke-lineær innstilling for lystetthet og kontrast i bildet.

Merk: Ikke tilgjengelig på visse modeller når Optimalisering av mørke detaljer etter omgivelsene > Optimalisering av mørke detaljer er satt til På.

#### Svartnivå

 $\bigoplus$  (Hjem) > Innstillinger > Bilde > Kontrast > Mørke detaljer > Svartnivå.

For å justere svartnivået på et bilde.

Merk: Innstilling av svartnivå langt unna referanseverdien (50) kan føre til lavere kontrast (mørke detaljer forsvinner, eller et svart bilde blir grått).

#### Kontrastforbedring

#### Dynamisk forbedringsnivå

 $\bigoplus$  (Hiem) > Innstillinger > Bilde > Kontrast > Kontrastforbedring > Dynamisk forbedringsnivå.

Velg Av, Maksimum, Middels eller Minimum for å angi hvilket nivå TV-en automatisk skal forbedre detaljene ved i mørke, middels lyse og lyse områder i bildet.

Merk: Ikke tilgjengelig når det oppdages et HDRsignal. Ikke tilgjengelig i Skjerm-modus.

#### HDR-kontroll

#### HDR-effektinnstillinger

- $\bigoplus$  (Hjem) > Innstillinger > Bilde > Bilde
- > HDR-kontroll > HDR10/ HDR10+-effekt / HLGeffekt.

Du kan justere HDR-effektnivået til Av, Flere detaljer, Balansert eller Mer lysstyrke for HDR-innholdet.

### Fargeinnstillinger

 $\bigoplus$  (Hjem) > Innstillinger > Bilde > Farge.

### Metning

 $\bigoplus$  (Hiem) > Innstillinger > Bilde > Farge > Metning.

For å justere verdien for metning av fargene.

Merk: Ikke tilgjengelig når bildestilen er Monitor eller HDR-skjerm.

## Justere fargeforbedringen

 $\bigoplus$  (Hjem) > Innstillinger > Bilde > Farge > Fargeforbedring.

Velg Maksimum, Middels, Minimum eller Av for å stille inn nivået på fargeintensiteten og detaljene i sterke farger.

Merk: Ikke tilgjengelig når bildestilen er Monitor / HDRskjerm

### Juster fargetemperaturen

 $\bigwedge$  (Hjem) > Innstillinger > Bilde > Farge > Fargetemperatur > Hvitnivå.

Velg varm, normal, kjølig eller egendefinert for å angi ønsket fargetemperatur.

 $\bigoplus$  (Hjem) > Innstillinger > Bilde > Farge > Fargetemperatur > 2-hvitpunktjustering.

Tilpass hvitnivåjusteringen basert på den valgte fargetemperaturen i bildet.

### Skarphet

### Forbedring

 $\bigoplus$  (Hjem) > Innstillinger > Bilde > Skarphet > Forbedring.

For å justere verdien for skarphet på bildet.

## **Teksturforbedring**

 $\bigoplus$  (Hjem) > Innstillinger > Bilde > Skarphet > Teksturforbedring.

Slå på for å få overlegen skarphet i linjekanter og detaljer.

### Bilderens

#### Støyreduksjon

 $\bigoplus$  (Hiem) > Innstillinger > Bilde > Bilderens > Støyreduksjon

Velg Av, Maksimum, Middels eller Minimum for å stille inn nivået på støyreduksjon i videoinnhold. Støy vises som regel som små prikker som beveger seg på skjermbildet.

## Artefaktreduksjon

### $\bigoplus$  (Hjem) > Innstillinger > Bilde > Bilderens > Støyreduksjon

Velg Av, Maksimum, Middels eller Minimum for å få forskjellige grader av artefaktutjevning i digitalt videoinnhold.

Artefakter vises oftest som små blokker eller ujevne kanter i skjermbildet.

## Hurtiginnstilling for bilde

 $\bigoplus$  (Hjem) > Innstillinger > Bilde > Hurtiginnstilling for bilde

• Ved den første installasjonen angav du bildeinnstillinger i noen enkle trinn. Du kan gjenta disse trinnene med menyen Hurtiginnstilling for bilde.

• Velg den foretrukne bildeinnstillingen, og gå til neste innstilling.

• Hvis du vil gjenta disse trinnene, må du sørge for at TV-en kan gå til en TV-kanal eller vise et program fra en tilkoblet enhet.

## Skjerminnstillinger

### Bildeformat

## $\bigoplus$  (Hiem) > Innstillinger > Skjerm > Bildeformat

Hvis bildet ikke fyller hele skjermen og svarte rammer vises øverst eller nederst eller på begge sider, kan du justere bildet slik at det fyller hele skjermen.

Slik velger du en av de grunnleggende innstillingene for å fylle hele skjermen

• Widescreen – zoomer automatisk inn bildet til bredskjerm. Sideforholdet for bildeinnhold kan endre seg.

• Fyll skjermen – forstørrer bildet automatisk slik at det fyller hele skjermen. Minimal bildeforvrengning, tekstingen forblir synlig. Passer ikke for PC. Enkelte ekstreme bildeformater kan fortsatt vise svarte striper. Sideforholdet for bildeinnhold kan endre seg.

• Tilpass til skjermen – zoomer automatisk inn bildet slik at det fyller skjermen så mye som mulig uten

bildeforvrengning. Svarte striper kan være synlige. Støtter ikke PC-inngang.

• Opprinnelig – zoomer automatisk inn bildet slik at det passer til skjermen med opprinnelig sideforhold. Ikke noe innhold som forsvinner.

 $\bigoplus$  (Hiem) > Innstillinger > Skjerm > Bildeformat > Avansert

Slik formaterer du bildet manuelt

• Flytt – velg pilene for å flytte bildet. Du må zoome inn før du kan flytte bildet.

• Zoom – velg pilene for å zoome inn.

• Strekk – velg pilene for å strekke bildet vertikalt eller horisontalt.

• Omgjøre – velg for å gå tilbake til bildeformatet du startet med.

Noen bildeformater er kanskje ikke tilgjengelige under visse forhold. For eksempel i løpet av strømming av video, Android app-applikasjoner, spillmodus osv.

## Lydinnstillinger

Lydstil

Velg en stil

Du kan enkelt justere lyden ved å velge en forhåndsdefinert lydstil.

 $\bigoplus$  (Hjem) > Innstillinger > Lyd > Lydstil

De tilgjengelige lydstilene er:

• AI-modus – Velg AI-modus for intelligent veksling av lydstil basert på lydinnhold.

- Original den mest nøytrale lydinnstillingen
- Underholdning ideelt for å se på film
- Musikk ideelt for å lytte til musikk
- Musikk med romfølelse ideelt for spill
- $\cdot$  Dialog ideelt for tale

• Personlig – velg for å justere foretrukne lydinnstillinger

## Gjenopprett personlige innstillinger

**1 -** Angi lydstilen Personlig. 2 - Trykk på fargetasten **- Gjenopprett stil**, og trykk på OK. Stilen gjenopprettes.

## Personlige lydinnstillinger

## Høyttalervirtualisering

 $\bigoplus$  (Hjem) > Innstillinger > Lyd > Personlige innstillinger > Høyttalervirtualisering

Velg På eller Auto (Dolby Atmos) for å aktivere Dolby Atmos, som kan legge til høydemål i lyden. Med høydemål kan lyden plasseres og flyttes nøyaktig i et tredimensjonalt rom.

## Tydelig dialog

 $\bigoplus$  (Hjem) > Innstillinger > Lyd > Personlige innstillinger > Clear dialogue

Velg På for å forbedre lyden på tale. Dette er spesielt nyttig for nyhetsprogrammer.

## AI-utjevner

 $\bigoplus$  (Hjem) > Innstillinger > Lyd > Personlige innstillinger > AI-utjevner

Velg På for å aktivere intelligent utjevningsjustering basert på lydinnhold og egendefinerte innstillinger.

Tilpasset AI-utjevner

 $\bigoplus$  (Hjem) > Innstillinger > Lyd > Personlige innstillinger > Tilpasset AI-utjevner

Trykk på Pil-/navigasjon-tastene for å justere innstillingene på utjevneren.

\* Merk: For å tilbakestille Personlige innstillinger til de opprinnelige verdiene må du velge Lydstil og trykke på Tilbakestill stil.

### Fjernsynets plassering

 $\bigoplus$  (Hjem) > Innstillinger > Lyd > Fjernsynets plassering

Velg På et TV-stativ eller På veggen for å få best mulig lydgjengivelse i henhold til innstillingen.

## EasyLink 2.0

Kontroller lydinnstillingene for HDMI-lydsystemet via EasyLink 2.0

 $\bigoplus$  (Hiem) > Innstillinger > Lyd > EasyLink 2.0.

Du kan justere de individuelle lydinnstillingene for HDMI-lydsystemet via Vanlige innstillinger eller Innstillinger > Lyd > EasyLink 2.0. Dette gjelder bare med EasyLink 2.0-kompatibelt HDMI-lydsystem. Sørg for at menyelementet for EasyLink 2.0-lydkontroll er satt til På under Generelle innstillinger > EasyLink > EasyLink 2.0-lydkontroll for å slå på kontrollen.

## Velg en lydstil

 $\bigoplus$  (Hjem) > Innstillinger > Lyd > EasyLink 2.0 > Lydstil.

Bytt mellom de forhåndsinnstilte lydstilene. Det finnes perfekte stiler for å se på film, lytte til musikk eller annet lydinnhold.

- Film ideell lydstil for å se på film.
- Musikk optimalisert for å lytte til musikk.
- Tale forbedret dialog for stemmer.

• Stadion – gir deg lydopplevelsen av å være i et stort utendørs stadion.

• Egendefinert – justerbar personlig lydmodus. Innstillingen er bare tilgjengelig når den tilkoblede enheten er kompatibel med TV-en for funksjonen.

## Juster bassnivået

## $\bigoplus$  (Hiem) > Innstillinger > Lyd > EasyLink 2.0 > Bass.

Trykk på Pil-/navigasjonstastene for å justere bassnivået.

## Juster diskantnivået

 $\bigoplus$  (Hiem) > Innstillinger > Lyd > EasyLink 2.0 > Diskant.

Trykk på Pil-/navigasjonstastene for å justere diskantnivået.

## Tilpasset equalizer

 $\bigoplus$  (Hjem) > Innstillinger > Lyd > EasyLink 2.0 > Tilpasset equalizer.

Justerbare frekvensbånd når Lydstilen er satt til Egendefinert. Trykk på Pil-/navigasjonstastene for å justere AI-utjevnernivået. Innstillingen er bare tilgjengelig når den tilkoblede enheten er kompatibel med TV-en for funksjonen.

## Surroundlyd

 $\bigoplus$  (Hjem) > Innstillinger > Lyd > EasyLink 2.0 > Surroundlyd.

Velg en surround-effekt fra de forhåndsinnstilte typene.

• Upmix – upmix benytter seg av alle høyttalerne.

• Standard – høyttalernes utgang følger de opprinnelige kanalene.

• Surround AI – optimal surround-effekt ved bruk av AI-analyse.

## DRC

## $\bigoplus$  (Hiem) > Innstillinger > Lyd > EasyLink 2.0 > DRC.

Velg foretrukket dynamisk områdekontroll (DRC).

- Auto det dynamiske området justeres automatisk.
- På optimaliser det dynamiske området.
- Av slå av dynamisk områdejustering.

 $\bigoplus$  (Hiem) > Innstillinger > Lyd > EasyLink 2.0 > Høyttalere i høyden.

Velg ønsket bevegelse i lyd for høyttalere i høyden. Innstillingen er bare tilgjengelig når den tilkoblede enheten er kompatibel med TV-en for funksjonen.

- Auto dynamisk bevegelse som følger innholdet.
- På alltid forhøyet.
- $\cdot$  Av flat posision.

## Velg lydscene

 $\bigoplus$  (Hjem) > Innstillinger > Lyd > EasyLink 2.0 > Soundstage.

Velg en lytteopplevelse. Innstillingen er bare tilgjengelig når den tilkoblede enheten er kompatibel med TV-en for funksjonen.

• Auto – dynamisk innstilling som følger innholdet.

• På – Oppslukende lydbilde, bra for å se på filmer.

• Av – Krystallklart lydbilde, bra for å lytte til musikk og dialog.

## Tilbakestill alle til standard

 $\bigoplus$  (Hjem) > Innstillinger > Lyd > EasyLink 2.0 > Tilbakestill alle til standard.

Tilbakestill alle EasyLink 2.0-lydinnstillingene tilbake til de opprinnelige fabrikkinnstillingene.

## Avanserte lydinnstillinger

Volumkontroll

Automatisk volum

 $\bigoplus$  (Hiem) > Innstillinger > Lyd > Avansert > Automatisk volum

Velg På for automatisk å utjevne plutselige endringer i volumet. Typisk for når du skifter mellom kanaler. Velg Nattmodus for en mer behagelig og stille lytteopplevelse.

## Delta-volum

 $\bigoplus$  (Hjem) > Innstillinger

> Lyd > Avansert > Deltavolum

Du kan bruke Delta-voluminnstillingen til å justere lydnivåforskjellen mellom TV-kanalen og HDMIkildeinngangen. Trykk på Pil-/navigasjonstastene for å justere deltaverdien for TV-høyttalervolumet.

\* Merk: Deltavolum er tilgjengelig når inngangskilden er satt til HDMI eller analoge kilder og lydutgangen er satt til TV-høyttalerne eller HDMI-lydsystem.

## Lydutgangsinnstillinger

## $\bigwedge$  (Hjem) > Innstillinger > Lyd > Avansert > Lyd ut

Still inn fjernsynet til å spille av lyden på fjernsynet eller på det tilkoblede lydanlegget.

Du kan velge hvor du vil høre fjernsynslyden, og hvordan du styrer den.

• Hvis du velger Fjernsynshøyttalere, vil TVhøyttalerne alltid være på. Alle de lydrelaterte innstillingene er gjeldende for denne modusen. • Hvis du velger Optisk, slås TV-høyttalerne av, og lyden spilles av via enheten som er koblet til Digital lydutgang – optisk.

Velg HDMI-lydsystem mens en lydenhet er koblet til med HDMI CEC. TV-en slår av TV-høyttalerne når enheten spiller av lyden.

Trykk på Volum + eller - for å justere lydstyrken for den valgte utgangskilden.

### eARC

Innstillinger for eARC

 $\bigoplus$  (Hjem) > Innstillinger

> Lyd > Avansert > eARC

Still eARC-modusen inn på Automatisk eller Av. HDMI eARC (Enhanced Audio Return Channel) er et fremskritt i forhold til den forrige ARC-en. Den støtter de nyeste lydformatene med høy bithastighet på opptil 192 kHz, 24-bits, ukomprimert 5.1 og 7.1, og 32-kanals ukomprimert lyd.

HDMI eARC er bare tilgjengelig på HDMI 1.

### Innstillinger for direkte digital lyd

Innstillinger for digital lyd er tilgjengelig for SPDIFutgangen (optisk) og HDMI ARC-lydsignaler.

### Format på digital utgang

 $\biguparrow$  (Hjem)

> Innstillinger > Lyd > Avansert > Format på digital utgang

Angi lyd ut-signalet til fjernsynet til å passe til lydmulighetene til det tilkoblede hjemmekinoanlegget.

• Stereo (ikke pakket): Hvis lydavspillingsenhetene dine ikke kan behandle flerkanalslyd, kan du velge kun å sende stereoinnhold til lydavspillingsenhetene.

• Flerkanals: Velg flerkanals innhold (komprimert flerkanals lydsignal) eller stereolyd til lydavspillingsenhetene dine.

• Flerkanals (direktekilde): Velg å sende original bitstrøm fra HDMI ARC til det tilkoblede HDMI-

#### lydsystemet.

– Kontroller at lydavspillingsenhetene dine støtter Dolby Atmos-funksjonen.

– SPDIF-utgangen (DIGITAL LYDUTGANG) deaktiveres når Dolby Digital Plus-innhold strømmes.

### Utjevning på digital utgang

### $\bigwedge$  (Hiem)

> Innstillinger > Lyd > Avansert > Utjevning på digital utgang

Juster volumnivået fra enheten som er koblet til den digitale lydutgangen (SPDIF) eller HDMI.

• Velg Mer for å øke volumet.

• Velg Mindre for å redusere volumet.

## Forsinkelse på digital utgang

## $\biguparrow$  (Hiem)

> Innstillinger > Lyd > Avansert > Forsinkelse på digital utgang

På enkelte hjemmekinoanlegg kan det være nødvendig å justere lydsynkroniseringsforsinkelsen for å synkronisere lyd og bilde. Velg Av hvis du har angitt lydforsinkelse på hjemmekinoanlegget ditt.

## Utligning på digital utgang (kun tilgjengelig når forsinkelse på digital utgang er satt til På)

 $\bigwedge$  (Hiem)

> Innstillinger > Lyd > Avansert > Utligning på digital utgang

• Hvis du ikke kan angi forsinkelse på

hjemmekinoanlegget, kan du stille inn TV-en til å synkronisere lyden.

• Du kan angi en forsinkelse som kompenserer for tiden som er nødvendig for at hjemmekinoanlegget skal kunne behandle lyden fra TV-bildet.

• Du kan angi verdien til mellom 0 og 60 ms.

## Nettverk og trådløse nettverk

### Hjemmenettverk

For at du skal kunne benytte alle funksjonene på din Phillips Smart-TV, må TV-en være tilkoblet Internett.

Koble TV-en til et hjemmenettverk med en høyhastighets Internett-tilkobling. Du kan opprette en trådløs eller kablet forbindelse mellom TV-en og nettverksruteren.

### Koble til nettverk

## Trådløs tilkobling

## Det du trenger

Hvis du vil koble TV-en trådløst til Internett, trenger du en Wi-Fi-ruter som er koblet til Internett. Bruk en høyhastighetstilkobling til Internett (bredbånd).

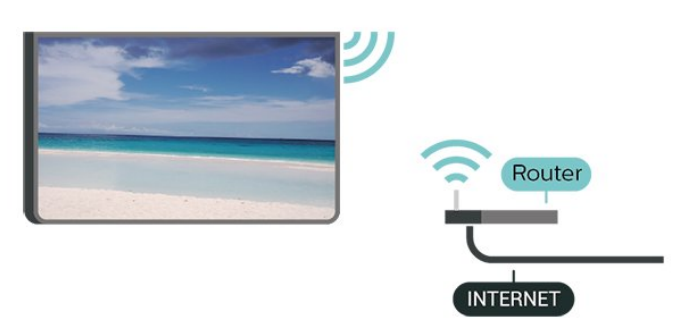

Opprette tilkobling – trådløs

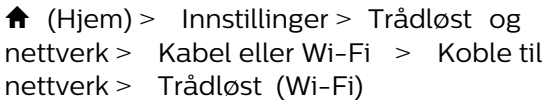

**1 -** Velg det trådløse nettverket ditt fra listen over oppdagede nettverk. Hvis nettverket ditt ikke vises på listen fordi nettverksnavnet er skjult (du har slått av ruterens SSID-kringkasting), velger du Legg til nytt nettverk for å angi nettverksnavnet selv. **2 -** Angi krypteringsnøkkelen. Hvis du har angitt krypteringsnøkkelen for dette nettverket tidligere, kan du velge OK for å opprette tilkoblingen umiddelbart. **3 -** Det vises en melding når tilkoblingen er opprettet.

Slå Wi-Fi av eller på

 $\bigoplus$  (Hjem) > Innstillinger > Trådløst og nettverk > Kabel eller Wi-Fi > Wi-Fi Av/På

## Kablet tilkobling

## Det du trenger

Hvis du vil koble TV-en til Internett, trenger du en nettverksruter med Internett-tilkobling. Bruk en høyhastighetstilkobling til Internett (bredbånd).

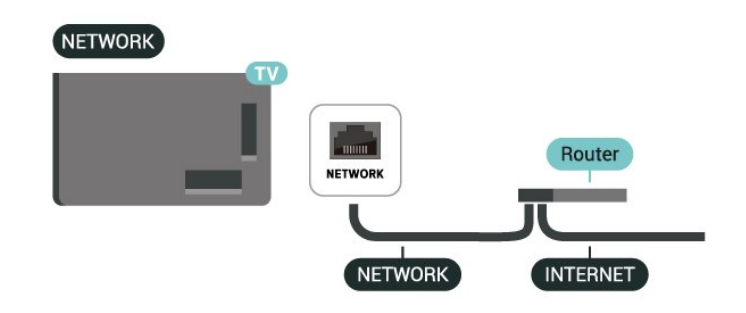

Opprette tilkoblingen

 $\bigoplus$  (Hjem) > Innstillinger > Trådløst og nettverk > Kabel eller Wi-Fi > Koble til nettverk > Kablet

**1 -** Koble ruteren til fjernsynet med en nettverkskabel (Ethernet-kabel\*\*).

- **2** Kontroller at ruteren er slått på.
- **3** TV-en søker konstant etter nettverkstilkoblingen.
- **4** Det vises en melding når tilkoblingen er opprettet.

Hvis tilkoblingen mislykkes, kan du kontrollere DHCPinnstillingen for ruteren. DHCP må slås på.

\*\*Bruk en skjermet FTP Cat. 5E-Ethernet-kabel for å overholde EMC-forskriftene.

## Trådløst og nettverksinnstillinger

Vis nettverksinnstillinger

 $\bigoplus$  (Hjem) > Innstillinger > Trådløst og nettverk > Kabel eller Wi-Fi > Vis nettverksinnstillinger

Her kan du se alle gjeldende nettverksinnstillinger. IPog MAC-adresse, signalstyrke, hastighet, krypteringsmetode osv.

Nettverkskonfigurasjon – statisk IP

 (Hjem) > Innstillinger > Trådløst og nettverk > Kabel eller

Wi-Fi > Nettverkskonfigurasjon > Statisk IP

Hvis du er avansert bruker og vil installere nettverket med statisk IP-adresse, stiller du TV-en til Statisk IP.

Nettverkskonfigurasjon – statisk IP-konfigurasjon

 $\bigoplus$  (Hjem) > Innstillinger > Trådløs og nettverk > Kabel eller Wi-Fi > Statisk IPkonfigurasjon

**1 -** Velg Statisk IP-konfigurasjon, og konfigurer tilkoblingen.

**2 -** Du kan angi nummeret
<span id="page-36-0"></span>for IP-adresse, Nettmaske, Inngang, DNS 1 og DNS 2.

Slå på med Wi-Fi (WoWLAN)

 $\bigoplus$  (Hiem) > Innstillinger > Trådløst og nettverk > Kabel eller Wi-Fi > Slå på med Wi-Fi (WoWLAN)

Du kan slå på denne TV-en fra smarttelefonen eller nettbrettet hvis TV-en er i standby. Innstillingen Slå på med Wi-Fi (WoWLAN) må være slått på.

#### Digital Media Renderer – DMR

 $\bigoplus$  (Hjem) > Innstillinger > Trådløst og nettverk > Kabel eller Wi-Fi > Digital Media Renderer - DMR

Hvis mediefilene dine ikke spilles av på TV-en din, må du sjekke at Digital Media Renderer er slått på. DMR er påslått som fabrikkstandard.

#### Slå på Wi-Fi-tilkobling

 (Hjem) > Innstillinger > Trådløst og nettverk > Kabel eller Wi-Fi > Wi-Fi Av/På

Du kan slå Wi-Fi-tilkoblingen på TV-en på eller av.

#### Tilbakestill skjermspeilingstilkobling

 (Hjem) > Innstillinger > Trådløst og nettverk > Kabel eller Wi-Fi > Tilbakestill skjermspeilingstilkoblinger

Slett listen over tilkoblede og blokkerte enheter som brukes med Skjermspeiling.

#### Navn på fjernsynsnettverk

 $\bigoplus$  (Hjem) > Innstillinger > Trådløst og nettverk > Kabel eller Wi-Fi > Navn på fjernsynsnettverk

Hvis du har mer enn én TV i hjemmenettverket, kan du gi denne TV-en et unikt navn.

#### Vilkår for bruk

 $\bigoplus$  (Hjem) > Innstillinger > Generelle innstillinger > Vilkår for bruk

Du kan se innholdet i Vilkår for bruk, som vises når du kobler TV-en til Internett for første gang.

#### Personverninnstillinger

 $\bigoplus$  (Hiem) > Innstillinger > Generelle

#### innstillinger > Personverninnstillinger

Du kan se innholdet i personverninnstillingene, som vises når du kobler TV-en til Internett for første gang.

#### Netflix-innstillinger

 (Hjem) > Innstillinger > Trådløst og nettverk > Kabel eller Wi-Fi > Netflix-innstillinger

Med Netflix-innstillinger kan du se ESN-nummeret eller deaktivere Netflix-enheten.

#### Informasjonskapsler, slette

 $\bigoplus$  (Hjem) > Innstillinger > Trådløst og nettverk > Kabel eller Wi-Fi > Slett Internettminnet

Med Slett Internett-minnet kan du slette Philipsserverinnstillinger og innstillingene for foreldresensur, informasjon for å logge på videobutikken, alle favorittene i Philips App-galleri, Internett-bokmerker og -historikk. Interaktive MHEG-applikasjoner kan også lagre såkalte informasjonskapsler på TV-en. Disse filene slettes også.

#### Kobles til Control4®

Bytt for å aktivere tilkobling til Control4®

 (Hjem) > Innstillinger > Trådløst og nettverk > Kabel eller Wi-Fi > Kobles til Control4

Control4® er leverandør av personlige automasjonsog kontrolløsninger, og hjelper deg med å styre flere enheter i hjemmet ditt. Hvis du vil koble Philips Smart TV til Control4®, må du sørge for at Control4®-miljøet og -enhetene er riktig stilt inn.

### Generelle innstill.

#### Innstillinger for tilkoblinger

Innstillinger for USB-tastatur

 $\bigoplus$  (Hjem) > Innstillinger > Generelle innstillinger > Innstillinger for USB-tastatur

USB-tastaturet installeres ved å slå på fjernsynet og koble USB-tastaturet til en av USB-inngangene på TV-en. Når TV-en registrerer tastaturet for første gang, kan du velge tastaturoppsett og teste ut valget.

#### <span id="page-37-0"></span>Innstillinger for mus

 $\bigoplus$  (Hjem) > Innstillinger > Generelle innstillinger > Innstillinger for mus

Juster bevegelseshastigheten på USB-musen.

#### Strøm og energi

Konfigurer påslåingsatferd

 $\bigoplus$  (Hiem) > Innstillinger > Generelle innstillinger > Strøm og energi > Påslåingsatferd

Angi at TV-en blir værende på Hjem-siden eller på Siste kilde når du slår på TV-en.

Slå av skjermen for å spare på strømforbruket

 $\bigoplus$  (Hjem) > Innstillinger > Generelle innstillinger > Strøm og energi > Skjerm av

Velg Skjerm av, og TV-skjermen slås av, for å slå TVskjermen på igjen, trykker du på hvilken som helst tast (unntatt tastene AMBILIGHT<sup>\*</sup>, (b) Volum + eller -) på fiernkontrollen.

Stille inn fjernsynet til å bytte til standby automatisk etter en forhåndsinnstilt periode

 $\bigoplus$  (Hiem) > Innstillinger > Generelle innstillinger > Strøm og energi > Tidsinnst. avslåing

Still inn fjernsynet til å bytte til standby automatisk etter en forhåndsinnstilt periode. Du kan stille inn tiden opptil 180 minutter i trinn på 10 eller 30 minutter. Hvis den er satt på Av, er Sleep Timer slått av. Du kan alltid slå av TVen tidligere eller stille inn tiden på nytt, under nedtellingen.

#### Stille inn timer for å slå av

 $\bigoplus$  (Hjem) > Innstillinger > Generelle innstillinger > Strøm og energi > Timer for å slå av

Still inn Timer for å slå av. TV-en slår seg automatisk av for å spare strøm. Innstillingsverdien Av deaktiverer funksjonen Slå av automatisk.

• Hvis TV-en mottar et TV-signal, men du ikke trykker på noen knapp på fjernkontrollen i løpet av fire timer, slås TV-en av automatisk.

• Hvis TV-en hverken mottar et TV-signal eller en kommando fra fjernkontrollen i løpet av 10 minutter, vil den slå seg av.

• Hvis du bruker TV-en som en skjerm, eller hvis du bruker en digital mottaker for å se på TV (en Set-Top Box – STB) og ikke bruker fjernkontrollen til TV-en, bør du deaktivere funksjonen Slå av automatisk og stille inn verdien til Av.

Angi at tidtakeren skal slå seg av automatisk når TVen ikke har noe signal

 $\bigoplus$  (Hjem) > Innstillinger > Generelle innstillinger > Strøm og energi > Ingen signaltidtaker

TV-en slås av automatisk hvis ingen signaler er tilgjengelige etter 10/15/20 minutter.

#### HDMI-CEC-tilkobling – EasyLink

Koble HDMI CEC-kompatible enheter til TV-en din. Du kan betjene dem uten TVfjernkontrollen. EasyLink HDMI CEC må slås på på TVen og den tilkoblede enheten.

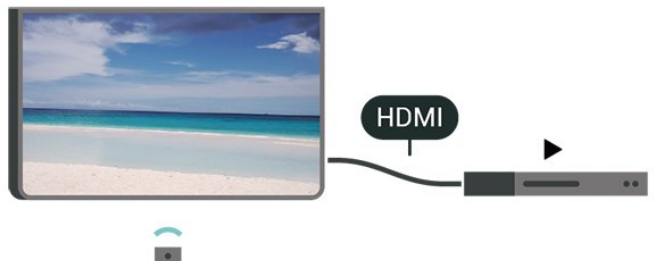

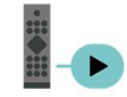

Slå på EasyLink

 $\bigoplus$  (Hiem) > Innstillinger > Generelle innstillinger > EasyLink > EasyLink > På

Betjen HDMI CEC-kompatible enheter med TVfjernkontrollen

 $\bigoplus$  (Hiem) > Innstillinger > Generelle innstillinger > EasyLink > EasyLink-fjernkontroll > På

#### EasyLink 2.0-lydkontroll

 $\bigoplus$  (Hjem) > Innstillinger > Generelle innstillinger > EasyLink > EasyLink 2.0-lydkontroll  $>$  På

Slå På/Av for å kontrollere lydinnstillingene for HDMIlydsystemet. Du kan justere disse innstillingene via Vanlige innstillinger eller Innstillinger > Lyd > EasyLink 2.0. Dette gjelder bare med EasyLink 2.0-kompatibelt HDMI-lydsystem.

#### Merk:

– EasyLink fungerer kanskje ikke med enheter fra andre merker.

– HDMI CEC-funksjonene har forskjellige navn hos

<span id="page-38-0"></span>forskjellige produsenter. Her er noen eksempler: Anynet, Aquos Link, Bravia Theatre Sync, Kuro Link, Simplink og Viera Link. Ikke alle merker er fullstendig kompatible med EasyLink. Eksemplene på HDMI CECmerkenavn tilhører de respektive eierne.

Innstillinger for skjermsparer

 $\bigoplus$  (Hiem) > Innstillinger > Generelle innstillinger > Innstillinger for skjermsparer > Skjermsparer

Velg bakgrunn for å aktivere skjermspareren. Velg Av for å deaktivere skjermspareren.

 (Hjem) > Innstillinger > Generelle innstillinger > Innstillinger for skjermsparer > Når skal man begynne

Angi varigheten før skjermspareren aktiveres (i minutter) når TV-en er inaktiv.

 $\bigoplus$  (Hjem) > Innstillinger > Generelle innstillinger > Innstillinger for skjermsparer > Forhåndsvisning

Trykk på OK for å forhåndsvise skjermspareren.

Plassering – Hjem eller Butikk

 $\bigoplus$  (Hjem) > Innstillinger > Generelle innstillinger > Plassering

• Velge plasseringen for TV-en

• Velg Butikk. Bildestilen byttes tilbake

til Krystallklar, og du kan justere butikkinnstillingene.

• Butikkmodus er for reklame i butikken.

#### Butikkonfigurasjon

 $\bigoplus$  (Hjem) > Innstillinger > Generelle innstillinger > Butikkonfigurasjon

Hvis TV-en er satt til Butikk, kan du vise logoer eller stille tilgjengeligheten til en bestemt demo for bruk i butikk.

Justere bilde og lyd

 $\bigoplus$  (Hjem) > Innstillinger > Generelle innstillinger > Butikkonfigurasjon > Bilde og lyd

Velg Optimalisert for butikk eller Egendefinerte innstillinger for bilde- og lydinnstillingene.

Logoer og banner

 $\bigoplus$  (Hiem) > Innstillinger > Generelle innstillinger > Butikkonfigurasjon > Logoer og banner

Angi visning av Logoer og Reklamebanner.

Demo Me-autostart

 $\bigoplus$  (Hiem) > Innstillinger > Generelle innstillinger > Butikkonfigurasjon > Demo Meautostart

Slå av/på automatisk start av Demo Me.

#### HDMI Ultra HD

Angi signalkvaliteten til hver HDMI-kontakt

 $\bigoplus$  (Hjem) > Innstillinger > Generelle innstillinger > HDMI Ultra HD > HDMI (port)

Denne TV-en kan vise Ultra HD-signaler. Enkelte enheter som er tilkoblet via HDMI, gjenkjenner ikke TVer med Ultra HD og fungerer kanskje ikke som de skal, eller de kan gi forvrengte bilder og lyd.

For å unngå feil med en slik enhet kan du endre HDMI Ultra HD-innstillingen når TV-en er HDMI-kilden. Anbefalt innstilling for enheter Standard.

• Innstillingen Optimal tillater maksimalt signaler av typen Ultra HD (50 Hz eller 60 Hz) opptil RGB 4:4:4 eller YCbCr 4:4:4/4:2:2/4:2:0.

• Innstillingen Standard tillater maksimalt signaler av typen Ultra HD (50 Hz eller 60 Hz) opptil YCbCr  $4.2 \cdot \Omega$ 

Maksimum støttede videotimingformater for HDMI Ultra HD-alternativer:

- Oppløsning: 3840 x 2160
- Bildehastighet (Hz): 50 Hz, 59,94 Hz, 60 Hz
- Undersampling av videodata
- 8-bit: YCbCr 4:2:0, YCbCr 4:2:2\*, YCbCr 4:4:4\*, RGB 4:4:4\*
- 10-bit: YCbCr 4:2:0\*, YCbCr 4:2:2\*
- 12-bit: YCbCr 4:2:0\*, YCbCr 4:2:2\*

\* støttes kun når HDMI Ultra HD er satt til Optimal eller Optimal (Auto-spill) / Optimal (Auto-spill 120 Hz Pro) .

Velg Standard hvis bildet eller lyden er forvrengt.

• Angi Optimal (Auto-spill) / Optimal (Auto-spill 120 Hz Pro) for å aktivere TV-en med støtte for HDMIvideo med variabel oppdateringshastighet\* (bare på enkelte modeller og når innstillingen Bildestil ikke er Skjerm). Dette alternativet gjør det også mulig for TVen å angi Spill som bilde-/lydstil når den får beskjed av HDMI-enheten som er koblet til TV-en.

\* Med støtte for HDMI-variabel oppdateringshastighet endrer TV-en oppdateringshastigheten i sanntid i

<span id="page-39-0"></span>henhold til signalet for bildefrekvens for å kunne synkronisere med hvert bilde. Det brukes for å redusere forsinkelsen, bevegelsesflimmer og hakkete bilder for å gi en bedre spillopplevelse.

#### Merk:

Hvis du vil se på HDR10+-innhold fra HDMI-kilden, må du kanskje slå av og på spilleren når du skal koble den til TV-en og spille slikt innhold for første gang. HDR10+-innhold støttes bare når HDMI Ultra HD er satt til Optimal eller Optimal (Auto-spill) / Optimal (Auto-spill 120 Hz Pro) .

Auto-filmmodus

Angi Auto-filmmodus

 $\bigoplus$  (Hjem) > Innstillinger > Generelle innstillinger > Auto-filmmodus

Slå Auto-filmmodus På hvis du vil at TV-en automatisk skal sette Bildestil til Film når den får beskjed av HDMI-enheten som er koblet til TV-en.

#### Administrer demoer

 $\bigoplus$  (Hjem) > Apper > Demo Me > Administrer demoer

Hvis TV-er innstilt til Butikk, kan du administrere demonstrasjonsvideoene i Demo me-appen.

Spill av en demonstrasjonsvideo

 $\bigoplus$  (Hjem) > Apper > Demo Me > Administrer demoer > Spill av Velg en demonstrasjonsvideo og spill av.

Kopiere demofil

 $\bigoplus$  (Hiem) > Apper > Demo Me > Administrer demoer > Kopier til USB Kopier demofil til USB-enhet.

#### Slette demofil

 $\bigoplus$  (Hiem) > Apper > Demo Me > Administrer demoer > Slett Slett demofil fra TV-en.

#### Konfigurasjon av demo

 $\bigoplus$  (Hiem) > Apper > Demo Me > Administrer demoer > Konfigurasjon Angi TV-en til Hoved-TV eller Tilleggs-TV.

#### Last ned ny demofil

 $\bigoplus$  (Hiem) > Apper > Demo Me > Administrer demoer > Last ned ny Hvis Konfigurasjon er satt til Hoved-TV, kan du laste ned en ny demofil.

Innstilling for automatisk forsinkelse

 $\bigoplus$  (Hjem) > Apper > Demo Me > Administrer demoer > Innstilling for automatisk forsinkelse Angi automatisk forsinkelse fra 15 sekunder til 5 minutter.

Valg av automatisk sløyfe

 $\bigoplus$  (Hiem) > Apper > Demo Me > Administrer demoer > Valg av automatisk sløyfe Velg en demofil for avspilling av automatisk sløyfe.

Tilbakestill TV-innstillinger og installer fjernsyn på nytt

Tilbakestille alle verdier til TV-ens opprinnelige innstillinger

 $\bigoplus$  (Hiem) > Innstillinger > Generelle innstillinger > Fabrikkinnstillinger

Gjør om igjen hele TV-installeringen, og endre TVens status til slik den var da du slo den på for første gang

 $\bigoplus$  (Hjem) > Innstillinger > Generelle innstillinger > Installer fjernsyn på nytt

Angi PIN-kode og velg Ja for at TV-en skal installeres helt på nytt. Alle innstillinger blir tilbakestilt, og installerte kanaler blir overskrevet. Installasjonen kan ta noen minutter.

### Innstillinger for universell tilgang

#### $\bigoplus$  (Hiem) > Innstillinger > Universell tilgang

Når Universell tilgang er slått på, er TV-en tilpasset bruk av personer som er døve, tunghørte, blinde eller synshemmede.

Slå på innstillinger for universell tilgang

 $\bigoplus$  (Hjem) > Innstillinger > Universell tilgang > Universell tilgang > På.

Universell tilgang for hørselshemmede

 $\bigoplus$  (Hjem) > Innstillinger > Universell tilgang > Svekket hørsel > På

• Noen digitale TV-kanaler sender spesiallyd og teksting som er tilpasset tunghørte og døve.

• Når denne er slått på, bytter TV-en automatisk til tilpasset lyd og teksting hvis det er tilgjengelig.

Universell tilgang for blinde eller synshemmede

<span id="page-40-0"></span> $\bigoplus$  (Hjem) > Innstillinger > Universell tilgang > Lydbeskrivelse > Lydbeskrivelse > På

Digitale fjernsynskanaler kan kringkaste spesielle lydkommentarer som beskriver det som skjer på skjermen.

 $\bigoplus$  (Hiem) > Innstillinger > Universell tilgang > Lydbeskrivelse > Blandet volum, Lydeffekter, Tale

• Hvis du velger Blandet volum, kan du blande volumet på den vanlige lyden med lydkommentaren. Trykk på pilene > (høyre) eller < (venstre) for å justere verdien.

• Slå Lydeffekter På for å få ekstra lydeffekter i lydkommentaren, for eksempel stereo eller lyd som toner ut.

• Velg Tale for å stille inn talepreferanser, Beskrivende eller Teksting.

Dialogforbedring

 $\bigoplus$  (Hjem) > Innstillinger > Universell tilgang > Dialogforbedring

Gjør dialoger og kommentarer enda mer forståelige. Kun tilgjengelig når lydinnstillingen Tydelig dialog er På og lydstrømmen er AC-4.

#### Tekstforstørrelse

 $\bigoplus$  (Hiem) > Innstillinger > Universell tilgang > Tekstforstørrelse

Slå på for å forstørre valgte tekster og vise dem på øvre del av skjermen.

### Låseinnstillinger

Angi kode og Endring av kode

 $\bigwedge$  (Hjem) > Innstillinger > Barnesikring > Angi kode, Endring av kode

Angi ny kode eller tilbakestill endring av kode. PINkoden for barnesikringen brukes til å låse eller låse opp kanaler eller programmer.

Merk: Hvis du glemmer PIN-koden, kan du overstyre den gjeldende koden ved å bruke 8888 og angi en ny kode.

#### Lås for program

 $\bigoplus$  (Hiem) > Innstillinger

> Barnesikring > Foreldresensur

Angi en minstealder for å se programmer som har

aldersgrense.

#### App-lås

#### (Hjem) > Innstillinger > Barnesikring > App-lås

Du kan låse apper som ikke er egnet for barn. Applåsen vil be om en PIN-kode når du forsøker å starte en app med 18 års aldersgrense. Denne låsen gjelder kun for apper med 18 års aldersgrense fra Philipsappene.

### Innstillinger for region og språk

#### Språk

 $\bigoplus$  (Hiem) > Innstillinger > Region og språk > Språk

Endre språk på TV-menyen og -meldingene

 $\bigoplus$  (Hjem) > Innstillinger > Region og språk > Språk > Menyspråk

Angi foretrukket lydspråk

 $\bigoplus$  (Hjem) > Innstillinger > Region og språk > Språk > Primærlyd, Sekundærlyd

Digitale TV-kanaler kan sende lyd med flere talte språk for et program. Du kan angi et foretrukket primær- og sekundærlydspråk. Hvis lyd på ett av disse språkene er tilgjengelig, bytter TV-en til denne lyden.

#### Angi foretrukket tekstspråk

 $\bigoplus$  (Hjem) > Innstillinger > Region og språk > Språk > Primærteksting, Sekundærteksting

Digitale kanaler kan tilby en rekke tekstspråk for et program. Du kan angi et foretrukket primær- og sekundærtekstspråk. Hvis teksting på ett av disse språkene er tilgjengelig, viser TV-en tekstingen du valgte.

Angi foretrukket tekst-TV-språk

 $\bigoplus$  (Hiem) > Innstillinger > Region og språk > Språk > Primær tekst-TV, Sekundær tekst-TV

Noen digital-TV-kringkastere har flere tilgjengelige tekst-TV-språk.

#### <span id="page-41-0"></span>Klokke

 $\bigwedge$  (Hjem) > Innstillinger > Region og språk > Klokke

Korriger klokka automatisk

 $\bigoplus$  (Hjem) > Innstillinger > Region og språk > Klokke > Autoklokke-modus

• Standardinnstillingen for TV-klokka er Automatisk. Informasjon om tid hentes fra UTC – informasjon om koordinert universell tid.

• Hvis klokka ikke går riktig, kan du stille TV-klokka til Landsavhengig.

• Når du velger Landsavhengig, kan du stille inn klokkeslettet til Automatisk, Standardtid eller **Sommertid** 

Korriger klokka manuelt

 $\bigoplus$  (Hjem) > Innstillinger > Region og språk > Klokke > Autoklokke-modus > Manuell

 $\bigoplus$  (Hjem) > Innstillinger > Region og språk > Klokke > Dato, Tid

Gå til forrige meny, og velg Dato og Tid for å justere verdien.

#### Merk:

• Hvis ingen av innstillingene viser riktig tid, kan du stille klokka manuelt.

• Innstillingen Autoklokke-modus går tilbake til Automatisk etter at TV-en slås av og på igjen.

Angi tidssone eller angi tidsforskjell for regionen din

#### $\bigoplus$  (Hjem) > Innstillinger > Region og

språk > Klokke > Tidssone

Velg en av tidssonene.

### 10.3. Øko-innstillinger

Innstillinger for energisparing

MENU > Øko-innstillinger > Energisparing

Trykk på MENU-tasten på fjernkontrollen for å finne Hurtigmeny, og velg Øko-innstillinger for å angi alternativene. Velg og bekreft for å bruke Økoinnstillingene på TV-en. Dette kan tilbakestille noen bildeinnstillinger til standardinnstillingene og redusere noe av lysstyrken til Ambilight\*. Merk at TVopplevelsen kan påvirkes av denne innstillingen.

Ikonet med et grønt blad legges til når Økoinnstillingene brukes.

\* Ambilight-innstilling er kun for modeller som støtter Ambilight-funksjonen.

#### Slå av skjermen for å spare på strømforbruket

MENU > Øko-innstillinger > Skjerm av

Velg Skjerm av, så slår TV-skjermen seg av. For å slå TV-skjermen på igjen trykker du på en hvilken som helst tast (unntatt tastene  $\sum_{n=1}^{\infty}$   $\sum_{n=1}^{\infty}$  Volum + eller samt navigasjon) på fjernkontrollen.

#### Stille inn timer for å slå av

MENU > Øko-innstillinger > Timer for å slå av

Still inn Timer for å slå av. TV-en slår seg automatisk av for å spare strøm. Innstillingsverdien Av deaktiverer funksjonen Slå av automatisk.

• Hvis TV-en mottar et TV-signal, men du ikke trykker på noen knapp på fjernkontrollen i løpet av fire timer, slås TV-en av automatisk.

• Hvis TV-en hverken mottar et TV-signal eller en kommando fra fjernkontrollen i løpet av 10 minutter, vil den slå seg av.

• Hvis du bruker TV-en som en skjerm, eller hvis du bruker en digital mottaker for å se på TV (en Set-Top Box – STB) og ikke bruker fjernkontrollen til TV-en, bør du deaktivere funksjonen Slå av automatisk og stille inn verdien til Av.

Angi at tidtakeren skal slå seg av automatisk når TVen ikke har noe signal

#### MENU > Øko-innstillinger > Ingen signal-tidtaker

TV-en slås av automatisk hvis ingen signaler er tilgjengelige etter 10/15/20 minutter.

Ambilight-funksjonen.

# <span id="page-42-0"></span>11. Spillkontrollinje

Spillkontrollinjen er et integrert senter for visning av informasjon og styring av innstillinger mens du spiller. Den gjelder for HDMI-kilde så lenge bildestilen er stilt inn på Spill/HDR-spill/Dolby Vision-spill .

Når TV-en automatisk bytter til spillmodus (via spillregistrering), viser TV-en en melding som informerer brukeren om at spillmodus er aktivert, og at spillkontrollinjen kan aktiveres ved å holde lenge nede MENU-tasten.

#### Aktivering og deaktivering

Hold MENU-knappen lenge nede for å aktivere spillkontrollinjen mens du er i spillmodus. For å deaktivere spillkontrollinjen kan du trykke på  $\leftarrow$  Tilbake eller den vil lukkes automatisk etter 25 sekunder uten handling.

Spillkontrollinjen inneholder Dashbord og Innstillinger, du kan trykke på pilene > (høyre) eller < (venstre) for å bytte mellom Dashbord og Innstillinger.

#### Instrumentbord

Dashbordet viser viktig informasjon for spilling:

Inndataforsinkelse: gjeldende status for inndataforsinkelse Bildehastighet: gjeldende FPS (bilder per sekund) Oppløsning: videokildeoppløsning Innholdstype: videoinnhold er Generelt eller Film eller VRR/Freesync/G-Sync SDR/HDR-format: den støttede kilden av type HDR eller SDR

Fargerom: støttet kilde for fargerom

#### Innstillinger

Innstillinger inneholder relevante innstillinger som kan forbedre spillopplevelsen. Velg og trykk på OK på innstillingsikonene for å endre følgende innstillinger:

Trådkors: velg På/Av for å vise eller skjule siktepunktet.

Skyggekontroll: velg Av for å bruke gjeldende svartnivå i Bildeinnstillingene, velg På for å endre innstillingen til høyere svartnivå.

Fargetemperatur: velg fargetemperaturen du ønsker. Lydutgang: velg enheten som skal sende ut lydsignaler.

Ambilight\*-stil: velg På for å slå på Ambilight med spillstil. Velg Av for å slå av Ambilight.

\* Ambilight-innstilling er kun for modeller som støtter

# <span id="page-43-0"></span>12. Smart TV og apper

## 12.1. Oppsett av Smart TV

Første gang du åpner Smart TV, må du konfigurere tilkoblingen din. Les og godta vilkårene for å fortsette.

Startskjermen for Smart TV er din portal til Internett. Du kan leie filmer på nettet, lese aviser, se på videoer, lytte til musikk, handle i nettbutikker eller se TVprogrammer når det passer deg, med nett-TV.

TP Vision Europe B.V påtar seg ikke noe ansvar for innholdet eller kvaliteten på innholdet som leveres av innholdstjenesteleverandørene.

### 12.2. App-butikk

Åpne Apper-fanen på Hjem-siden for å bla gjennom Apper, samlingen av skreddersydde nettsteder for TV.

Søk etter appen for YouTube-videoer, en riksdekkende avis, et fotoalbum på nettet, Twitter osv. Det finnes apper for å leie en video fra videobutikker på netter og apper for å se programmer du har gått glipp av. Hvis du ikke finner appen du er ute etter i Apper, kan du prøve verdensveven og surfe på Internett på TV-en.

#### App-kategorier

Du kan sortere appene i Apper etter forskjellige kategorier, for eksempel Ny, Video, Underholdning, Nyheter og Livsstil.

#### Medfulgte apper

I dette området presenterer Philips en rekke anbefalte apper for deg. Du kan velge å installere dem for å få enda mer nytte av Smart TV-en din.

#### Internett

Internett-appen åpner World Wide Web på TV-en. På TV-en kan du vise et hvilket som helst nettsted, men de fleste er ikke laget spesielt for en TV-skjerm. – Enkelte tilleggsmoduler (for eksempel for å vise sider eller videoer) er ikke tilgjengelig på TV-en din. – Nettsider vises én side om gangen og i fullskjerm.

# 13. Netflix

Hvis du har Netflix-abonnement, kan du bruke Netflix på denne TV-en. Fjernsynet må være koblet til Internett.

Når du skal åpne Netflix, trykker du på **NETFLIX** for å åpne Netflix-appen. Du kan åpne Netflix umiddelbart fra en TV i standby.

www.netflix.com

# 14. Amazon Prime Video

Med et Amazon Prime-medlemskap får du tilgang til tusenvis av populære filmer og TV-serier, inkludert eksklusive Prime Originals.

Trykk på **Primevideo** -tasten for å åpne Amazon Prime Video-appen. Fjernsynet må være koblet til Internett for å kunne bruke appen. Du finner mer informasjon om Amazon Prime Video på www.primevideo.com.

YouTube er en plattform for å koble til verden. Se og oppdag populære videoer som er lastet opp av YouTube-brukere rundt om i verden. Bruk YouTube appen til å utforske det siste om musikk, nyheter og mer.

Trykk på app-ikonet for å åpne YouTube-appen. Fjernsynet må være koblet til Internett for å kunne bruke appen. Du finner mer informasjon om YouTube på www.youtube.com.

# <span id="page-47-0"></span>16. Alexa

## 16.1. Om Alexa

TV-en har støtte for talestyringskommandoer via Amazon Alexa.

#### Om Alexa

Alexa er en skybaserte taletjeneste som er tilgjengelig på Alexa Echo-enheter fra Amazon og andre enhetsprodusenter. Når Alexa er i gang på TV-en, kan du slå TV-en av/på, bytte kanal, justere volumet og mer.

Du må ha følgende for å styre TV-en med Alexa:

- Philips smart-TV med støtte for Alexa
- Amazon-konto
- Alexa-app\* (mobil-/nettbrettversjon)
- Trådløs eller kablet nettverkstilkobling

#### Om Alexa Skills

Alexa bruker Alexa Skills til å utvide talestyringsoperasjoner. Skills legger til nye funksjoner som skaper en mer persontilpasset bruksopplevelse med en Alexa-aktivert TV. «Philips Smart TV» er en slik Skill (ferdighet), og kan lastes ned fra Alexa Skills Store. Med den følger diverse talestyringskommandoer som fungerer med en Philips Smart-TV.

Merk: Hvilke Ambilight-stiler som støttes, avhenger av TV-modellen. Se brukerhåndboken til TV-en for å finne ut hvilke Ambilight-stiler som støttes.

Amazon, Alexa og alle relaterte logoer er varemerker for Amazon.com, Inc., eller dets datterselskaper. Amazon Alexa er tilgjengelig i utvalgte språk og land.

Tilgjengelige tjenester avhenger av region. En del av eller hele programvaren/tjenestene som installeres i eller er tilgjengelige gjennom produktet, kan endres, avbrytes, fjernes, stenges eller avsluttes uten varsel

## 16.2. Bruk av Alexa

For å bruke Alexa må du først konfigurere Alexaklienttjenesten på Philips smart-TV-en. Begynn med å starte appen «Amazon Alexa» på startskjermen på TV-en. Følg instruksjonene og fullfør følgende trinn: – Velg et navn for smart-TV-en, så Alexa kan kjenne den igjen.

– Velg en Amazon-konto, og logg deg på.

– Gå tilbake til denne Skill-en i Alexa-appen på telefonen for å aktivere den, knytte til kontoer og oppdage enheter.

– Gå tilbake til TV-en for å fullføre oppsettet.

#### Oppsett for Alexa på TV-en

**1 -** Trykk på Hjem og åpne Amazon Alexaappen.

**2 -** En Alexa-app (på mobilenhet eller nettbasert versjon) er nødvendig for å starte oppsettet.

**3 -** Følg instruksjonene på skjermen for å godta personvernerklæringen, gi TV-en navn og logge deg på Amazon-kontoen. Amazon-kontoen er nødvendig for å pare TV-en med Alexa-enheten.

**4 -** Bruk Amazon Alexa-appen på mobilenheten til å logge deg på med samme Amazon-konto.

**5 -** Fullfør følgende trinn i Amazon Alexa-appen. Det første er å aktivere «Philips Smart TV»-Skill-en. Det andre er å tilknytte Amazon-kontoen din, og deretter gjenstår det bare å oppdage enheter.

**6 -** På slutten av oppsettskjermbildet kan du velge Ferdig, og begynne å bruke Alexa.

### 16.3. Alexa-talekommandoer

Her er noen ting du kan prøve:

«Alexa, hvordan er været i dag?» «Alexa, spill en sang» «Alexa, les fra lydboken min» «Alexa, vis meg gjørelisten min» «Alexa, still inn 5 minutters nedtelling» «Alexa, hvor stor er jordkloden?» «Alexa, hva er siste nytt?» «Alexa, hva har jeg gått glipp av?»

Ting du kan prøve når «Philips Smart TV»-ferdigheten er aktivert\*\*\*:

#### LAND SOM STØTTES\*\*

Storbritannia, Irland, Frankrike, Tyskland, Østerrike, Italia, Spania, Portugal, Danmark, Nederland, Norge, Sverige, Finland, Sveits, Belgia, Luxembourg, Polen, Tyrkia.

#### SPRÅK SOM STØTTES

Engelsk (Storbritannia), engelsk (USA), fransk, tysk, italiensk, spansk.

#### SLÅ TV AV/PÅ

«Alexa, slå på stue-TV» (se merknad nedenfor) «Alexa, slå av TV»

Merk: Det er kun mulig å slå på TV-en når Alexa Switch On-innstillingen er aktivert på TV-en via de foretrukne innstillingene i «Amazon Alexa»-appen fra

#### startskjermen.

#### BYTT KANAL

«Alexa, neste kanal på TV-en» «Alexa, bytt kanal til 5 på TV-en»

#### ENDRE VOLUM

«Alexa, still volumet til 15 på stue-TV-en» «Alexa, skru ned volumet» «Alexa, volum opp»

#### DEMP ELLER FJERN DEMPING AV TV

«Alexa, demp stue-TV-en» «Alexa, fjern demping»

#### ENDRE INNGANGSKILDEN

«Alexa, bytt inngang til Blu-ray på stue-TV-en» «Alexa, bytt inngang til HDMI 1»

#### KONTROLLER AVSPILLINGEN

«Alexa, spill av på TV-en» «Alexa, sett TV-en på pause»

KONTROLLER AMBILIGHT (se merknad nedenfor): «Alexa, slå på Ambilight» «Alexa, slå på Ambilight Følg farge» «Alexa, slå på Ambilight Følg video» «Alexa, slå på Ambilight Følg lyd» «Alexa, slå av Ambilight på stue-TV-en»

Merk: Hvilke Ambilight-talekommandoer som støttes avhenger av TV-modellen.

#### START APPER ELLER SNARVEIER\*\*

«Alexa, start Prime Video på stue-TV-en» «Alexa, gå til Innstillinger på kjøkken-TV-en» «Alexa, gå til Hjem på TV-en»

#### NAVIGER I MENYER\*\*

«Alexa, gå til høyre» «Alexa, gå ned» «Alexa, velg dette»

#### SØK I VIDEOINNHOLD\*\*

«Alexa, vis meg siste nytt på YouTube» «Alexa, søk etter Mr. Bean»

#### Merk:

\*\* Støttede talekommandoer er kanskje ikke tilgjengelig for enkelte land. \*\*\* Skill er bare tilgjengelig for støttede land og språk.

# <span id="page-49-0"></span>17. Google Assistant

TV-en din kan brukes med Google Assistant. Med Google Assistant kan du styre TV-en med stemmen – f.eks. endre volum, bytte kanal og mer.

Merk: Google Assistant er ikke tilgjengelig på alle språk og i alle land.

Dette trenger du for å aktivere Google Assistent på TVen:

- en Google Home-enhet, f.eks. Google Home Mini
- en Internett-forbindelse på TV-en
- Google-konto

• Google Home-app (versjon for mobilenheter/nettbrett)

#### Konfigurere TV-kontroll med Google Assistant

- **1** Følg instruksjonene på skjermen for å godta
- personvernerklæringen for bruk av

talekontrollfunksjonen til Google Assistant på denne TV-en.

**2 -** Velg et navn på TV-en, slik at Google Assistant kan gjenkjenne den.

**3 -** Logg på Google-kontoen. Hvis du allerede har en Google-konto, logger du på den. Hvis du ikke har det, oppretter du en konto og logger på. Etter at du har logget på, velger du «Get Code» (Få kode) for å få enhetskoden du trenger for å registrere denne TV-en. **4 -** På mobilenheter/nettbrett søker du etter «Google Home»-appen i appbutikken (iOS og Android). Last ned og åpne Google Home-appen. Logg på med samme Google-konto som du brukte til å registrere denne TV-en. Du må fortsette med konfigureringen av Google Home-appen på mobilenheten/nettbrettet for å kunne styre TV-en med talekommandoer. **5 -** Velg «Konfigurer enhet» på Google Homeappen, og velg deretter «Fungerer med Google» og søk etter Philips Smart TV. Logg på for å koble til Google-kontoen din og aktivere TV-kontroll i Google Home-appen.

**6 -** Du kan bruke Google Assistant til å slå på TV-en med talekommandoer. TV-en må være i en spesiell strømmodus for å gjøre dette, noe som kan føre til et noe høyere strømforbruk når TV-en er i ventemodus.

Du er klar til å bruke Google Home-enheten til å kontrollere denne TV-en. Her er noen ting du kan prøve:

- Slå av TV-en
- Bytt til kanal 10 på TV-en
- Gå nedover på kanallisten på TV-en
- Øk volumet på TV-en
- Demp TV-en

Merk: Hvis du logger av Google Assistant, vil du ikke lenger kunne bruke talekommandoer på denne TVen. I så fall må du konfigurere TV-kontrollen med Google Assistant for å bruke funksjonen igjen.

Google Assistant er tilgjengelig i utvalgte språk og land der engelsk-UK og tysk-DE støttes fra starten av. Listen over støttede språk/land skal utvides over tid. Kontakt forbrukerstøtten for listen over de nyeste språkene og landene som støttes.

Tilgjengelige tjenester avhenger av region. En del av eller hele programvaren/tjenestene som installeres i eller er tilgjengelige gjennom produktet, kan endres, avbrytes, fjernes, stenges eller avsluttes uten varsel.

# <span id="page-50-0"></span>18. Programvare

### 18.1. Oppdater programvare

### Søk etter oppdateringer

Oppdatering via Internett

#### $\bigoplus$  (Hjem) > Innstillinger > Oppdater programvare > Søk etter oppdateringer > Internett (Anbefalt)

Se etter en programvareoppdatering selv.

• Hvis TV-en er koblet til Internett, kan det hende du mottar en melding om at TV-programvaren må oppdateres. Du trenger høyhastighetstilkobling til Internett (bredbånd). Hvis du mottar denne meldingen, anbefaler vi at du gjennomfører oppdateringen.

• Under programvareoppdateringen vises det ikke noe bilde, og TV-en vil slå seg av og på. Dette kan skje flere ganger. Oppdateringen kan ta noen minutter. • Vent til TV-bildet kommer på igjen. Ikke trykk på  $av/pa$ -knappen  $\bullet$  på TV-en eller på fjernkontrollen under programvareoppdateringen.

#### Oppdater via USB

 $\bigoplus$  (Hiem) > Innstillinger > Oppdater programvare > Søk etter oppdateringer > USB

• Du trenger en datamaskin med

høyhastighetstilkobling til Internett og en USBminneenhet for å laste opp programvaren til TV-en. • Bruk en USB-minneenhet med 750MB ledig plass. Pass på at skrivebeskyttelsen på minneenheten er deaktivert.

**1 -** Start oppdateringen på TV-en

Velg Oppdater programvare > Søk etter oppdateringer > USB, og trykk på OK.

**2 -** Identifiser TV-en

Sett USB-minnet inn i en av USB-tilkoblingene på TVen.

Velg Start , og trykk på OK. Det skrives en identifikasjonsfil på USB-minneenheten.

**3 -** Last ned TV-programvaren

– Sett USB-minneenheten inn i datamaskinen. På USB-minneenheten finner du frem til filen

update.htm og dobbeltklikker på den.

– Klikk på Send ID.

– Last ned ZIP-filen hvis ny programvare er tilgjengelig.

– Når den er lastet ned, pakker du ut filen

- autorun.upg og kopierer den til USB-minneenheten.
- Ikke plasser denne filen i noen mappe.

#### **4 -** Oppdater TV-programvaren

igjen. Vent mens den pågår.

Sett USB-minneenheten inn i TV-en igjen. Oppdateringen starter automatisk. TV-en slår seg av i ti sekunder og slår seg deretter på

Ikke . .

- bruk fjernkontrollen
- fjern USB-minneenheten fra TV-en
- $\cdot$  trykk to ganger på  $\sigma$
- Trykk på strømbryteren til TV-en

TV-en slår seg av (i ti sekunder) og slår seg deretter på igjen. Vent mens den pågår.

TV-programvaren er blitt oppdatert. Du kan bruke TVen igjen.

Slett filen autorun.upg fra USB-minneenheten for å forhindre utilsiktede oppdateringer av TVprogramvaren.

### Lokale oppdateringer

 $\bigoplus$  (Hjem) > Innstillinger > Oppdater programvare > Søk etter oppdateringer > USB> Lokale oppdateringer.

For forhandlere og ekspertbrukere.

### 18.2. Programvareversjon

 $\bigoplus$  (Hjem) > Innstillinger > Oppdater programvare > Informasjon om gjeldende programvare

Viser den gjeldende programvareversjonen for TV-en.

## 18.3. Automatisk programvareoppdatering

 $\bigoplus$  (Hjem) > Innstillinger > Oppdater programvare > Automatisk programvareoppdatering

Slå på automatisk programvareoppdatering for å oppdatere TV-programvaren automatisk. La TV-en stå i standby.

Når innstillingen er aktivert, lastes oppgraderingen ned når TV-en er PÅ og installeres 15 min etter at TVen har gått til standby (så lenge det ikke en alarm er planlagt).

Når innstillingen er deaktivert, vises skjermoverlegget «Oppgrader nå» / «Senere».

## <span id="page-51-0"></span>18.4. Se historikk for programvareoppdatering

 $\bigoplus$  (Hjem) > Innstillinger > Oppdater programvare > Se historikk for programvareoppdatering

Vis listen over programvareversjonene som er oppdatert på TV-en.

# <span id="page-52-0"></span>19. Miljøet

## 19.1. EUs energimerke

EUs energimerke gir informasjon om produktets energiklasse. Jo grønnere energiklassen er, desto lavere er energiforbruket.

På energimerket står energiklassen, produktets gjennomsnittlige strømforbruk ved bruk og gjennomsnittlige energiforbruk. Du kan også finne verdiene for produktets strømforbruk på Philips' nettsted for landet ditt

på [www.philips.com/TVsupport](http://www.philips.com/TVsupport)

### 19.2. EPRELregistreringsnummer

EPREL-registreringsnummer

43PUS7609 : 1854855 50PUS7609 : 1892660 55PUS7609 : 1892675

### 19.3. Endt bruk

#### Avhende det gamle produktet og batterier

Produktet er utformet og produsert med materialer og komponenter av svært høy kvalitet som kan resirkuleres og gjenbrukes.

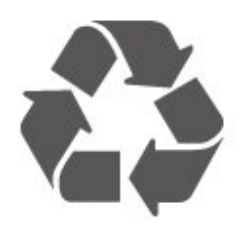

Når et produkt er merket med søppelbøtten med kryss over, betyr det at produktet dekkes av det europeiske direktivet 2012/19/EU.

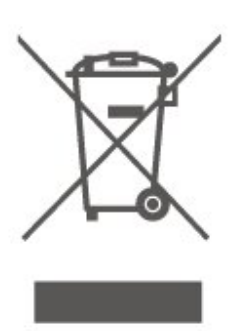

Vær oppmerksom på reglene for det lokale separate innsamlingssystemet for elektriske og elektroniske produkter.

Følg de lokale reglene, og ikke kast gamle produkter sammen med det vanlige husholdningsavfallet. Riktig kassering av det gamle produktet bidrar til å forhindre potensielle negative konsekvenser for miljøet og menneskers helse.

Produktet inneholder batterier som omfattes av EUdirektiv (EU) 2023/1542, og som ikke skal kastes sammen med vanlig husholdningsavfall.

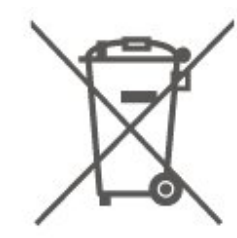

Vær oppmerksom på lokale regler for separat innsamling av batterier. Hvis du kasserer batterier riktig, bidrar du til å forhindre potensielle negative konsekvenser for helse og miljø.

# <span id="page-53-0"></span>20. Beskrivelser

## 20.1. Drift

Produktspesifikasjonene kan endres uten varsel. Hvis du vil ha mer detaljerte spesifikasjoner for produktet, kan du gå til [www.philips.com/TVsupport](http://www.philips.com/TVsupport)

#### Drift

- Nettspenning: AC 220–240 V +/- 10 %
- Omgivelsestemperatur: 5 til 35 °C

### 20.2. Mottak

- Antenneinngang: 75 ohm koaksial (IEC75)
- Tunerbånd: Hyperband, S-Channel, UHF, VHF
- DVB: DVB-T/T2, DVB-C (kabel) QAM
- Analog videoavspilling: SECAM, PAL
- Digital videoavspilling: MPEG2 SD/HD (ISO/IEC
- 13818-2), MPEG4 SD/HD (ISO/IEC 14496-10), HEVC\* • Digital lydavspilling (ISO/IEC 13818-3)
- Satellittantenneinngang: 75 ohm F-type
- Frekvensområde for inndata: 950 til 2150 MHz
- Inngangsnivå: 25 til 65 dBm
- DVB-S/S2 QPSK, symbolhastighet 2 til 45 Ms/s, SCPC og MCPC

• LNB: DiSEqC 1.0, 1 til 4 LNB-er støttes, polaritetsvalg 14/18 V, båndvalg 22 kHz, Tone burst-modus, LNBstrøm maks. 300 mA

\* Kun for DVB-T2, DVB-S2

### 20.3. Skjermoppløsning

#### Diagonal skjermstørrelse

- 108 cm / 43 tommer
- 121 cm / 48 tommer
- 126 cm / 50 tommer
- 139 cm / 55 tommer
- 164 cm / 65 tommer
- 189 cm / 75 tommer
- 194 cm / 77 tommer
- 215 cm / 85 tommer

Skjermoppløsning

• 3840 x 2160

### 20.4. Støttet inngangsoppløsning

#### Støtter datamaskin-/videooppløsning

Oppløsning – oppdateringshastighet

Videoinnganger – maks. bildehastighet er 60 Hz (TVen kan være i video-/spill-/datamaskinmodus)

- $\cdot$  640 x 480 60 Hz
- $·$  576p 50 Hz
- $\cdot$  720p 50, 60Hz
- $\cdot$  1920 x 1080p 24, 25, 30, 50, 60Hz
- $\cdot$  2560 x 1440 60 Hz
- $\cdot$  3840 x 2160p 24, 25, 30, 50, 60Hz

#### Støtter bare videooppløsning

Oppløsning – oppdateringshastighet

Videoinnganger (TV-en kan være i video- eller spillmodus)

- 480i 60 Hz (når HDMI Ultra HD er stilt inn på Standard)
- 576i 50Hz (når HDMI Ultra HD er stilt inn på Standard)
- $\cdot$  1080i 50, 60Hz
- Video med variabel oppdateringshastighet 1080p,
- 1440p, 2160p med bildehastighet på opptil

48–60 Hz når HDMI Ultra HD er stilt inn på Optimal (Auto-spill)

\* Merk: Noen oppløsninger og bildehastigheter støttes kanskje ikke i alle inngangskilder.

## 20.5. Lyd

- Utgangseffekt (RMS): 20 W
- Dolby MS12 V2.6.2
- Dolby Atmos
- DTS:X
- Surroundvirtualisering + høydevirtualisering
- Dolby Volume-nivå / nattmodus
- Dolby-bassforbedring
- Dolby-dialogforbedring
- Tydelig dialog
- AI Sound
- AI EQ

### 20.6. Multimedia

Tilkoblinger • USB 2.0 • Ethernet LAN RJ-45 • Wi-Fi 802.11n, Single Band USB-filsystemer som støttes • FAT, NTFS Støttede medieservere • Videokodek: AVI, MKV, HEVC, H.264/MPEG-4 AVC, MPEG1, MPEG2, MPEG4, VP9, HEVC (H.265), AV1 • Lydkodek: MP3, WAV, AAC, FLAC • Teksting: – Format: SRT, SMI, SSA, SUB, ASS, TXT – Tegnkoding: Vest-Europa, tyrkisk, Sentral-Europa, kyrillisk, gresk, UTF-8 (Unicode), hebraisk, arabisk, baltisk • Maksimalt støttet datahastighet: – MPEG-4 AVC (H.264) er støttet opptil High Profile @ L5.1. 30 Mbps – H.265 (HEVC) er støttet opptil Main / Main 10 Profile opptil Level 5.1 40 Mbps • Bildekodek: JPEG, GIF, PNG, BMP, HEIF Wi-Fi-sertifisert

Denne TV-en er en Wi-Fi Certified-enhet.

### 20.7. Tilkoblingsmuligheter

#### På siden av TV-en

- $\cdot$  USB 1 USB 2.0
- $\cdot$  USB 2 USB 2.0
- Felles grensesnittspor: CI+/CAM
- HDMI 3-inngang UHD HDR
- HDMI 2-inngang UHD HDR
- HDMI 1-inngang ARC/eARC UHD HDR
- Antenne (75 ohm)
- Satellittmottaker

#### Bak på TV-en

- Audio Out Optical, Toslink
- LAN-nettverk RJ45

# <span id="page-55-0"></span>21. Feilsøking

## 21.1. Tips

Hvis du ikke finner en løsning for TV-problemet ditt i Feilsøking, kan du bruke - Nøkkelord i Hjelp > Brukerhåndbok for å finne informasjonen du ser etter. Velg et nøkkelord for å gå til den mest relevante siden i brukerhåndboken.

Hvis brukerhåndboken ikke gir svar på spørsmålet, kan du gå til Philips' nettsted for kundestøtte.

Du kan kontakte vår nettbaserte støtteside hvis du trenger hjelp til å løse problemer relatert til en TV fra Philips. Du kan velge språk og angi produktets modellnummer.

Gå til [www.philips.com/TVsupport](http://www.philips.com/TVsupport).

På støtteområdet finner du kontakttelefonnummeret for landet ditt samt svar på vanlige spørsmål (FAQ). I enkelte land kan du nettprate med en av våre samarbeidspartnere og stille spørsmål direkte til dem eller via e-post.

Du kan laste ned ny TV-programvare, eller håndboken for å lese den på datamaskinen.

#### TV-hjelp på et nettbrett, en smarttelefon eller en datamaskin

Hvis du vil følge lengre sekvenser med instruksjoner på en enklere måte, kan du laste ned fjernsynshjelpen i PDF-format og lese den på smarttelefonen, nettbrettet eller datamaskinen. Du kan også skrive ut den aktuelle hjelpesiden fra datamaskinen.

Gå til[www.philips.com/TVsupport](http://www.philips.com/TVsupport) hvis du vil laste ned hjelpen (brukerhåndbok)

## 21.2. Slå på

TV-en slå seg ikke på

• Koble strømkabelen fra stikkontakten. Vent i ett minutt, og sett den inn igjen. Kontroller at

strømkabelen er godt festet. Prøv å slå den på igjen. • Koble TV-en til en annen stikkontakt, og prøv å slå den på.

• Koble alle tilkoblede enheter fra TV-en, og prøv å slå den på.

• Hvis standby-lyset på TV-en er på, vil den kanskje ikke reagere på fjernkontrollen.

Knirkelyder ved oppstart eller avslåing

Du kan høre en knirkelyd fra TV-chassiset når du slår TV-en på eller setter den i standby. Knirkelyden skyldes normale utvidelser og sammentrekkinger i TVen mens den kjøler seg ned eller varmes opp. Dette vil ikke påvirke ytelsen.

#### Fjernsynet går tilbake til standby etter å ha vist startbildet med Philips-logoen

Når TV-en står i standby, vises det et startbilde med en Philips-logo, og deretter går TV-en tilbake til Standby-modus. Dette er helt normalt. Når TV-en kobles fra og deretter til strømkilden igjen, vil startbildet vises ved neste oppstart. Hvis du vil slå på TV-en mens den er i standby, trykker du på  $\Phi$ (Standby/På) på fjernkontrollen eller på TV-en.

#### Standby-lyset fortsetter å blinke

Koble strømkabelen fra stikkontakten. Vent i fem minutter før du setter den inn igjen. Hvis blinkingen starter på nytt, kontakter du Philips' forbrukerstøtte for TV-er.

I Hjelp > Brukerhåndbok trykker du på fargetasten - Nøkkelord og søker opp Kontaktinformasjon.

#### TV-en slår seg av av seg selv

Hvis TV-en slår seg av brått, kan innstillingen Timer for å slå av være slått på. Med Timer for å slå av slår TV-en seg av etter fire timer hvis det ikke er mottatt noen fjernkontrollsignaler. For å unngå denne automatiske avslåingen, kan du deaktivere den. I

Hjelp > Brukerhåndbok trykker på fargetasten Nøkkelord og søker opp Timer for å slå av.

I tillegg slås TV-en av automatisk hvis den ikke mottar noe TV-signal eller noen kommando fra fjernkontrollen i løpet av 10 minutter.

## 21.3. Fjernkontroll

#### Fjernsynet reagerer ikke på fjernkontrollen

• Fjernsynet trenger tid til å slå seg på. I løpet av denne tiden vil ikke fjernsynet reagere på fjernkontrollen eller fjernsynskontrollene. Dette er helt normalt.

• Batteriene til fjernkontrollen kan være tomme. Skift ut batteriene med nye.

## 214 Kanaler

#### Det ble ikke funnet noen digitale kanaler under installasjonen

• Kontroller om TV-en var koblet til med en antenne eller om den bruker et leverandørsignal. Kontroller kabeltilkoblingene.

• Kontroller om digitale kanaler er tilgjengelige i landet der du har installert TV-en.

• Kontroller om du har valgt korrekt DVB-system (Digital Video Broadcast). Velg DVB-T (bakkenett) når du bruker en antenne eller felles antenne, velg DVB-C (kabel) hvis du bruker en kabel-TV-tjeneste.

• Utfør installasjonen på nytt, og kontroller om du har valgt korrekt land og system.

#### Det ble ikke funnet noen analoge kanaler under installasjonen

• Kontroller om TV-en var koblet til med en antenne. Kontroller kabeltilkoblingene.

• Kontroller om du har valgt korrekt DVB-system (Digital Video Broadcast). Velg DVB-T (bakkenett) når du bruker en antenne eller felles antenne.

• Utfør installasjonen på nytt, og velg Digitale og analoge kanaler under installasjonen.

Noen kanaler forsvant, finner ikke alle eller noen

#### tidligere installerte kanaler

• Kontroller om du har valgt korrekt Kanalliste eller Favorittliste som du vanligvis bruker.

• Noen kanaler kan være flyttet eller slettet av kringkasteren. Prøv å søke etter kanalen du mangler, i den vanlige kanallisten. Hvis kanalen fortsatt er tilgjengelig, kan du flytte den tilbake til favorittlisten.

• En kanal kan bli slettet fra kanallisten under Automatisk kanaloppdatering. Disse automatiske oppdateringene gjøres over natten hvis TV-en er på standby.

Kanaler som ikke finnes lenger, slettes, og nye kanaler legges til kanallisten. I unntakstilfeller kan en kanal bli slettet fordi TV-en ikke fant den mens den

kontrollerte om den var til stede. Den sender kanskje ikke om natten.

For å unngå at kanaler blir slettet under Automatisk kanaloppdatering fordi TV-en ikke finner dem selv om disse kanalene fortsatt finnes, kan du slå av Automatisk kanaloppdatering.

 $\bigoplus$  (Hjem) > Innstillinger > Kanaler > Antenne-/kabelinstallasjon,

Satellittinstallasjon\* > Automatisk kanaloppdatering

\*Satellittinstallasjon er bare for modeller som støtter satellittfunksjoner.

#### DVB-T2 HEVC-kanal

• Se de tekniske spesifikasjonene for å forsikre deg om at TV-en støtter DVB-T2 HEVC i ditt land, og

### 21.5. Satellitt

#### TV-en finner ikke satellittene jeg ønsker, eller den samme satellitten blir installert to ganger

Kontroller om riktig antall satellitter er angitt i innstillingene på begynnelsen av installasjonen. Du kan velge om TV-en skal søke etter 1, 2 eller 3/4 satellitter.

#### En LNB med to hoder finner ikke den andre satellitten

• Hvis TV-en finner den ene satellitten, men ikke den andre, kan du prøve å dreie parabolen noen få grader. Juster parabolen slik at du får sterkest signal fra den første satellitten. Kontroller indikatoren for signalstyrke for den første satellitten på skjermen. • Kontroller om innstillingene er angitt til to satellitter. Endring av installasjonsinnstillingene løste ikke

#### problemet

Innstillinger, satellitter og kanaler blir først lagret når du fullfører installasjonen.

#### Alle satellittkanalene er borte

Hvis du bruker et Unicable-system, kan det hende at en annen satellittmottaker i Unicable-systemet bruker det samme brukerbåndnummeret.

#### Det ser ut som om noen satellittkanaler har forsvunnet fra kanallisten

Hvis det ser ut som om noen av kanalene er borte eller er feilplassert, kan det hende at kringkasteren har endret transponderplasseringen for disse kanalene. Prøv å oppdatere kanalpakken for å gjenopprette kanalplasseringene i kanallisten.

#### Jeg kan ikke fjerne en satellitt

Abonnementspakker tillater ikke at en satellitt fjernes. Hvis du vil fjerne satellitten, må du foreta en full installasjon igjen og velge en annen pakke.

#### Mottaket er dårlig av og til

• Kontroller om parabolantennen er godt festet. Sterk vind kan bevege parabolen.

• Snø og regn kan forverre mottaksforholdene.

### 21.6. Bilde

#### Intet bilde / forvrengt bilde

• Kontroller om TV-en er koblet til med en antenne eller om den bruker et leverandørsignal. Kontroller kabeltilkoblingene.

• Kontroller om riktig kilde/inngang er valgt i kildemenyen. Trykk på **II Kilder** , og velg kilden/inngangen du trenger.

• Kontroller om den eksterne enheten eller kilden er godt tilkoblet.

• Kontroller om mottaket er dårlig.

• Kontroller om bildet er stilt inn til en minimumsverdi. Velg Bildestil, velg en stil, og trykk på OK.

• For å kontrollere om TV-en er ødelagt kan du prøve å spille av et videoklipp. Trykk

på  $\mathbb{B}^n$  Hurtigmeny >  $\bigcirc$  Hjelp > TVdiagnostisering > Kontroller TV-en. Hvis videoklippet er svart, kan du ringe til Philips. Vent til klippet er slutt, og velg Kontaktinformasjon i Hjelp-menyen. Ring til telefonnummeret for landet ditt.

#### Lyd, men intet bilde

• Bytt til andre videokilder og deretter tilbake til den gjeldende kilden.

• Velg Bildestil, velg en stil, og trykk på OK.

• Gjenopprett bildestilen, gå tilbake til Bildestil, og trykk på **-** Tilbakestill.

• Tilbakestill alle TV-innstillinger, gå

til  $\bigoplus$  (Hjem) > Innstillinger > Generelle innstillinger > Installer fjernsyn på nytt.

• Kontroller tilkoblingene til kilde-/inngangsenhetene.

#### Dårlig mottak

Hvis TV-bildet er forvrengt eller har varierende kvalitet, kan inngangssignalet være dårlig. Et svakt digitalt signal vises som et bilde som brytes opp i firkantede blokker og fryser i blant. Et dårlig digitalt signal vil falle ut mye tidligere enn et dårlig analogt signal.

• Kontroller at antennekabelen er ordentlig tilkoblet. • Store høyttalere, lydenheter uten jording, neonlys, høye bygninger og andre store objekter kan påvirke mottaksforholdene når du bruker en antenne. Prøv å forbedre mottaket ved å endre antennens retning eller plassere elektroniske enheter lenger bort fra TVen. Dårlig vær kan forringe mottaket.

• Kontroller om alle tilkoblingene, til og fra enhetene dine, er ordentlig tilkoblet.

• Hvis mottaket for en enkeltkanal er dårlig, kan du finjustere kanalen med Analog: manuell installasjon. (Bare for analoge kanaler)

• Kontroller om det innkommende digitale signalet er kraftig nok. Mens du ser på en digital kanal, trykker du på  $\equiv$  OPTIONS, velger Status og trykker på OK.

Kontroller Signalstyrke og Signalkvalitet.

#### Dårlig bilde fra en enhet

• Kontroller at enheten er ordentlig tilkoblet. Sørg for at enhetens innstilling for videoutgang er den høyeste mulige oppløsningen hvis aktuelt.

• Gjenopprett bildestil eller bytt til en annen bildestil.

Bildeinnstillingene endrer seg etter en stund

Sørg for at Plassering er satt til Hjem. Du kan endre og lagre innstillinger i denne modusen.

 $\bigoplus$  (Hiem) > Innstillinger > Generelle innstillinger > Plassering

#### Det vises et banner

Hvis det vises et reklamebanner på skjermen i blant eller Bildestil automatisk går tilbake til Livaktig ved oppstart, er TV-en i plasseringen Butikk. Still inn TVen på plasseringen Hjem for bruk hjemme.

 $\bigoplus$  (Hiem) > Innstillinger > Generelle innstillinger > Plassering

Bildet passer ikke til skjermen / feil eller ustabil

#### bildestørrelse / bildeposisjon er feil

• Hvis bildestørrelsen – sideforholdet – ikke passer til skjermen, med svarte linjer øverst og nederst eller på venstre og høyre side av skjermen, trykker du på  $\biguparrow$ 

(Hjem) > Innstillinger > Bilde

> Bildeformat > Fyll skjermen.

• Hvis bildestørrelsen endres hele tiden, trykker du på

 $\bigoplus$  (Hjem) > Innstillinger > Bilde

> Bildeformat > Tilpass til skjermen.

• Hvis posisjonen til bildet er feil på skjermen, kan du kontrollere signaloppløsningen og utgangstypen til den tilkoblede enheten. Trykk

på  $\bigoplus$  (Hjem) > Innstillinger > Bilde > Bildeformat > Original.

#### Bildet fra datamaskinen er ustabilt

Kontroller at PC-en bruker den støttede oppløsningen og oppdateringshastigheten.

# 21.7. Lyd

Ingen lyd eller dårlig lydkvalitet

• Kontroller om lydinnstillingene til TV-en er OK, trykk på (volum- eller (x Demp-tasten.

• Hvis du bruker en digital mottaker (set-top-boks), bør du kontrollere at volumet på denne mottakeren ikke er satt til null eller demp.

• Kontroller om TV-en – lydsignalet – er ordentlig koblet til hjemmekinoanlegget hvis du bruker et slikt anlegg for TV-lyden. Kontroller at HDMI-kabelen er koblet til en HDMI ARC/eARC-tilkobling på hjemmekinoanlegget.

• Sørg for at TV-lydutgangen er koblet til lydinngangen på hjemmekinosystemet. Du skal kunne høre lyd fra høyttalerne til hjemmekinoanlegget (HTS).

#### Lyd med høy støy

Hvis du ser på en video fra en tilkoblet USBflashstasjon eller datamaskin, kan det hende at det oppstår forstyrrelser i lyden fra hjemmekinoanlegget. Denne støyen høres når lyd- eller videofilen har DTSlyd og hjemmekinoanlegget ikke støtter lydformatet DTS. Du kan løse dette ved å sette Format på digital utgang på TV-en til Stereo.

Trykk på  $\bigoplus$  (Hjem) > Innstillinger > Lyd > Avansert > Format på digital utgang

### 21.8. HDMI – UHD

#### HDMI

• Merk at støtte for HDCP (High-bandwidth Digital Content Protection) kan forlenge tiden det tar for en TV å vise innhold fra en HDMI-enhet.

• Hvis TV-en ikke gjenkjenner HDMI-enheten, og det ikke vises noe bilde, kan du bytte kilde fra én enhet til en annen og tilbake igjen.

• Dette er en Ultra HD-TV. Enkelte eldre enheter som er tilkoblet via HDMI, gjenkjenner ikke elektronisk TVer med Ultra HD og fungerer kanskje ikke som de skal, eller de kan gi forvrengte bilder og lyd. For å unngå at det oppstår feil på slike enheter, kan du angi signalkvaliteten til et nivå som enheten kan håndtere.

Hvis enheten ikke bruker Ultra HD-signaler, kan du slå av Ultra HD for denne HDMI-tilkoblingen.

Hvis bildet og lyden til en enhet tilkoblet med HDMI er forvrengt, kan du kontrollere om en annen HDMI Ultra HD-innstilling løser problemet. I Hjelp > Brukerhåndbok trykker på fargetasten - Nøkkelord og søker opp HDMI Ultra HD.

• Hvis det forekommer uregelmessige lydforstyrrelser, må du sjekke at riktige utgangsinnstillinger på HDMIenheten er valgt.

#### HDMI EasyLink fungerer ikke

• Kontroller om HDMI-enhetene dine er kompatible med HDMI-CEC. EasyLink-funksjoner vil bare virke på enheter som er kompatible med HDMI-CEC.

#### HDMI eARC fungerer ikke godt

• Kontroller at HDMI-kabelen er koblet til HDMI 1.

• Kontroller at Ultra High-speed HDMI-kabelen brukes til eARC-tilkobling.

• Bare én eARC-enhet er tilgjengelig om gangen.

#### Det vises ikke noe volumikon

• Når en HDMI-CEC-lydenhet er tilkoblet, og du bruker TV-fjernkontrollen til å justere volumet fra enheten, er denne oppførselen normal.

### 21.9 USB

Bilder, videoer og musikk fra en USB-enhet vises ikke

• Kontroller om USB-lagringsenheten er angitt som kompatibel for masselagringsklassen, som beskrevet i lagringsenhetens dokumentasjon.

• Kontroller om USB-lagringsenheten er kompatibel med TV-en.

• Kontroller om lyd- og bildefilformatene støttes av TVen. Hvis du vil ha mer informasjon, kan du gå

til Hjelp, trykke på fargetasten - Nøkkelord og slå opp Multimedia.

#### Ujevn avspilling av USB-filer

• USB-lagringsenhetens overføringskvalitet kan begrense dataoverføringshastigheten til TV-en, noe som gir dårlig avspillingskvalitet.

### 21.10. Wi-Fi og Internett

#### Wi-Fi-nettverk blir ikke funnet eller har forstyrrelser

• Kontroller om brannmurene i nettverket tillater tilgang til den trådløse TV-tilkoblingen.

• Hvis det trådløse nettverket ikke fungerer riktig hjemme hos deg, kan du prøve med trådbundet nettverksinstallasjon.

#### Internett fungerer ikke

• Hvis tilkoblingen til ruteren er i orden, bør du kontrollere ruterens Internett-tilkobling.

#### PC-en og Internett-tilkoblingen er trege

• Se i brukerhåndboken for den trådløse ruteren for å få informasjon om innendørs rekkevidde, overføringshastighet og andre faktorer for signalkvalitet.

• Du må ha en høyhastighetstilkobling til Internett (bredbånd) for denne ruteren.

#### DHCP

• Hvis tilkoblingen mislykkes, kan du kontrollere DHCPinnstillingen (Dynamic Host Configuration Protocol) for ruteren. DHCP må slås på.

### 21.11. Feil menyspråk

#### Velg ditt språk på nytt

**1 -** Trykk på Hjem og velg Innstillinger via ikonet øverst til høyre.

- 2 Trykk åtte ganger på  $\vee$  (ned), og trykk på OK.
- **3** Trykk på OK en gang til for å gå til Språk, velg det

første alternativet Menyspråk, og trykk på OK. **4 -** Velg menyspråk og trykk på OK.

# <span id="page-60-0"></span>22. Sikkerhet og vedlikehold

## 22.1. Sikkerhet

### Viktig

Les gjennom alle sikkerhetsinstruksjonene før du bruker TV-en, og sørg for at du forstår dem. Garantien er ugyldig hvis en skade skyldes at instruksjonene ikke er fulgt.

### Fare for elektrisk støt eller brann

• Ikke utsett TV-en for regn og vann. Plasser aldri beholdere med væske, for eksempel blomstervaser, nær TV-en.

Hvis du søler væske på TV-en, må du øyeblikkelig koble TV-en fra strømuttaket.

Kontakt Philips' forbrukerstøtte for å kontrollere TVen før bruk.

• Ikke utsett TV-en, fjernkontrollen eller batteriene for sterk varme. Ikke plasser dem nær stearinlys, åpne flammer eller andre varmekilder, inkludert direkte sollys.

• Plasser aldri gjenstander i ventilasjonsåpningene eller andre åpninger i TV-en.

• Plasser aldri tunge gjenstander oppå strømledningen.

• Unngå at det brukes kraft på støpslene. Løse støpsler kan føre til lysbuedannelse eller brann. Kontroller at strømledningen ikke utsettes for belastning når du dreier på TV-skjermen.

• Hvis du vil koble TV-en fra nettspenningen, må støpselet til TV-en være frakoblet. Når du kobler fra strømledningen, skal du alltid dra i støpselet, aldri i ledningen. Påse at du har full tilgang til støpselet, strømledningen og stikkontakten hele tiden.

### Fare for personskade eller skade på TV-en

• Det kreves to personer for å løfte og bære en TV som veier mer enn 25 kilo.

• Hvis du skal montere TV-en på et stativ, må du kun bruke stativet som følger med. Fest stativet godt til TVen.

Plasser TV-en på et flatt og jevnt underlag som tåler vekten av TV-en og stativet.

• Ved veggmontering må du forsikre deg om at veggfestet tåler vekten til TV-en. TP Vision påtar seg ikke noe ansvar for feil veggmontering som fører til

ulykker eller skader.

• Deler av dette produktet er laget av glass. Håndteres med forsiktighet for å unngå personskader eller andre skader.

#### Fare for skade på fjernsynet!

Før du kobler TV-en til strømuttaket, må du kontrollere at spenningen samsvarer med verdien som er angitt på baksiden av TV-en. Koble aldri TVen til strømuttaket hvis spenningen ikke samsvarer.

### Stabilitetsfarer

Dette produktet er designet og beregnet for forbrukere og personlig bruk i et hjemmemiljø, med mindre annet er avtalt skriftlig med produsenten. Dersom du ikke følger denne anbefalingen eller instruksjonene i produktets brukerhåndbok og støttedokumentasjon, kan det føre til skade på produktet og dermed ugyldiggjøre garantien for slike tilfeller.

Et TV-apparat kan falle ned og forårsake alvorlig personskade eller død. Mange skader, spesielt hos barn, kan unngås ved å ta enkle forholdsregler som:

• Sørg ALLTID for at TV-settet ikke står delvis utenfor kanten på møbelet det står på.

• Bruk ALLTID kabinetter eller stativer eller monteringsmetoder som anbefales av produsenten av TV-apparatet.

• Bruk ALLTID møbler som trygt kan støtte TVapparatet.

• ALLTID fortell barna om farene ved å klatre på møbler for å nå TV-en eller fjernkontrollen.

• Legg ALLTID ledninger og kabler som er koblet til TVen, slik at ingen snubler, griper eller trekker i de.

• ALDRI plasser et TV-apparat på et ustabilt underlag.

• ALDRI plasser TV-en på et høyt møbel (for eksempel en bokhylle eller et skap) uten å feste både møbelet og TV-en til veggen eller annen støtte.

• Plasser ALDRI TV-apparatet på et stoff eller andre materialer som kan være mellom TV-apparatet og møbelet som støtter TV-en.

• ALDRI plasser gjenstander som kan friste barn til å klatre, for eksempel leker og fjernkontroller, på toppen av TV-en eller møbelet der TV-en er plassert.

Hvis det eksisterende TV-apparatet skal oppbevares og flyttes, skal du bruke de samme hensynene som ovenfor.

### Batteririsiko

• Ikke svelg batteriet. Fare for kjemisk forbrenning.

• Fjernkontrollen kan inneholde et knappcellebatteri. Hvis knappcellebatteriet svelges, kan det forårsake alvorlige interne brannsår i løpet av bare to timer og føre til døden.

• Oppbevar nye og brukte batterier utilgjengelig for barn.

• Hvis batterirommet ikke er sikkert lukket, må du slutte å bruke produktet og oppbevare det utilgjengelig for barn.

• Hvis du har mistanke om at batteriene er svelget eller plassert inne i kroppen, må du kontakte lege umiddelbart.

• Det finnes en risiko for brann eller eksplosjon hvis batteriet byttes ut med feil type batteri.

• Hvis du bytter ut et batteri med feil type batteri, kan det påvirke et sikkerhetstiltak (hvis det er for eksempel snakk om litiumbatterityper).

• Hvis du kaster et batteri i et bål eller en varm ovn eller kutter eller mekanisk knuser et BATTERI, kan det føre til en eksplosjon.

• Hvis du etterlater et batteri i et miljø med ekstremt høy temperatur, kan det føre til en eksplosjon eller lekkasje av brannfarlig væske eller gass.

• Et batteri som utsettes for ekstremt lavt lufttrykk, kan føre til en eksplosjon eller lekkasje av brennbar væske eller gass.

### Fare for overoppheting

Ikke monter TV-en på et trangt sted. La det være minst 20 cm eller 8 tommer på alle sider av TV-en av ventileringsårsaker. Kontroller at gardiner eller annet ikke dekker ventilasjonsåpningene på TV-en.

### Tordenvær

Koble fjernsynet fra stikkontakten og antennen ved tordenvær. Rør aldri TV-en, strømledningen eller antenneledningen ved tordenvær.

### Lave temperaturer

Hvis fjernsynet har vært transportert i temperaturer under 5 °C, må du pakke det ut og vente til det når romtemperatur, før det kobles til stikkontakten.

### Fuktighet

I sjeldne tilfeller, avhengig av temperatur og fuktighet, kan det oppstå noe kondens på innsiden av TV-ens frontglass (på enkelte modeller). Hvis du vil unngå dette, må du ikke utsette TV-en for direkte sollys, varme eller ekstrem fuktighet. Hvis det oppstår kondens, vil den forsvinne når TV-en har vært på i noen timer.

Kondensen skader ikke TV-en og forårsaker ikke feil.

## 22.2. Vedlikehold av skjermen

### Rengjøring

• Du må aldri la gjenstander komme i kontakt med skjermen på noen måte.

• Koble fra TV-en før rengjøring.

• Rengjør og tørk forsiktig av TV-en og rammen med en myk, fuktig klut. Bruk aldri stoffer som alkohol, kjemikalier eller rengjøringsmidler på TV-en.

• Tørk av vanndråper så raskt som mulig, slik at det ikke oppstår misdannelser eller at fargene falmer.

• Unngå stillestående bilder hvis du kan. Stillestående bilder er bilder som vises på skjermen over lengre tid. Stillestående bilder kan for eksempel være skjermmenyer, svarte rammer, tidsangivelser osv. Hvis du må bruke stillestående bilder, bør du redusere skjermkontrasten og skarpheten for å unngå skade på skjermen.

# 23. Vilkår for bruk

2024 © TP Vision Europe B.V. Med enerett.

Dette produktet ble lansert på markedet av TP Vision Europe B.V. eller et av dets datterselskaper, heretter kalt TP Vision, som er produsent av produktet. TP Vision er garantist for TV-en som dette heftet ble pakket sammen med. Philips og Philips' skjoldmerke er registrerte varemerker som tilhører Koninklijke Philips N.V.

Spesifikasjonene kan endres uten varsel.

Varemerkene tilhører Koninklijke Philips Electronics N.V eller deres respektive eiere. TP Vision forbeholder seg retten til å endre produktene når som helst uten å være forpliktet til å justere tidligere leveringer på tilsvarende måte.

Det skriftlige materialet som er pakket sammen med TV-en, og håndboken som er lagret i TV-ens minne eller lastet ned fra Philips' nettsted [www.philips.com/TVsupport](http://www.philips.com/tvsupport), regnes for å være dekkende for den tiltenkte bruken av systemet.

Materialet i denne håndboken anses å være dekkende for den tiltenkte bruken av systemet. Hvis produktet eller individuelle produktmoduler eller prosedyrer skal brukes til andre formål enn det som spesifiseres her, må det innhentes bekreftelse på at slik bruk er gyldig og egnet. TP Vision garanterer at materialet i seg selv ikke utgjør en krenkelse av noen patenter i USA. Det gis ingen andre uttrykkelige eller underforståtte garantier. TP Vision kan verken holdes ansvarlig for eventuelle feil i innholdet i dette dokumentet eller for problemer som måtte oppstå som følge av innholdet i dette dokumentet. Feil som rapporteres til Philips, vil bli rettet og publisert på Philips' nettsted for brukerstøtte så snart som mulig.

Garantivilkår, fare for personskade, skader på TV-en eller oppheving av garantien.

Du må aldri prøve å reparere TV-en selv. TV-en og tilbehøret må bare brukes slik produsenten har tiltenkt. Forsiktighetssymbolet bak på TV-en indikerer at det er fare for elektrisk støt. Du må aldri fjerne dekselet til TV-en. Ta alltid kontakt med Philips' kundestøtte for å få utført service eller reparasjoner. Du finner telefonnummeret i den trykte dokumentasjonen som fulgte med TV-en. Eventuelt kan du se på nettstedet vårt,

[www.philips.com/TVsupport](http://www.philips.com/tvsupport), og om nødvendig velge riktig land. Handlinger som uttrykkelig er forbudt i denne håndboken, eller justeringer og monteringsprosedyrer som ikke anbefales eller godkjennes i denne håndboken, gjør garantien ugyldig.

Pikselegenskaper

Dette LCD/LED-produktet har et høyt antall fargepiksler. Selv om det har et effektivt antall piksler på 99,999 % eller mer, kan det hende at svarte prikker eller lyssterke prikker (røde, grønne eller blå) vises konstant på skjermen. Dette er en del av de strukturelle egenskapene til skjermen (innenfor vanlige bransjestandarder), og det er ikke en funksjonsfeil. Det betyr at dette ikke er noe som skal repareres, eller som gir grunnlag for utskifting eller refusjon, verken innenfor eller utenfor garantiperioden.

#### Bakgrunnsbelysning-egenskaper

Alle Philips-TV-er har gjennomgått strenge tester og kontroller før levering til deg. Du kan være trygg på at vi ser på kvaliteten på TV-ene våre som svært viktig, slik at du ikke blir skuffet mens du ser på TV-en. Vær imidlertid oppmerksom på at

bakgrunnsbelysningslekking («Mura-effekt») og /eller ujevnheter av bakgrunnsbelysningslekking som bare kan ses i mørke bilder eller i et svært mørkt rom, anses å være innenfor TV-spesifikasjonene. Slike forekomster representerer ikke en forverring, og skal heller ikke anses som en defekt på TV-en. Derfor kan dessverre ikke krav av denne arten for garanti, gratis service, erstatning eller refusjon aksepteres innenfor og/eller utenfor garantiperioden.

#### CE-samsvar

TP Vision Europe B.V. erklærer med dette at denne TVen overholder viktige krav og andre relevante bestemmelser i direktivene 2014/53/EU (RED), 2009/125/EF (økodesign) og 2011/65/EF (RoHS).

#### UKCA-samsvar

TP Vision Europe B.V. erklærer med dette at denne TVen overholder viktige krav og andre relevante bestemmelser i de britiske forskriftene Radio Equipment Regulations 2017, Ecodesign for Energy-Related Products and Energy Information (Amendment) (EU Exit) Regulations 2019 og Restriction of the Use of Certain Hazardous Substances in Electrical and Electronic Equipment Regulations 2012.

Samsvar med regler for elektromagnetiske felter TP Vision produserer og selger mange produkter rettet mot forbrukere, som i likhet med andre elektroniske apparater kan sende ut og motta elektromagnetiske signaler. Et av TP Visions ledende forretningsprinsipper er å implementere alle nødvendige helse- og sikkerhetstiltak for produktene, overholde alle gjeldende lovfestede krav og holde seg godt innenfor de standardene for elektromagnetiske felter som gjelder på det tidspunktet produktene blir produsert.

TP Vision legger stor vekt på å utvikle, produsere og selge produkter som ikke har noen helseskadelige virkninger. TP Vision bekrefter at hvis produktene behandles riktig i henhold til tiltenkt bruk, så er de trygge å bruke i henhold til dagens vitenskapelige

informasjon. TP Vision spiller en aktiv rolle i utviklingen av internasjonale standarder for sikkerhet og elektromagnetiske felter, noe som setter TP Vision i stand til å forutse den videre utviklingen innen standardisering, slik at de kan integreres tidlig i produktene.

# 24. Opphavsrett

# **241 HDMI**

Termene HDMI og HDMI High-Definition Multimedia Interface, HDMI-produktdesignet og HDMI-logoene er varemerker eller registrerte varemerker som tilhører HDMI Licensing Administrator, Inc.

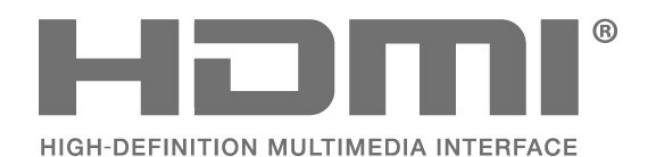

## 24.4. Dolby ATMOS

Dolby, Dolby ATMOS og dobbel-D-symbolet er registrerte varemerker tilhørende Dolby Laboratories Licensing Corporation.

Produsert under lisens fra Dolby Laboratories. Konfidensielt upublisert verk. Copyright © 2012–2021 Dolby Laboratories. Med enerett.

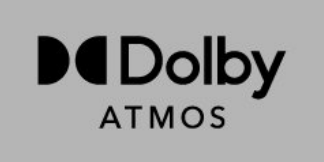

## 24.5. Wi-Fi Alliance

Wi-Fi CERTIFIED™-logoen er et registrert varemerke som tilhører Wi-Fi Alliance®

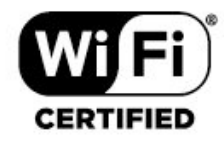

## 24.2. HEVC Advance

Dekket av ett eller flere krav fra HEVC-patentene oppført på patentlist.accessadvance.com. Fremtidssikker med avansert HEVC-dekoding.

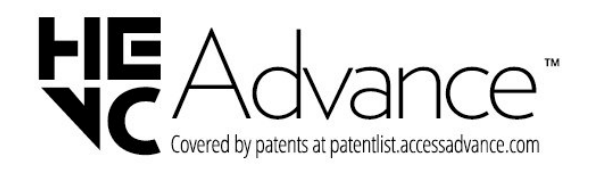

## 24.6. Andre varemerker

Alle andre registrerte og uregistrerte varemerker tilhører sine respektive eiere.

# 24.3. DTS:X

Se http://patents.dts.com for DTS-patenter. Produsert under lisens fra DTS Licensing Limited. DTS, DTS:X og DTS:X-logoen er registrerte varemerker eller varemerker som tilhører DTS, Inc. i USA og andre

dtsx

land. © 2021 DTS, Inc. MED ENERETT.

# 25. Åpen kildekode

### 25.1. Programvare med åpen kildekode

Denne TV-en inneholder programvare med åpen kildekode. TP Vision Europe B.V. tilbyr seg herved, på forespørsel, å levere en kopi av den fullstendige tilhørende kildekoden for de opphavsrettsbeskyttede programvarepakkene med åpen kildekode som brukes i dette produktet, hvis de respektive lisenshaverne ber om dette.

Dette tilbudet er gyldig i opptil tre år etter produktets kjøpsdato for alle som mottar denne informasjonen. Hvis du vil ha kildekoden, må du skrive på engelsk til … . .

[open.source@tpv-tech.com](mailto:open.source@tpv-tech.com)

## 25.2. Lisens på åpen kildekode

### Om åpen kildekodelisensen

README-fil for kildekoden for de delene av TVprogramvaren fra TP Vision Europe B.V. som faller inn under lisenser for åpen kildekode.

I dette dokumentet finner du en beskrivelse av distribusjonen av kildekoden som brukes på TV-en fra TP Vision Europe B.V., og som faller inn under GNU General Public License (GPL), GNU Lesser General Public License (LGPL) eller eventuelle andre lisenser for åpen kildekode. Instruksjoner for å anskaffe kopier av denne programvaren finner du i bruksanvisningen.

TP Vision Europe B.V. GIR INGEN GARANTIER, VERKEN UTTRYKTE ELLER UNDERFORSTÅTTE, FOR DENNE PROGRAMVAREN, INKLUDERT GARANTIER OM SALGBARHET ELLER EGNETHET FOR ET BESTEMT FORMÅL. TP Vision Europe B.V. tilbyr ikke støtte for denne programvaren. Det foregående påvirker ikke garantiene dine eller de lovbestemte rettighetene dine knyttet til produkter du har kjøpt fra TP Vision Europe B.V. Det gjelder kun for denne kildekoden som er gjort tilgjengelig for deg.

### Open Source

apr (1.7.0)

The Apache Portable Runtime Library provides a predictable and consistent interface to underlying platform-specific implementations, with an API to which software developers may code and be assured of predictable if not identical behavior regardless of the platform on which their software is built, relieving them of the need to code special-case conditions to work around or take advantage of platform-specific deficiencies or features. Source: https://github.com/apache/apr

#### bind ( 9.11.36)

BIND (Berkeley Internet Name Domain) is a complete, highly portable implementation of the Domain Name System (DNS) protocol. Source: https://github.com/isc-projects/bind9

#### busybox (1.31.1)

BusyBox combines tiny versions of many common UNIX utilities into a single small executable. It provides replacements for most of the utilities you usually find in GNU fileutils, shellutils, etc. The utilities in BusyBox generally have fewer options than their full-featured GNU cousins; however, the options that are included provide the expected functionality and behave very much like their GNU counterparts. BusyBox provides a fairly complete environment for any small or embedded system.

Source: https://www.busybox.net/downloads/

binutils (2.31.510

The GNU Binutils are a collection of binary tools. The main ones are: ld - the GNU linker.

as - the GNU assembler.

Source: https://www.gnu.org/software/binutils/

#### bzip2 (1.0.6)

bzip2 is a free and open-source file compression program that uses the Burrows–Wheeler algorithm. It only compresses single files and is not a file archiver. It was developed by Julian Seward, and maintained by Mark Wielaard and Micah Snyder. Source: https://sourceware.org/bzip2/

c-ares (1.10.1)

c-ares is a C library for asynchronous DNS requests (including name resolves) Source: https://c-ares.org/

cario (1.16.0) Cairo is a 2D graphics library with support for multiple output devices. Currently supported output targets include the X Window System (via both Xlib and XCB), Quartz, Win32, image buffers, PostScript, PDF, and SVG file output. Experimental backends include OpenGL, BeOS, OS/2, and DirectFB. source https://www.cairographics.org/

#### dbus (1.11.2)

D-Bus is a simple system for interprocess communication and coordination. The "and coordination" part is important; D-Bus provides a bus daemon that does things like:

- notify applications when other apps exit

- start services on demand

 - support single-instance applications Source: https://github.com/freedesktop/dbus

#### e2fsprogs (1.43.3)

e2fsprogs (sometimes called the e2fs programs) is a set of utilities for maintaining the ext2, ext3 and ext4 file systems. Since those file systems are often the default for Linux distributions, it is commonly considered to be essential software Source: http://e2fsprogs.sourceforge.net/

#### expat (2.2.9)

xml paser; Expat is an XML parser library written in C. It is a stream-oriented parser in which an application registers handlers for things the parser might find in the XML document (like start tags). An introductory article on using.

This piece of software is made available under the terms and conditions of the Expat license, which can be found below.

Source: http://expat.sourceforge.net/

#### fuse (2.9.7)

JBoss Fuse is an open source ESB with capabilities based on Apache Camel, Apache CXF, Apache ActiveMQ, Apache Karaf and Fabric8 in a single integrated distribution.

Source https://github.com/jboss-fuse/fuse

#### gdb (8.2.1)

GDB, the GNU Project debugger, allows you to see what is going on `inside' another program while it executes -- or what another program was doing at the moment it crashed.

Source: https://www.sourceware.org/gdb/

#### glibc (2.30.0)

Any Unix-like operating system needs a C library: the library which defines the "system calls" and other basic facilities such as open, malloc, printf, exit...The GNU C library is used as the C library in the GNU system and most systems with the Linux kernel This piece of software is made available under the terms and conditions of the glibc license, which can be found below.

Source: http://www.gnu.org/software/libc/

#### gstreamer (1.18.3)

The GStreamer team is excited to announce a new major feature release of your favourite cross-platform multimedia framework!

Source: https://gstreamer.freedesktop.org/

#### libasound (1.1.8)

The Advanced Linux Sound Architecture (ALSA) provides audio and MIDI functionality to the Linux operating system. ALSA has the following significant features:

Efficient support for all types of audio interfaces, from consumer sound cards to professional multichannel audio interfaces.

Fully modularized sound drivers.

SMP and thread-safe design (PLEASE READ THIS). User space library (alsa-lib) to simplify application programming and provide higher level functionality. Support for the older Open Sound System (OSS) API, providing binary compatibility for most OSS programs. Source: https://www.alsaproject.org/wiki/Main\_Page

#### Libcurl (7.79.1)

HTTP client;libcurl is a free and easy-to-use clientside URL transfer library, supporting FTP, FTPS, HTTP, HTTPS, SCP, SFTP, TFTP, TELNET, DICT, LDAP, LDAPS, FILE, IMAP, SMTP, POP3 and RTSP. libcurl supports SSL certificates, HTTP POST, HTTP PUT, FTP uploading, HTTP form based upload, proxies, cookies, user+password authentication (Basic, Digest, NTLM, Negotiate, Kerberos4), file transfer resume, http proxy tunneling and more!

This piece of software is made available under the terms and conditions of the Libcurl license, which can be found below.

Source: http://curl.haxx.se/

#### libevent (1.4.13)

The libevent API provides a mechanism to execute a callback function when a specific event occurs on a file descriptor or after a timeout has been reached. Furthermore, libevent also support callbacks due to signals or regular timeouts. source: https://libevent.org/

#### libjpeg-turbo (2.1.1)

libjpeg-turbo is a JPEG image codec that uses SIMD instructions (MMX, SSE2, AVX2, Neon, AltiVec) to accelerate baseline JPEG compression and decompression on x86, x86-64, Arm, and PowerPC systems, as well as progressive JPEG compression on x86 and x86-64 systems. On such systems, libjpegturbo is generally 2-6x as fast as libjpeg, all else being equal. On other types of systems, libjpeg-turbo can still outperform libjpeg by a significant amount, by virtue of its highly-optimized Huffman coding routines. In many cases, the performance of libjpegturbo rivals that of proprietary high-speed JPEG codecs.

#### Source: https://libjpeg-turbo.org/

#### libipg (6b)

This library is used to perform JPEG decoding tasks. This piece of software is made available under the terms and conditions of the libipg license, which can be found below.

Source: http://www.ijg.org/

#### libpng (1.0.1)

libpng -THE reference library for reading, displaying, writing and examining png Image Network Graphics. This piece of software is made available under the terms and conditions of the libpng license, which can be found below.

Source: http://sourceforge.net/projects/libpng/files/

#### libffi (3.2.1)

Compilers for high level languages generate code that follows certain conventions. These conventions are necessary, in part, for separate compilation to work. One such convention is the "calling convention". The "calling convention" is a set of assumptions made by the compiler about where function arguments will be found on entry to a function. A "calling convention" also specifies where the return value for a function is found.

Source: https://sourceware.org/libffi/

#### libjansson (2.13.1)

Jansson is a C library for encoding, decoding and manipulating JSON data. Its main features and design principles are:

Simple and intuitive API and data model Comprehensive documentation No dependencies on other libraries Full Unicode support (UTF-8) Extensive test suite Source: https://github.com/akheron/jansson

#### libmicrohttpd (0.9.73)

GNU libmicrohttpd is a small C library that is supposed to make it easy to run an HTTP server as part of another application. GNU Libmicrohttpd is free software and part of the GNU project Source:https://www.gnu.org/software/libmicrohttpd/

#### libupnp (1.6.10)

The portable SDK for UPnP™ Devices (libupnp) provides developers with an API and open source code for building control points, devices, and bridges that are compliant with Version 1.0 of the Universal Plug and Play Device Architecture Specification and support several operating systems like Linux, \*BSD, Solaris and others.

Source: https://pupnp.sourceforge.io/

#### libuuid (1.3.0)

This library is free software; you can redistribute it and/or

modify it under the terms of the Modified BSD License.

The complete text of the license is available at the Documentation/licenses/COPYING.BSD-3 file Source:https://sourceforge.net/projects/libuuid/

#### Libxml2 (2.9.12)

The "libxml2" library is used in AstroTV as a support for the execution of NCL application. This library was developed for the GNOME software suite and is available under a "MIT" license. Source: http://www.xmlsoft.org

#### linux\_kernel (4.19)

The Linux kernel is a mostly free and open-source,[11] monolithic, modular, multitasking, Unix-like operating system kernel. It was originally authored in 1991 by Linus Torvalds for his i386-based PC, and it was soon adopted as the kernel for the GNU operating system, which was written to be a free (libre) replacement for UNIX.

Source: https://www.kernel.org/

#### mbed TLS (2.26.0)

Mbed TLS is a C library that implements cryptographic primitives, X.509 certificate manipulation and the SSL/TLS and DTLS protocols. Its small code footprint makes it suitable for embedded systems.

Source: https://github.com/ARMmbed/mbedtls

#### ncurses (6.1)

The ncurses (new curses) library is a free software emulation of curses in System V Release 4.0 (SVr4), and more. It uses terminfo format, supports pads and color and multiple highlights and forms characters and function-key mapping, and has all the other SVr4-curses enhancements over BSD curses. SVr4 curses is better known today as X/Open Curses. Source: http://www.gnu.org/software/ncurses/

#### nghttp2 (1.6.3)

nghttp2 is an implementation of HTTP/2 and its header compression algorithm HPACK in C Source: https://nghttp2.org/

#### NTFS-3G (7.8)

NTFS-3G is an open source cross-platform implementation of the Microsoft Windows NTFS file system with read-write support. NTFS-3G often uses the FUSE file system interface, so it can run unmodified on many different operating systems. It is runnable on Linux, FreeBSD, NetBSD, OpenSolaris, BeOS, QNX, WinCE, Nucleus, VxWorks, Haiku,MorphOS, and Mac OS X It is licensed under either the GNU General Public License or a proprietary license. It is a partial fork of ntfsprogs and is under active maintenance and development. This piece of software is made available under the terms and conditions of the NTFS-3G Read/Write

Driver license, which can be found below. Source: http://www.tuxera.com

#### openssl (1.1.1l)

OpenSSL is an open source implementation of the SSL and TLS protocols. The core library (written in the C programming language) implements the basic cryptographic functions and provides various utility functions. Wrappers allowing the use of the OpenSSL library in a variety of computer languages are available.

Source: http://www.openssl.org/

#### pcre (8.45)

The PCRE library is a set of functions that implement regular expression pattern matching using the same syntax and semantics as Perl 5. PCRE has its own native API, as well as a set of wrapper functions that correspond to the POSIX regular expression API. The PCRE library is free, even for building proprietary software.

https://www.pcre.org/

#### procps (ps, top) (3.3.15)

procps is the package that has a bunch of small useful utilities that give information about processes using the /proc filesystem.

The package includes the programs ps, top, vmstat, w, kill, free, slabtop, and skill.

Source: http://procps.sourceforge.net/index.html

#### SQLite3 (3.36.0)

SQLite is a in-process library that implements a selfcontained, serverless, zero-configuration, transactional SQL database engine. This piece of software is made available under the terms and conditions of the SQLite3 license, which can be found below. Source: http://www.sqlite.org/

util-linux-ng (2.35.2) Various system utilities. Source: http://userweb.kernel.org/Mkzak/util-linuxng/

#### wpa\_supplicant (2.9)

wpa\_supplicant is a WPA Supplicant for Linux, BSD, Mac OS X, and Windows with support for WPA and WPA2 (IEEE 802.11i / RSN). It is suitable for both desktop/laptop computers and embedded systems. Supplicant is the IEEE 802.1X/WPA component that is used in the client stations. It implements key negotiation with a WPA Authenticator and it controls the roaming and IEEE 802.11 authentication/association of the wlan driver. Source: https://w1.fi/wpa\_supplicant/

#### zlib (1.2.8)

The 'zlib' compression library provides in-memory compression and decompression functions, including integrity checks of the uncompressed data. This piece of software is made available under the terms and conditions of the zlib license, which can be found below. Source: http://www.zlib.net/

# 26. Ansvarsfraskrivelse angående tjenester eller programvare som tilbys av tredjeparter

Tjenester eller programvare som tilbys av tredjeparter, kan bli endret, opphevet eller avsluttet uten varsel. TP Vision påtar seg ikke noe ansvar i slike situasjoner.

#### A

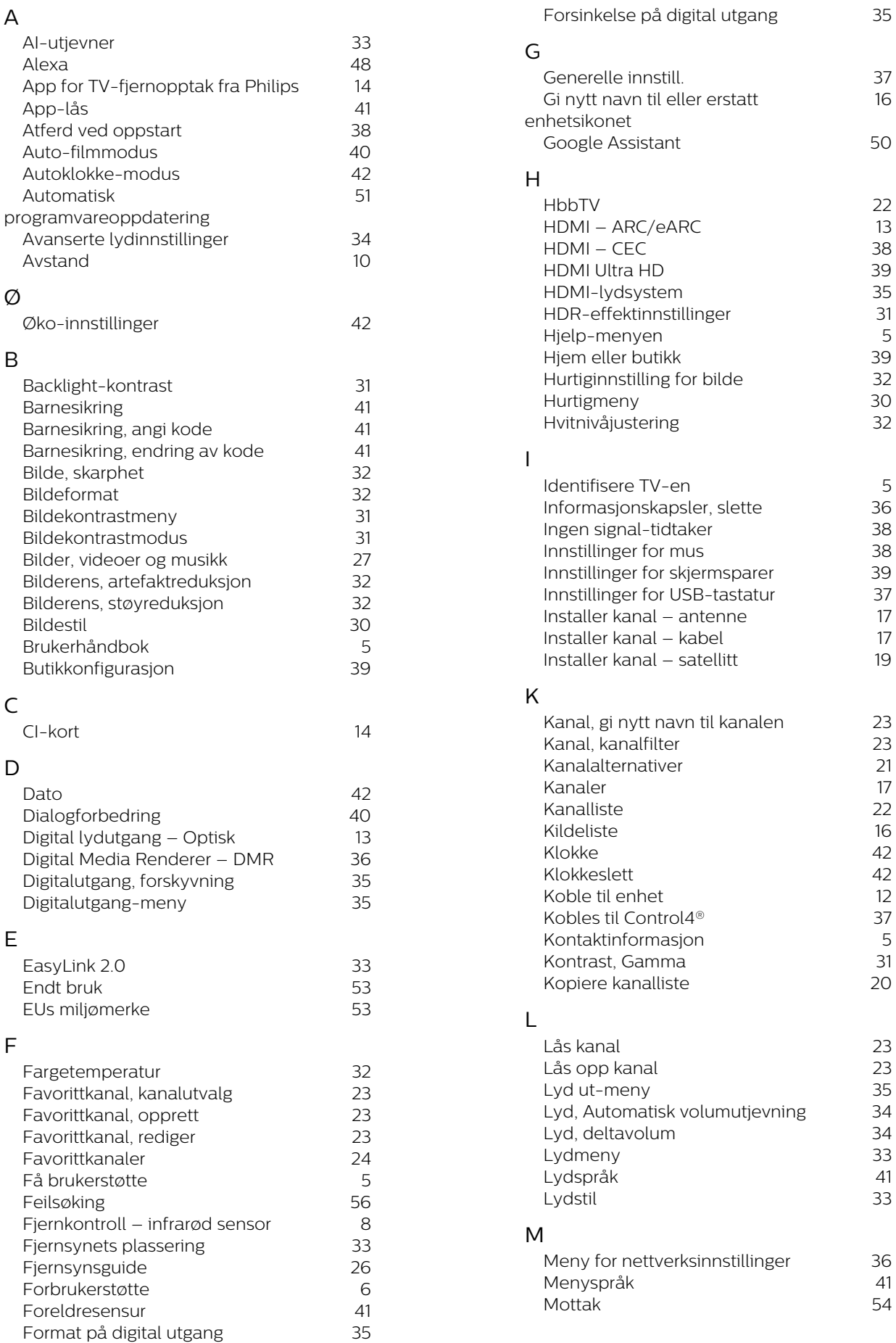

16

35<br>31<br>5<br>39<br>32<br>30<br>30

 $\frac{5}{36}$ 

 $\frac{5}{31}$ 

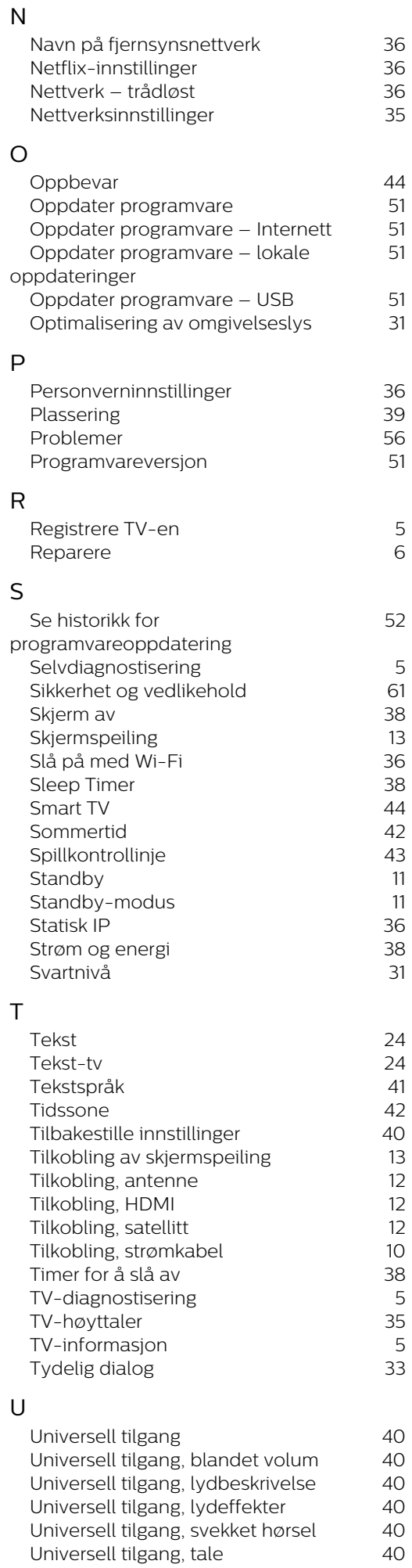

5

6

5

5

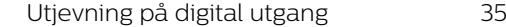

#### V

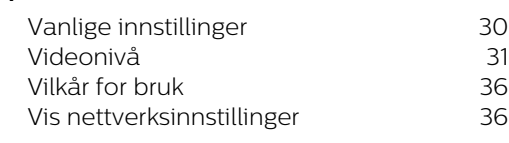

#### W

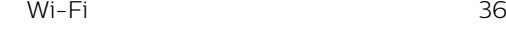
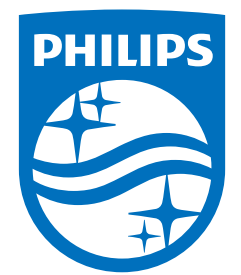

All registered and unregistered trademarks are property of their respective owners.<br>Specifications are subject to change without notice.<br>Philips and the Philips Shield Emblem are registered trademarks of Koninklijke Phili are used under license.<br>This product has been manufactured and is sold under the responsibility of TP Vision Europe B.V.,<br>and TP Vision Europe B.V. is the warrantor in relation to this product.<br>2024© TP Vision Europe B.V.

www.philips.com/welcome